# **Empower 2 Installation and Configuration Guide**

**71500109707/Revision B**

# **Waters** THE SCIENCE OF WHAT'S POSSIBLE."

**Copyright © Waters Corporation 2008 All rights reserved**

# **Copyright notice**

© 2008 WATERS CORPORATION. PRINTED IN THE UNITED STATES OF AMERICA AND IRELAND. ALL RIGHTS RESERVED. THIS DOCUMENT OR PARTS THEREOF MAY NOT BE REPRODUCED IN ANY FORM WITHOUT THE WRITTEN PERMISSION OF THE PUBLISHER.

The information in this document is subject to change without notice and should not be construed as a commitment by Waters Corporation. Waters Corporation assumes no responsibility for any errors that may appear in this document. This document is believed to be complete and accurate at the time of publication. In no event shall Waters Corporation be liable for incidental or consequential damages in connection with, or arising from, its use.

## **Trademarks**

Waters is a registered trademark of Waters Corporation, and Empower, PowerLine*,* ZQ, busLAC/E, busSAT/IN, and THE SCIENCE OF WHATíS POSSIBLE are trademarks of Waters Corporation.

Adobe, Acrobat, and Reader are registered trademarks of Adobe Systems Incorporated in the United States and/or other countries.

ControlIT is a trademark of CA, Inc. or one of its subsidiaries.

Citrix and ICA are registered trademarks, and Presentation Server is a trademark of Citrix in the United States and/or other countries.

Intel and Pentium are registered trademarks of Intel Corporation.

Microsoft, Internet Explorer, Windows, and Windows Vista are registered trademarks of Microsoft Corporation in the United States and/or other countries.

Oracle is a registered trademark of Oracle Corporation and/or its affiliates.

Solaris and Sun are trademarks of Sun Microsystems, Inc.

UNIX is a registered trademark of The Open Group.

Other registered trademarks or trademarks are the sole property of their owners.

# **Customer comments**

Watersí Technical Communications department invites you to tell us of any errors you encounter in this document or to suggest ideas for otherwise improving it. Please help us better understand what you expect from our documentation so that we can continuously improve its accuracy and usability.

We seriously consider every customer comment we receive. You can reach us at tech\_comm@waters.com.

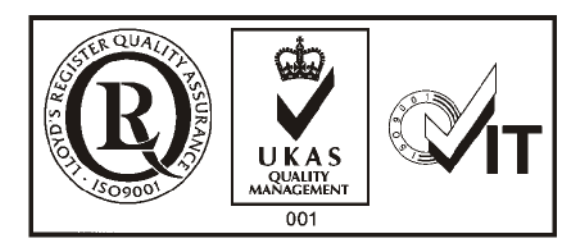

# **Contacting Waters**

Contact Waters $^{\circledR}$  with enhancement requests or technical questions regarding the use, transportation, removal, or disposal of any Waters product. You can reach us via the Internet, telephone, or conventional mail.

#### **Waters contact information:**

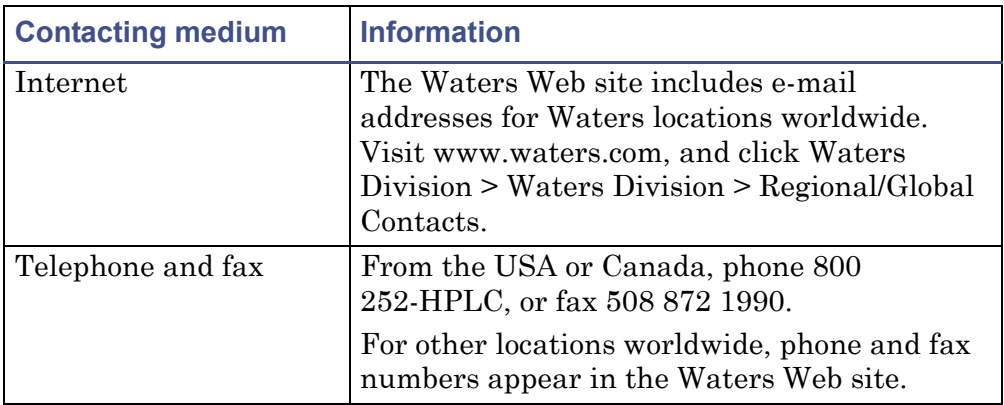

#### **Waters contact information:**

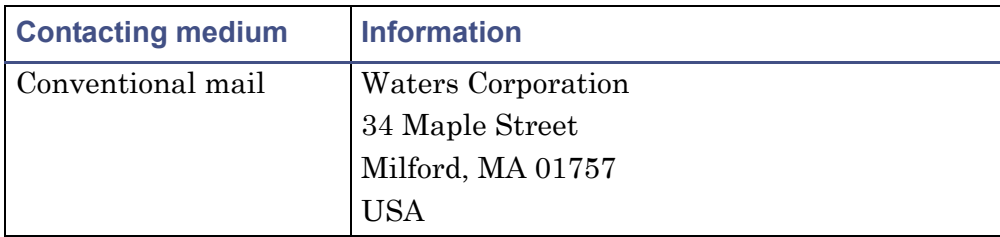

# **Empower Software**

#### **Intended use**

Use the Waters Empower 2 Software for acquiring, processing, reporting, and managing your chromatographic information.

## **Safety information**

See the operator's guides of the instruments or devices associated with this software product for information on how to safely operate and maintain them.

# **Table of Contents**

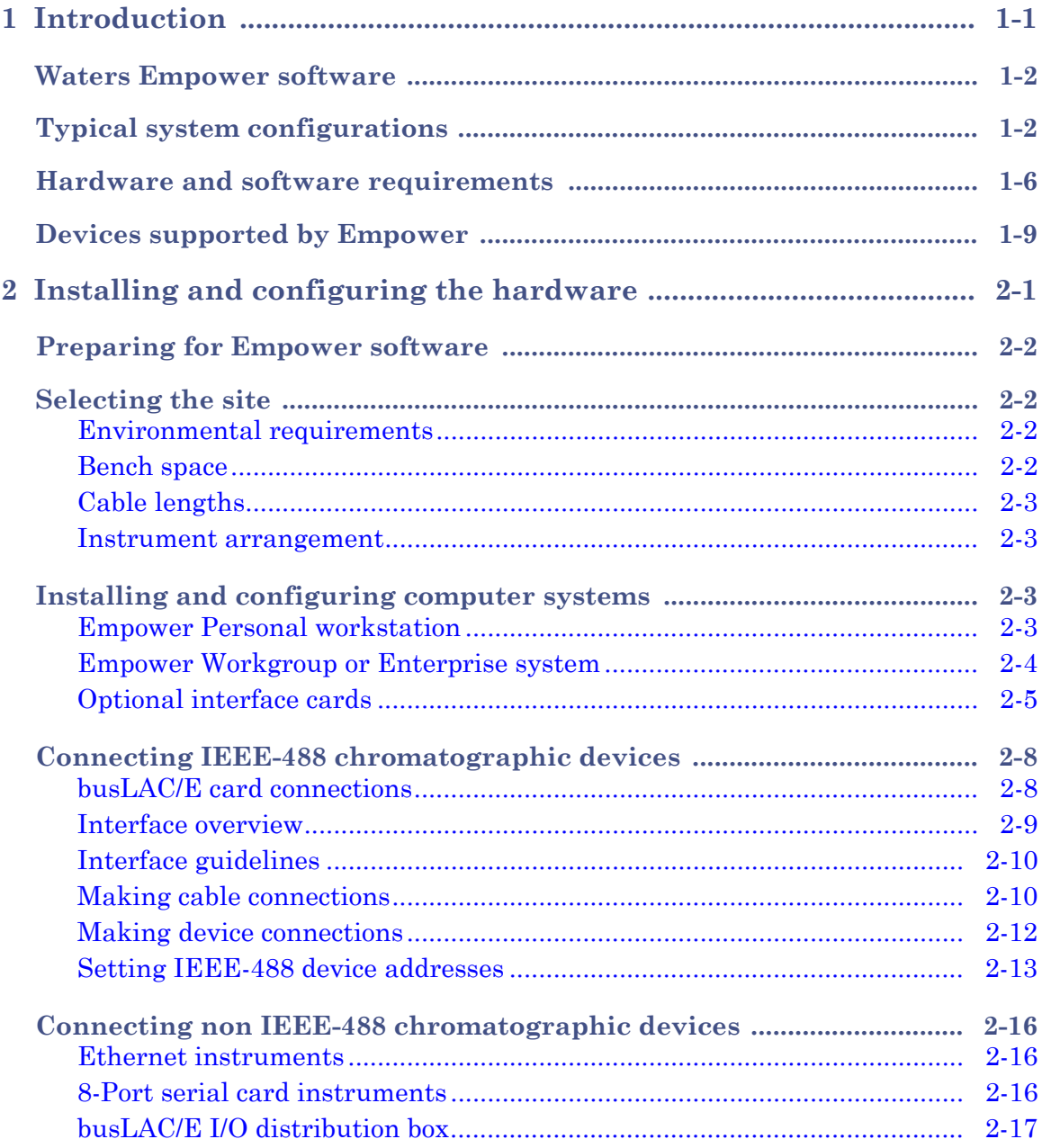

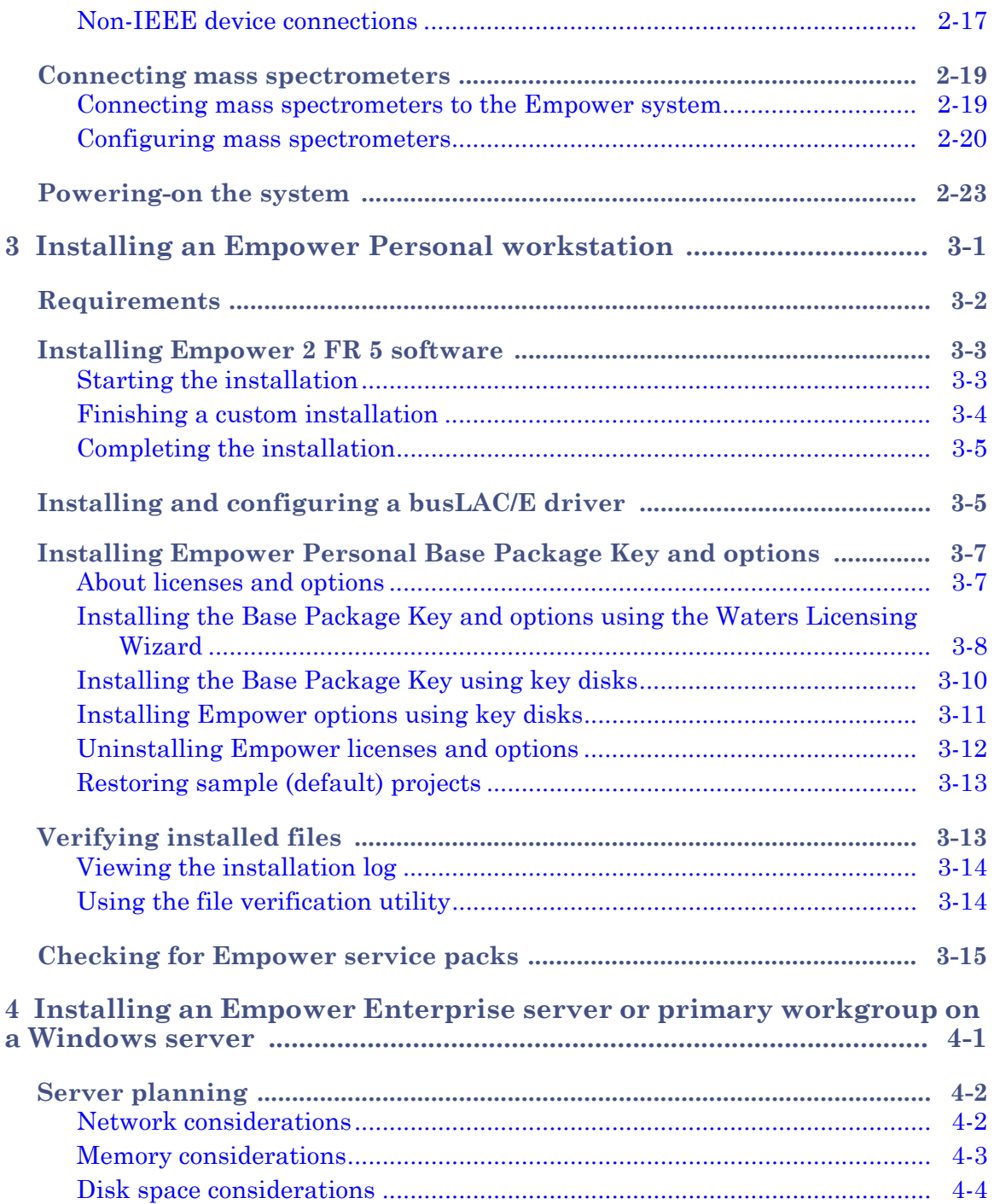

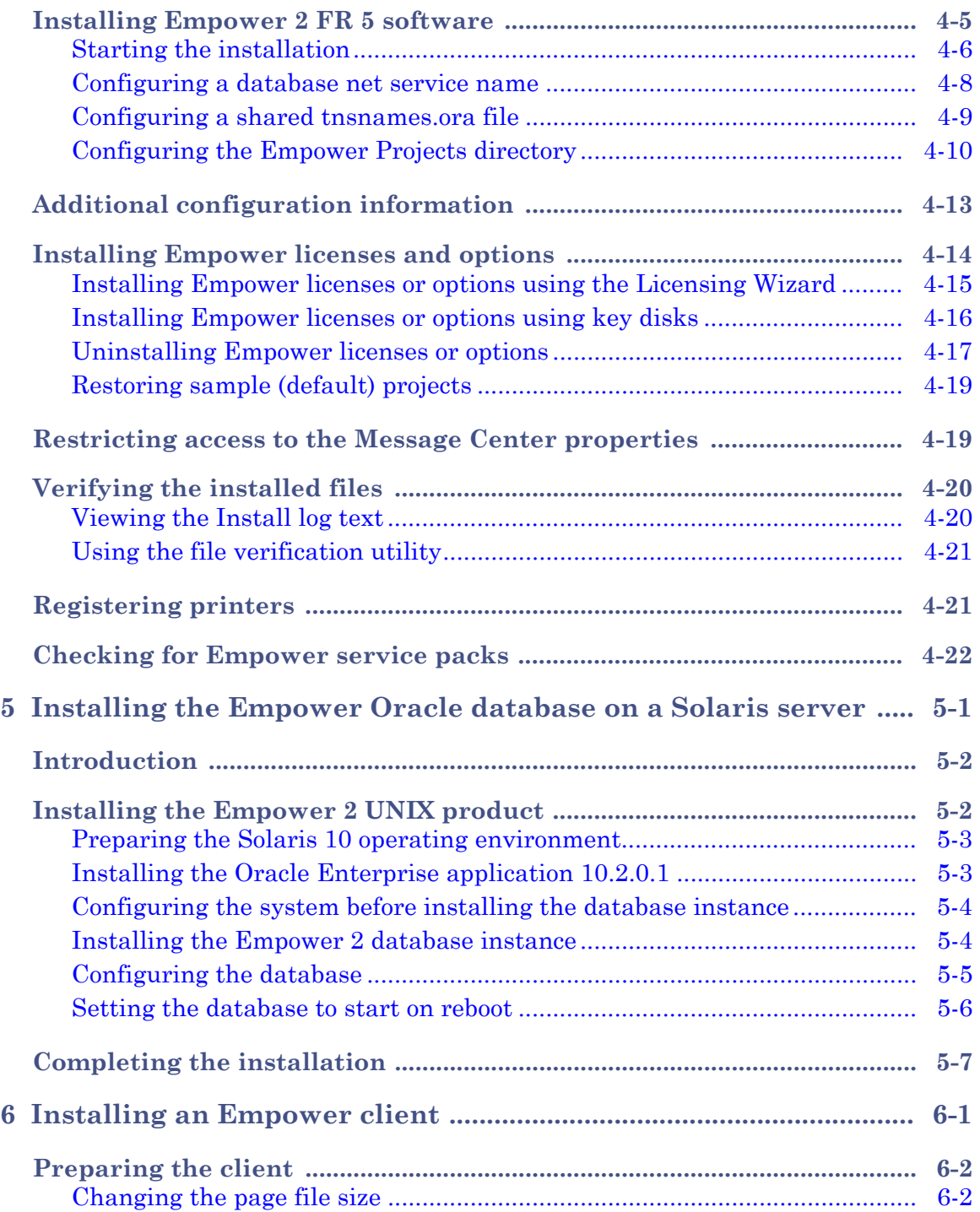

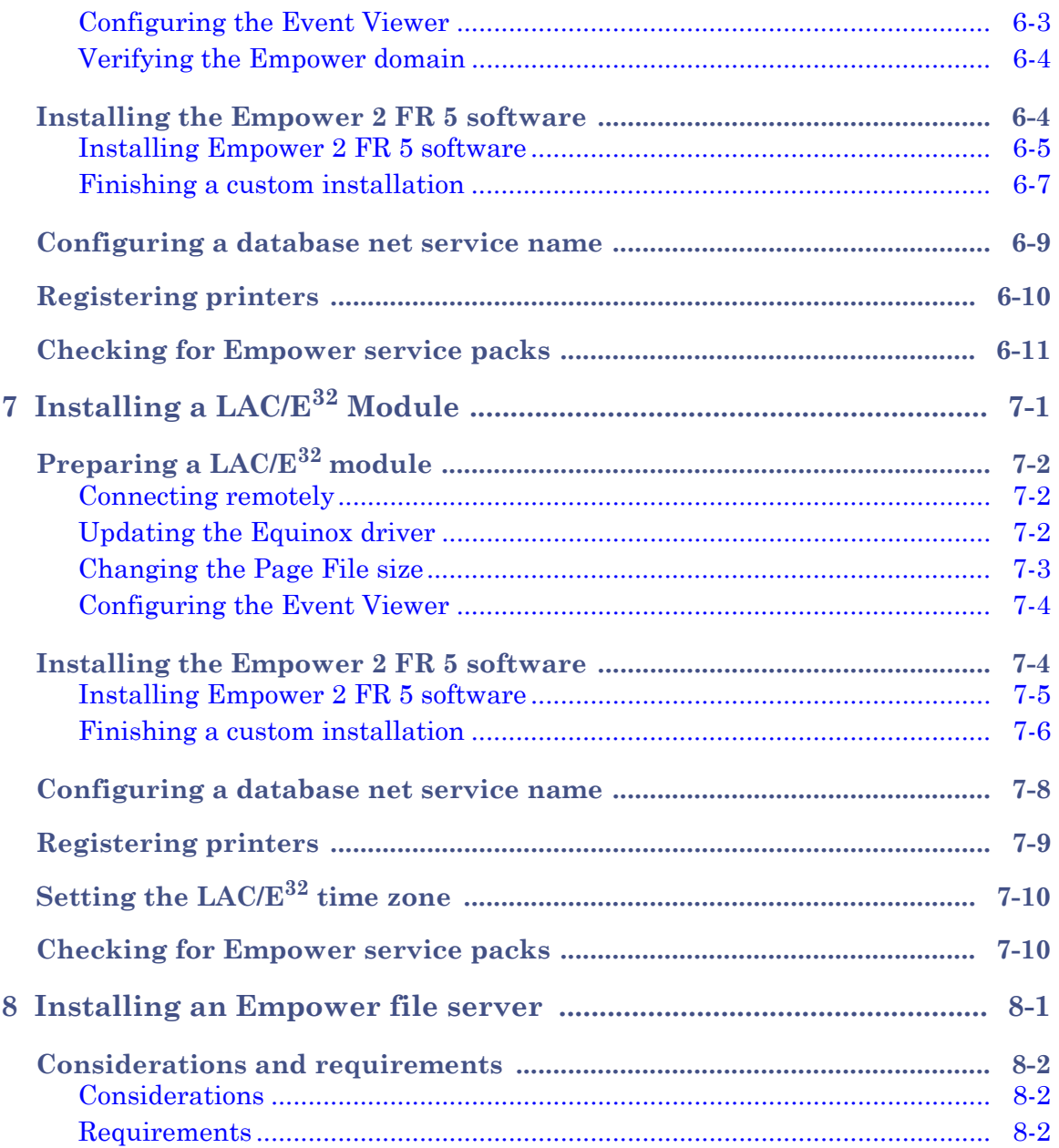

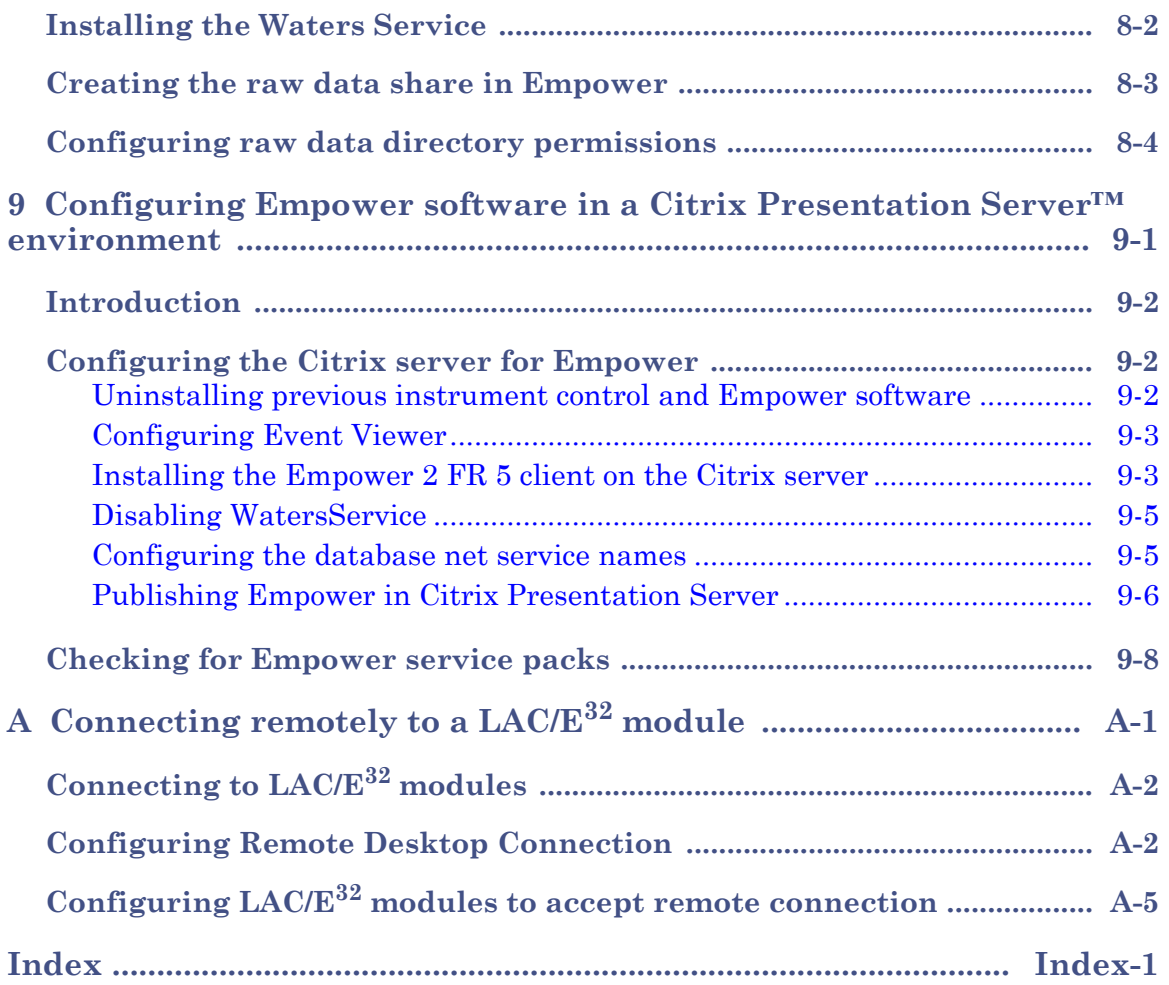

# <span id="page-10-0"></span>**1 Introduction**

This guide has been revised to describe Empower 2 Feature Release 5 (FR 5) functionality, which includes Empower 2 service packs (SPA, SPB, SPC, SPD, and SPE) and feature releases (Feature Release 1, Feature Release 2, Feature Release 3, and Feature Release 4).

Throughout the guide, Empower configurations and Empower software will be referred to as follows:

- **Empower Software for the generic Empower software product.**
- Empower 2 FR 5 for Empower Build 2154 Feature Release 5.

This chapter describes Waters Empower 2 FR 5 software, the hardware and software needed to work with Empower 2 FR 5, and the types of chromatographic devices supported.

#### **Contents**

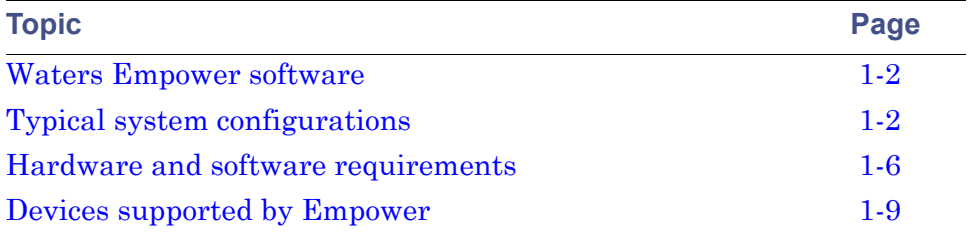

# <span id="page-11-0"></span>**Waters Empower software**

The Waters<sup>®</sup> Empower<sup>™</sup> Software system includes these elements:

- Chromatographic instrumentation
- Chromatographic data acquisition and data processing computers
- Empower software, a 32-bit data acquisition and management software application with advanced integrated database architecture

The system acquires, processes, reports, and manages chromatographic information. Empower offers easy-to-use technology and converts high-quality, accurate results into usable information while meeting security and regulatory compliance requirements. It is a complete chromatography and results management system that you can adapt to your individual chromatography requirements by using as many or as few Empower software capabilities as you require.

# <span id="page-11-1"></span>**Typical system configurations**

Empower can operate in the following configurations:

- Empower Personal workstation (see the figure "Typical Empower" Personal workstation configuration" on page 1-3)
- Empower Workgroup (see the figure "Typical Empower Workgroup" system configuration" on page 1-3)
- Empower Enterprise system (see the figure "Typical Empower Enterprise Client/Server configuration<sup>"</sup> on page 1-4)
- Empower database on a Sun Solaris server (see the figure "Typical [Empower Enterprise Client/Solaris Server configurationî on page 1-5](#page-14-0))

The following figure shows a typical Empower Personal workstation configuration.

#### **Typical Empower Personal workstation configuration**

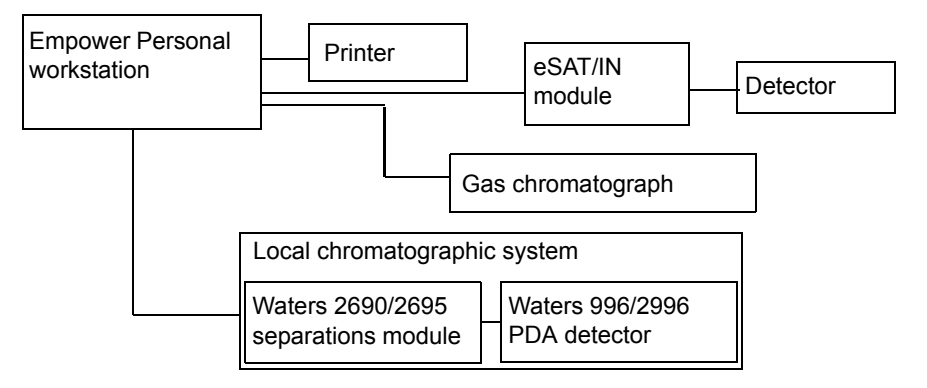

The following figure shows a typical Empower workgroup system configuration.

#### **Typical Empower workgroup system configuration**

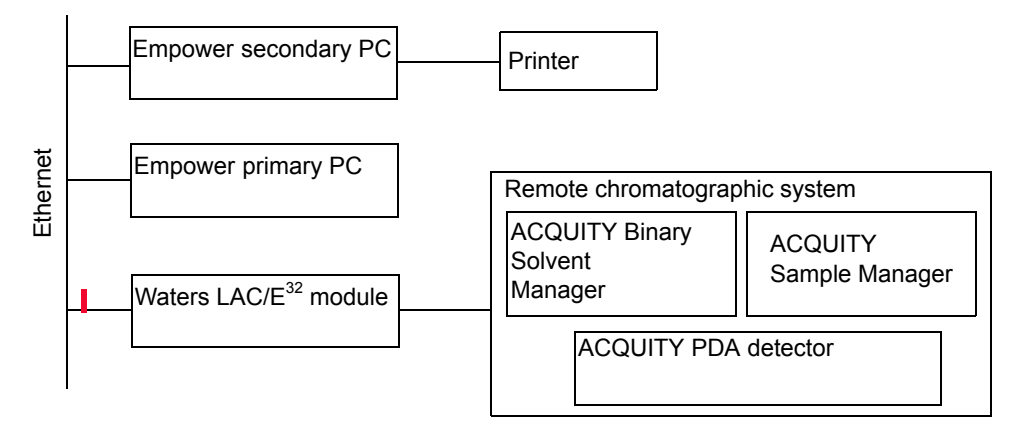

The following figure shows a typical Empower Enterprise Client/Server configuration.

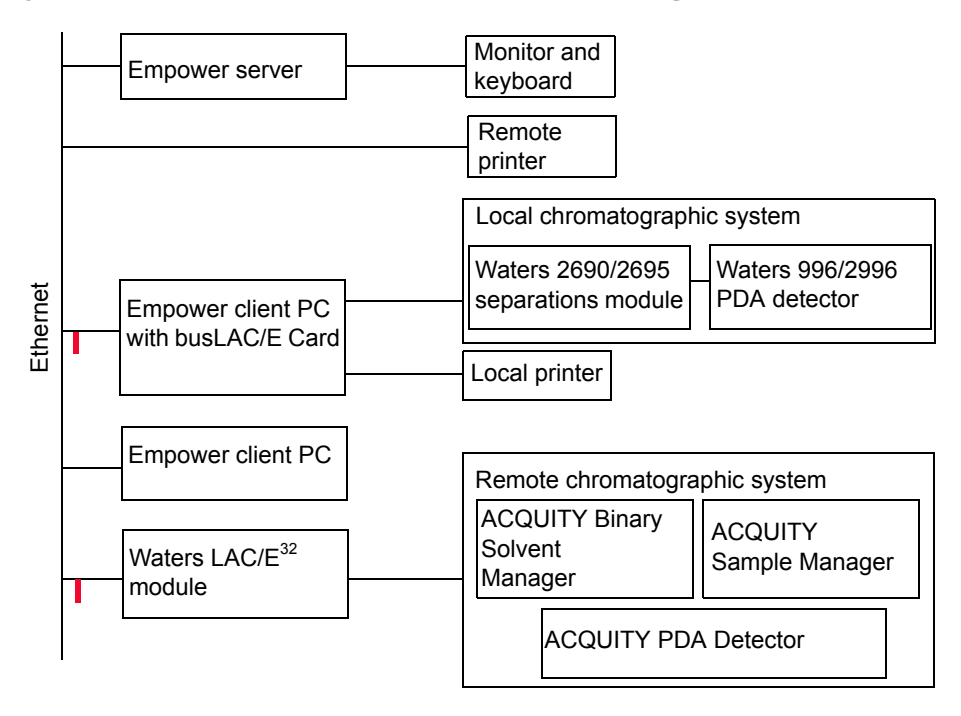

#### **Typical Empower Enterprise Client/Server configuration**

The following figure shows a typical Empower Enterprise Client/Solaris Server configuration.

<span id="page-14-0"></span>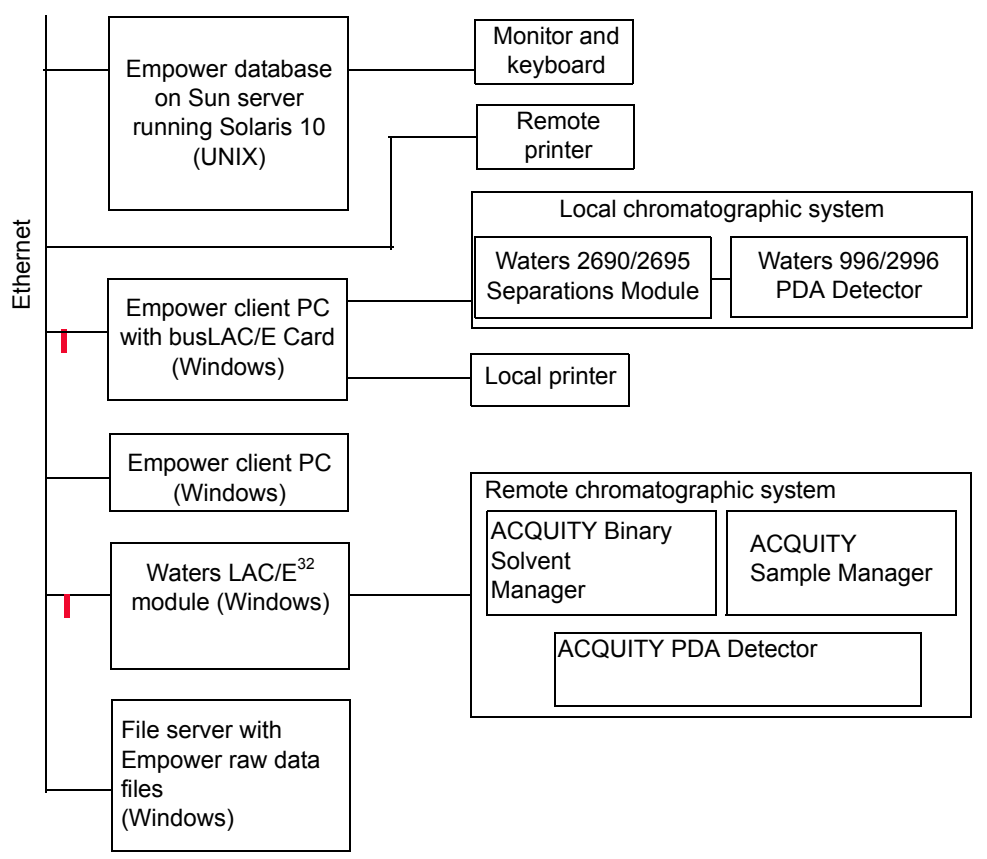

#### **Typical Empower Enterprise Client/Solaris Server configuration**

# <span id="page-15-0"></span>**Hardware and software requirements**

The following tables describe the major subsystems, hardware, and operating system configurations that Empower software supports.

#### **Requirements for Empower Personal or client computers, LAC/E modules**

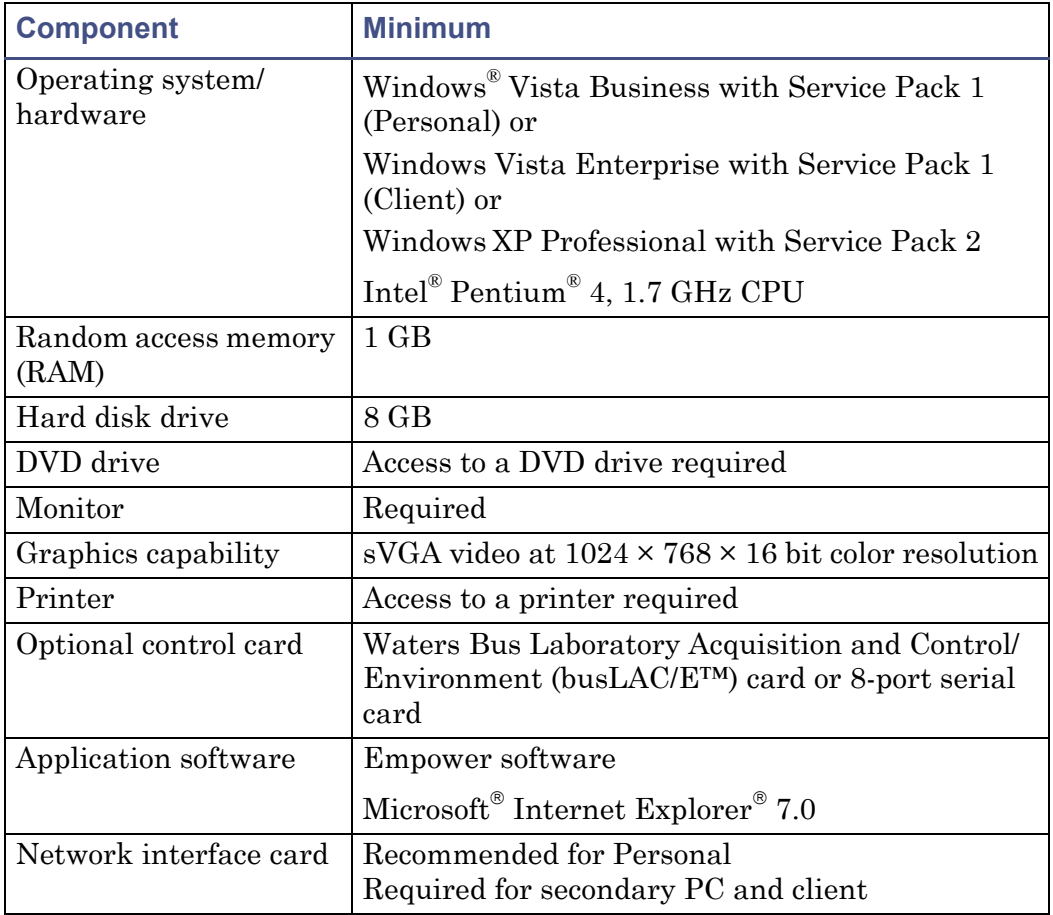

Ι

П

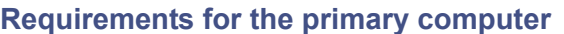

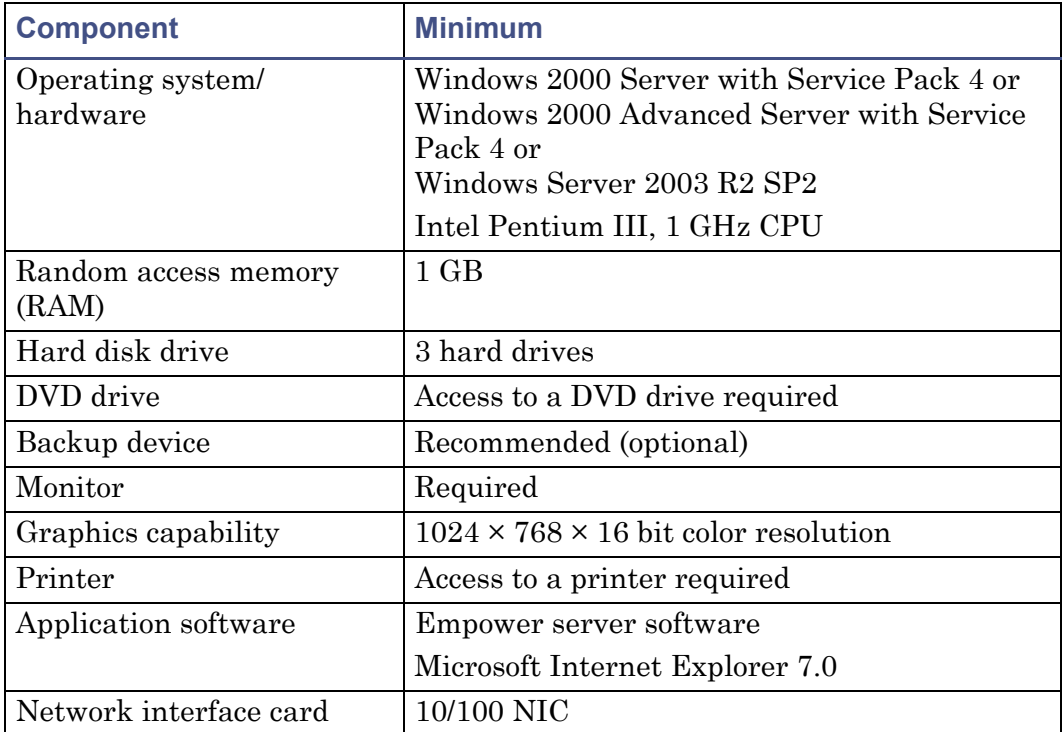

#### **Requirements for the Windows database server**

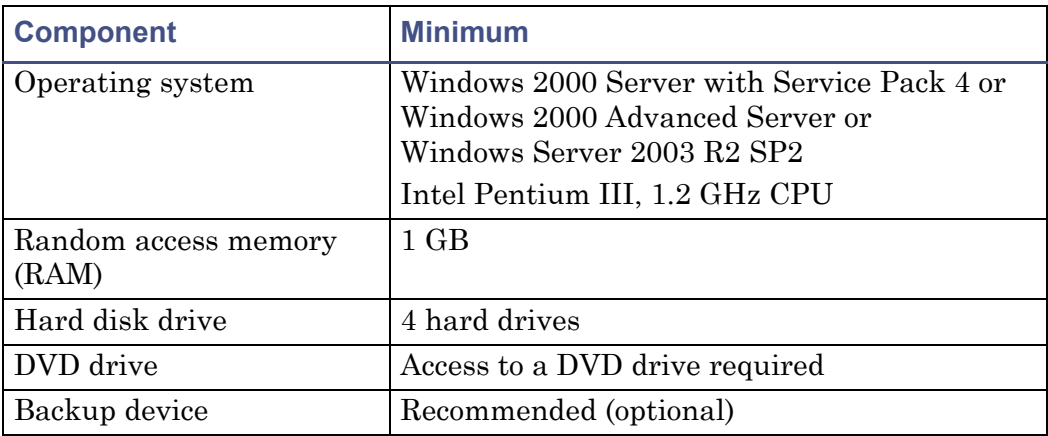

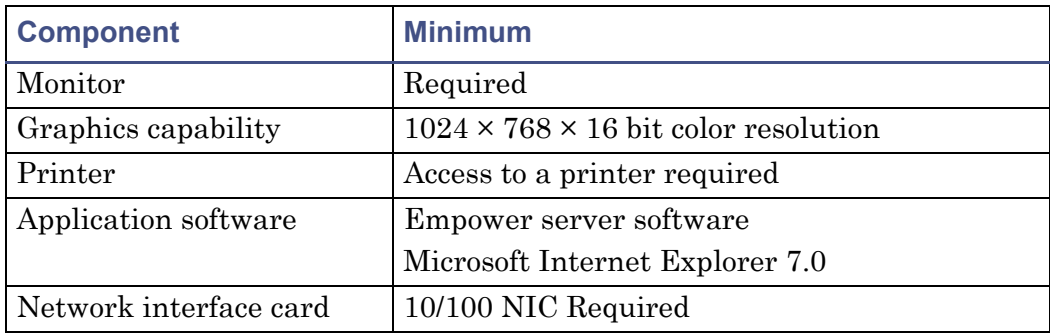

#### **Requirements for the Windows database server (Continued)**

#### **Requirements for the Solaris database server**

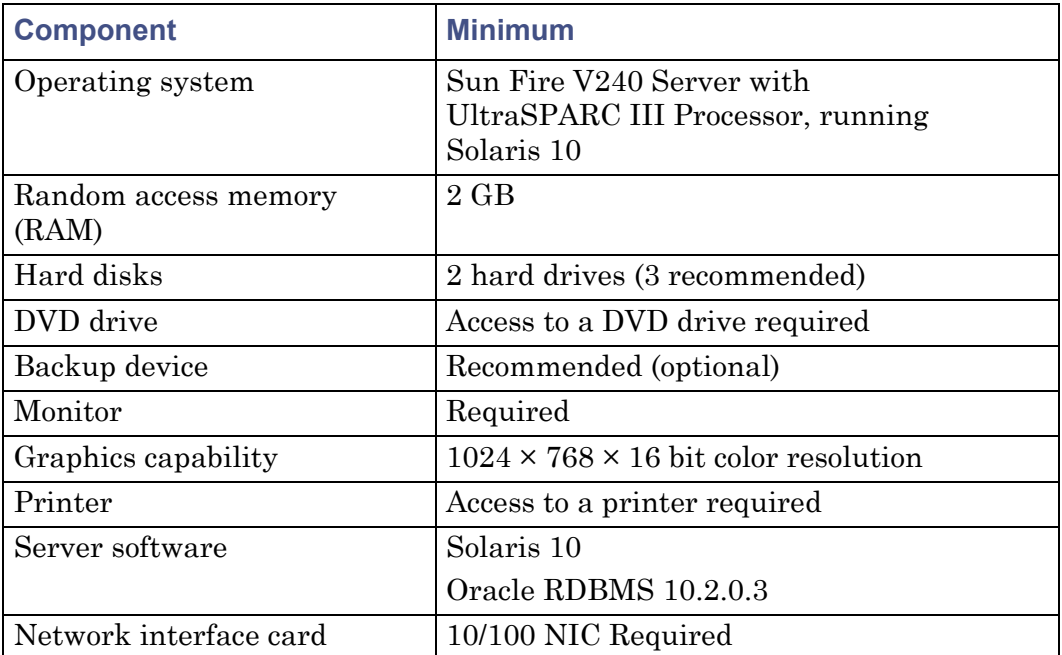

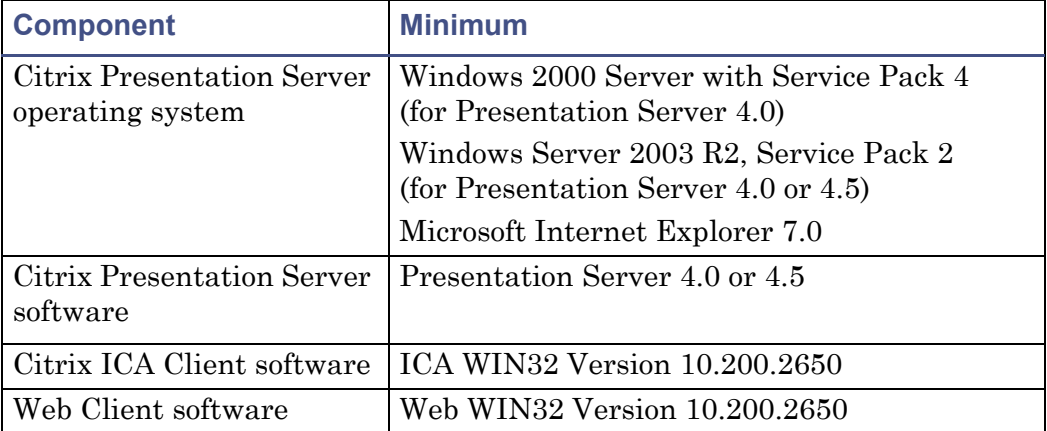

**Requirements for Citrix<sup>®</sup> Presentation Server™ Support** 

**Exception:** The Empower 2 FR 5 installer gathers information about your system and compares your system settings to the minimum allowed specifications. If your system meets some but not all of the minimum specifications, the installation proceeds, but it will not be validated. If your system lacks any of the necessary requirements, the installation will not be allowed, and the installation procedure will stop and exit.

# <span id="page-18-1"></span><span id="page-18-0"></span>**Devices supported by Empower**

Empower can support these devices:

- Up to four busSAT/IN<sup>TM</sup> modules through an I/O distribution box on the standalone Empower Personal workstations, Workgroups, clients, and  $LAC/E^{32}$  modules
- Multiple RS-232-based devices (such as gas chromatographs and detectors)
- Up to 14 IEEE-488-based devices using no more than 20 meters (65 feet) of cable in total, and no more than 4 meters (13 feet) of cabling between devices (see the table titled "Maximum cable lengths for IEEE-488 devices" on page 1-10)

Ethernet devices

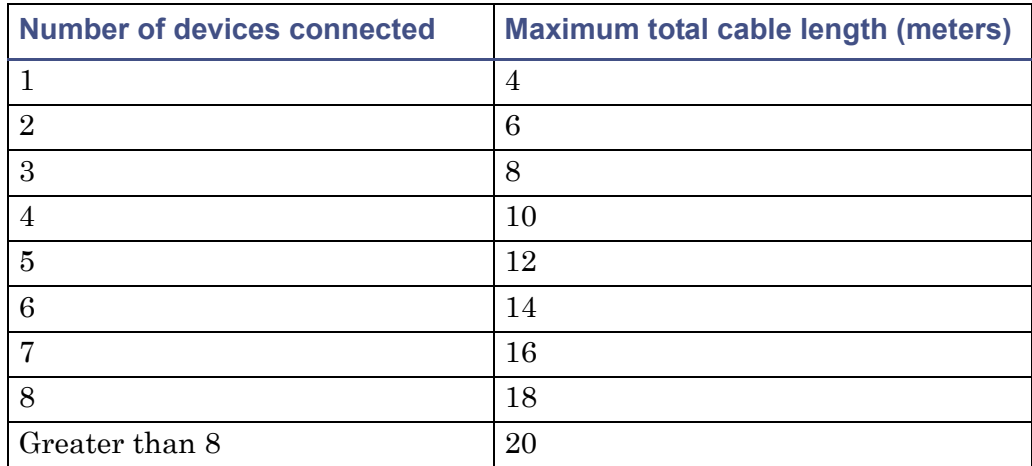

#### <span id="page-19-1"></span><span id="page-19-0"></span>**Maximum cable lengths for IEEE-488 devices**

The following table lists the minimum firmware versions of the devices supported by Empower at the time of its release.

If you purchased an Empower system from Waters, a Waters technical service representative has already installed and configured your system.

Before you install an IEEE-488 device in the Empower system, verify that the firmware of the device is the minimum version listed in the following table.

#### **Device type Device Device Supported firmware version1** Pumps Waters 600E Controller (CRT display), Fluid Handling Unit  $(FHU) = 600, 610, 600MS, or$ 625 2.1 Waters 600E Controller [Silk (CRT display)],  $FHU = 600MS$ 2.1 Waters 600 Controller (LP/LCD display, AC transformer), FHU  $= 600$  or 610 3.5

#### **Supported IEEE-488 devices**

#### **Supported IEEE-488 devices (Continued)**

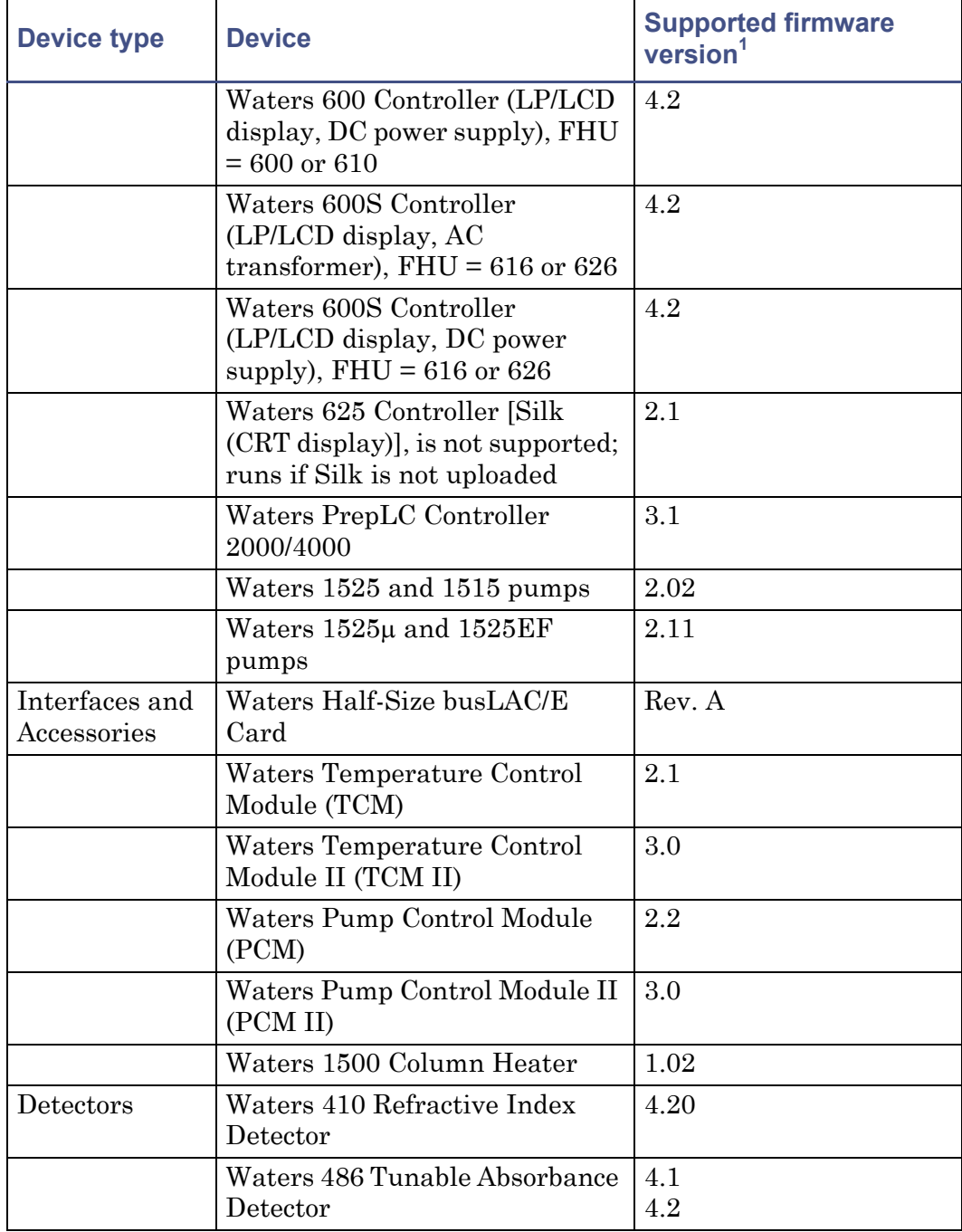

#### **Supported IEEE-488 devices (Continued)**

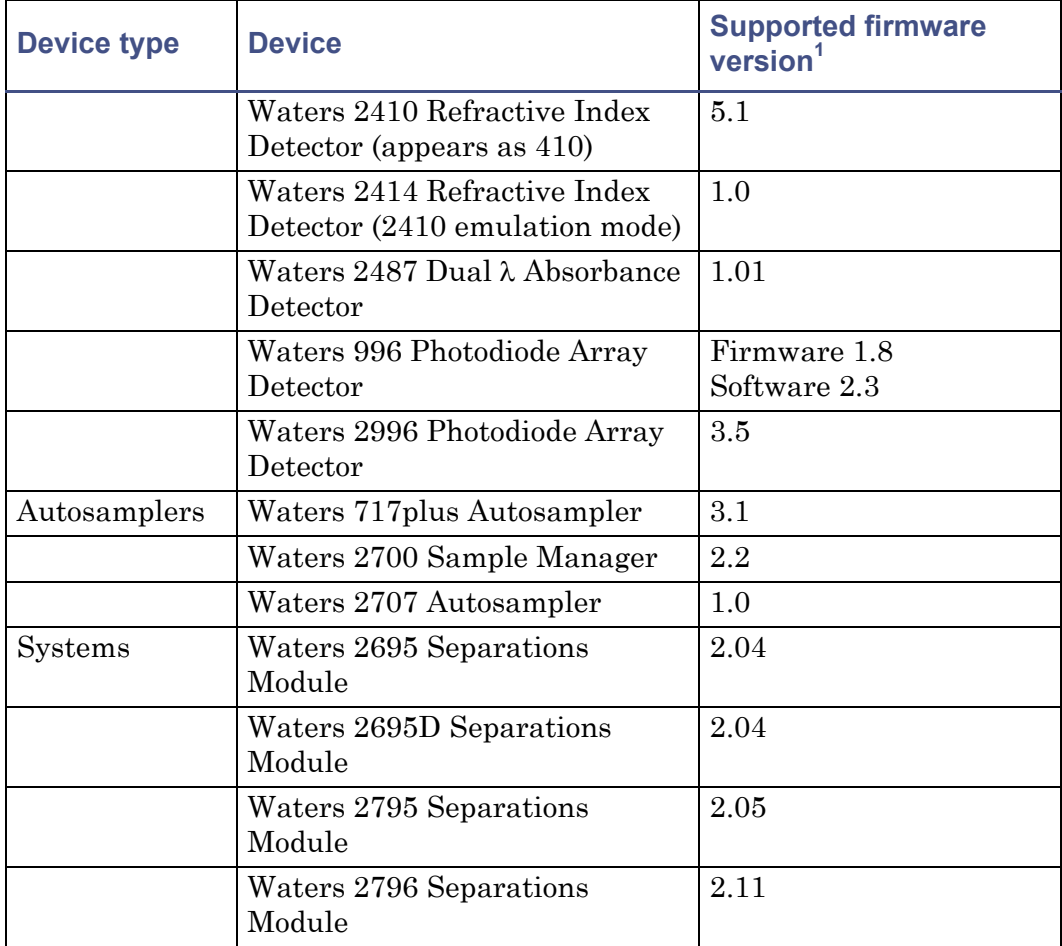

1. You can find the firmware revision number on the instrument specification plate or front panel display.

The following table lists the minimum firmware versions of the non IEEE-488 devices, serial instruments, and Ethernet control instruments supported by Empower at the time of its release.

#### **Non IEEE-488 devices, serial, and Ethernet instruments**

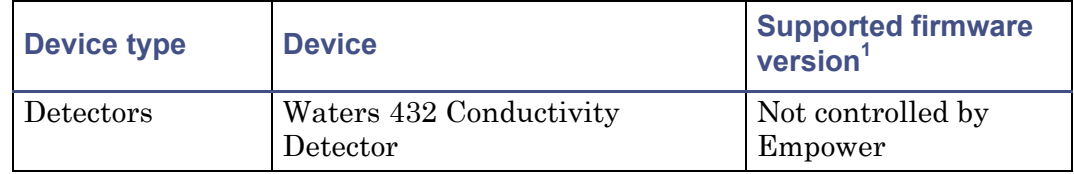

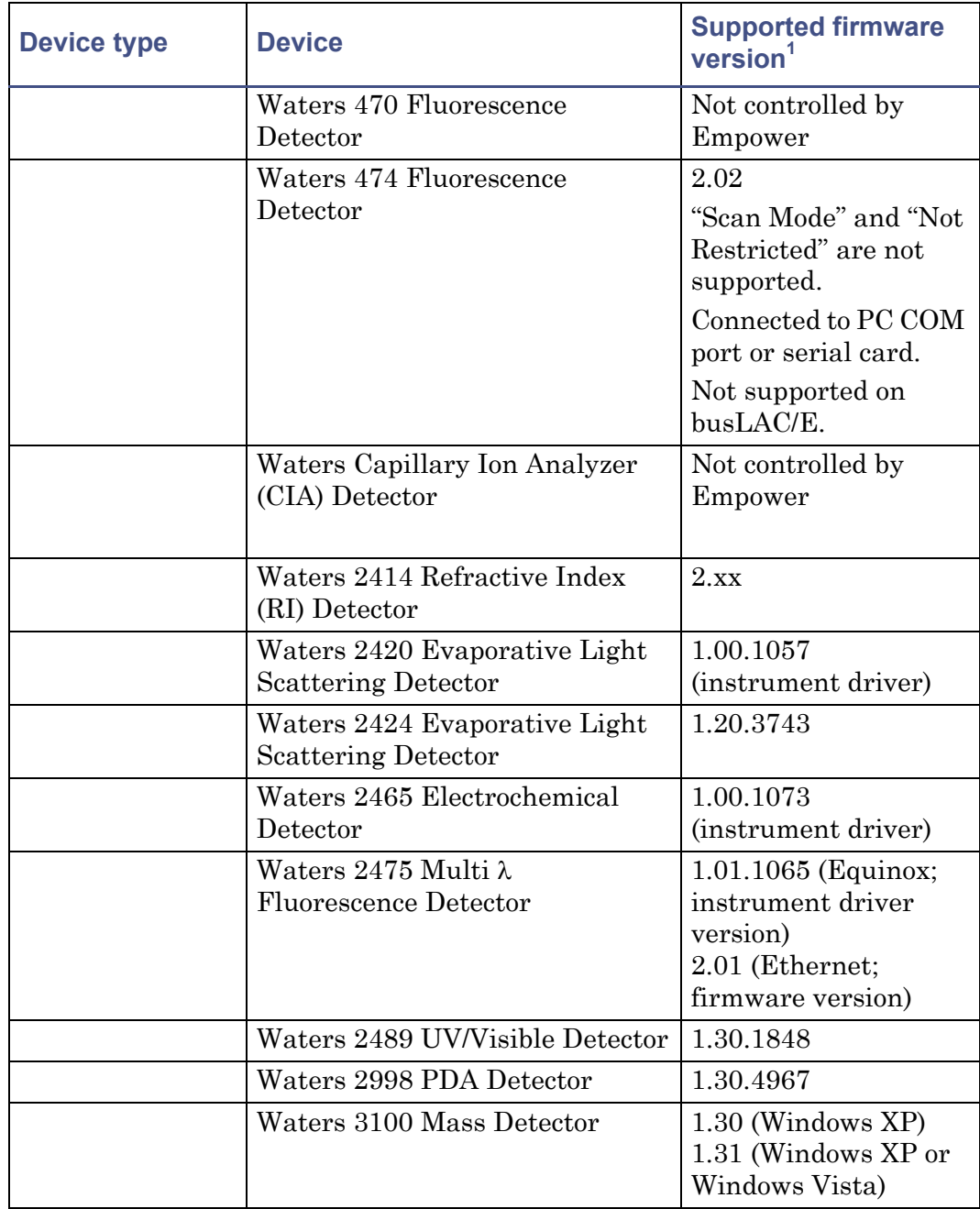

Ī

#### **Non IEEE-488 devices, serial, and Ethernet instruments (Continued)**

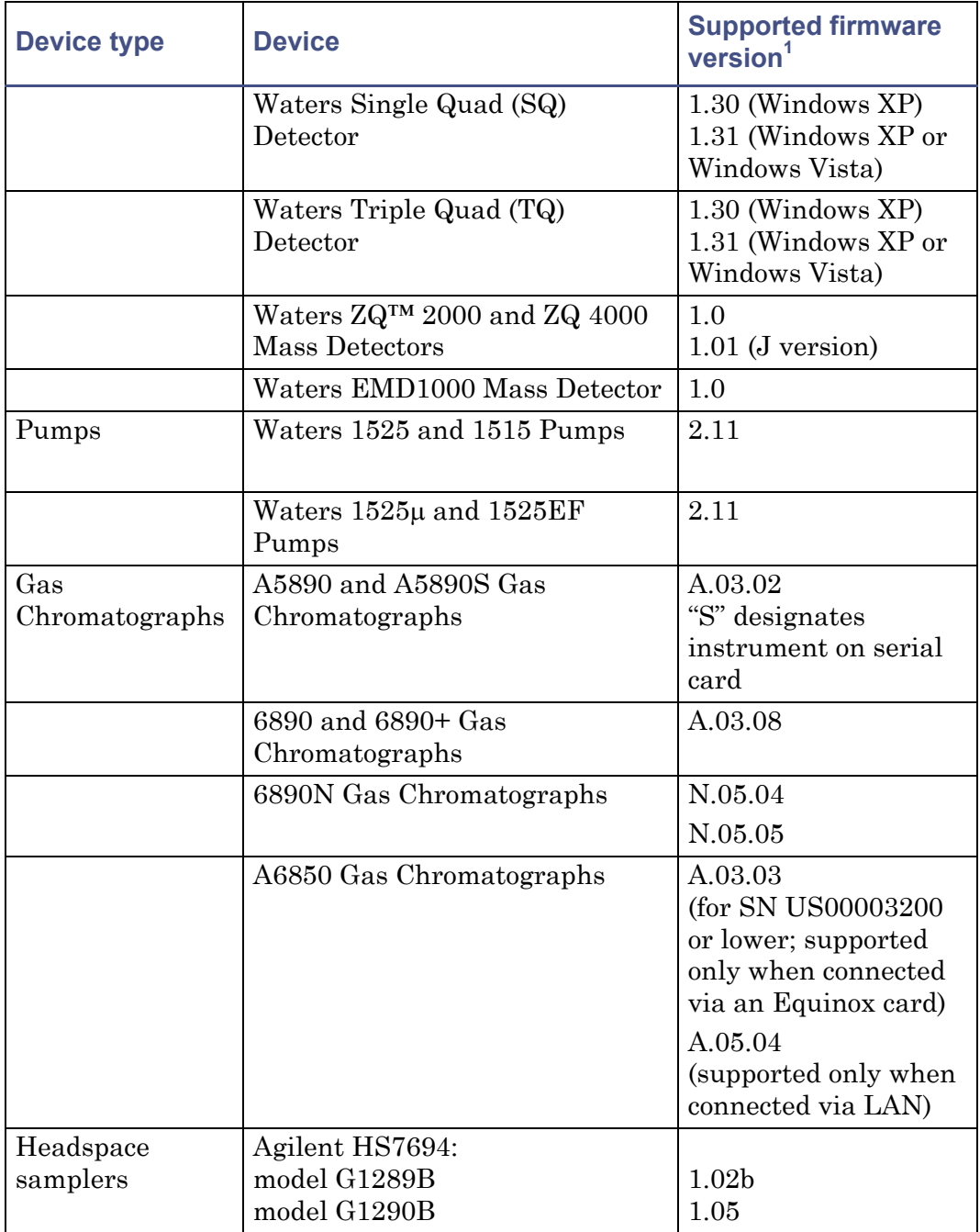

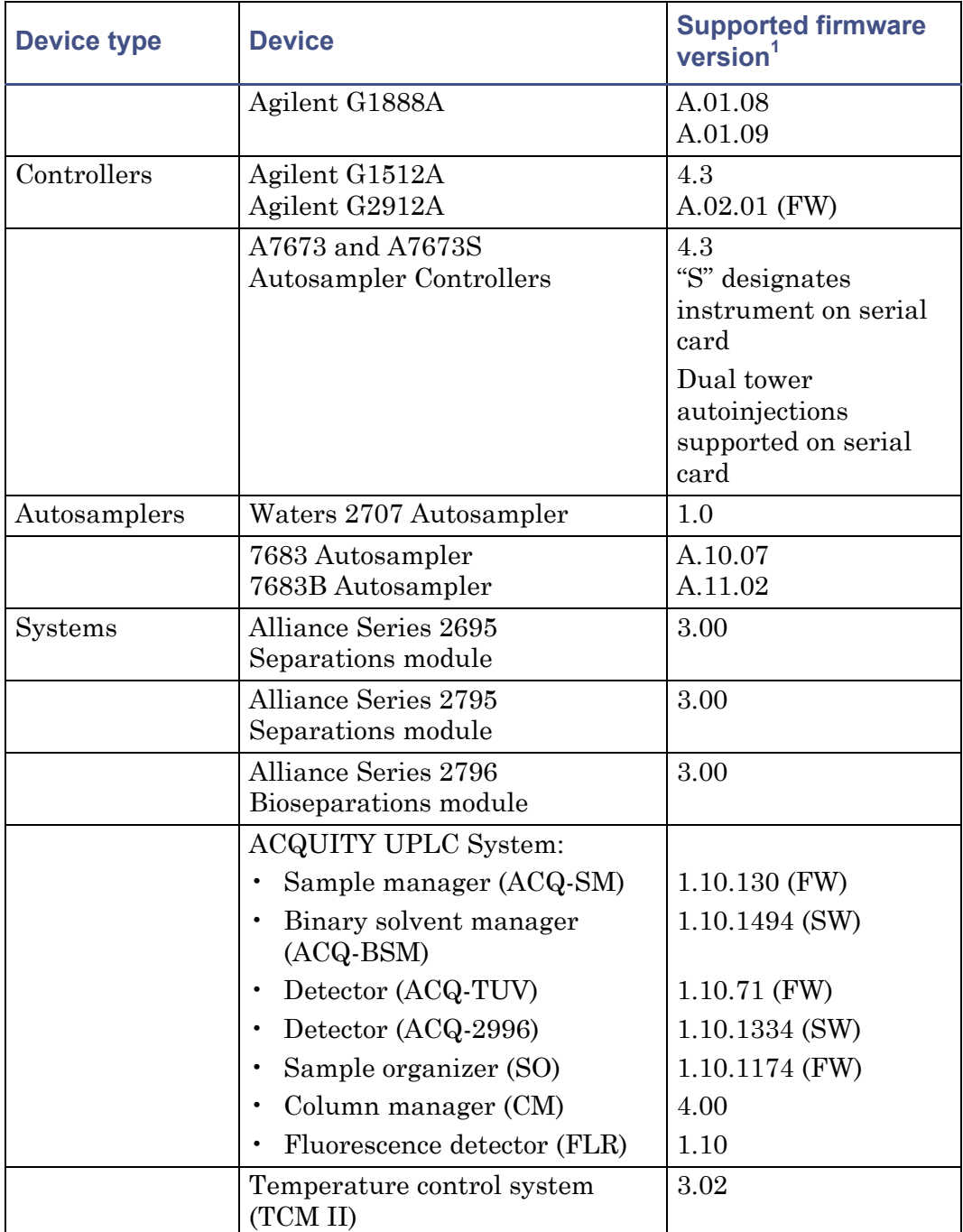

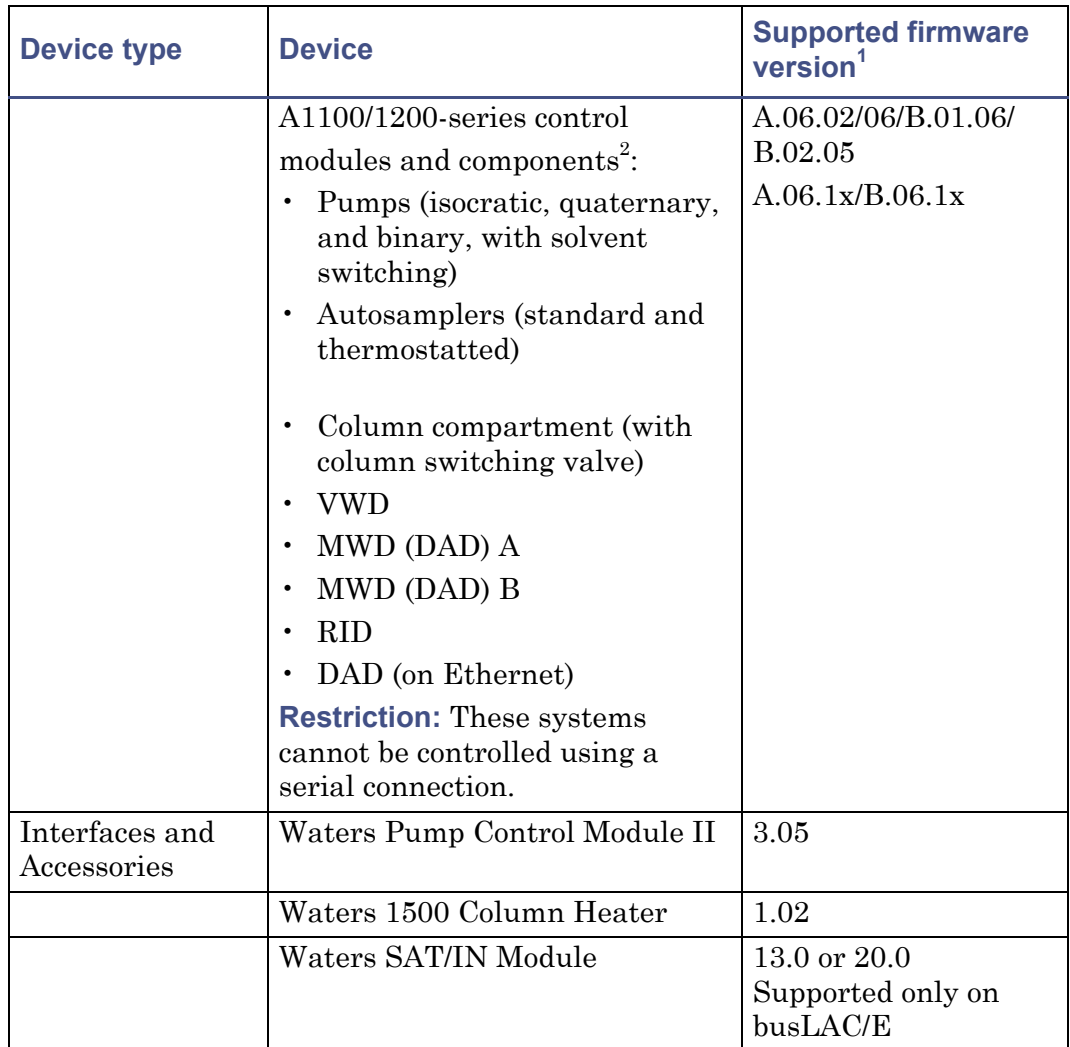

 $\mathbf I$ 

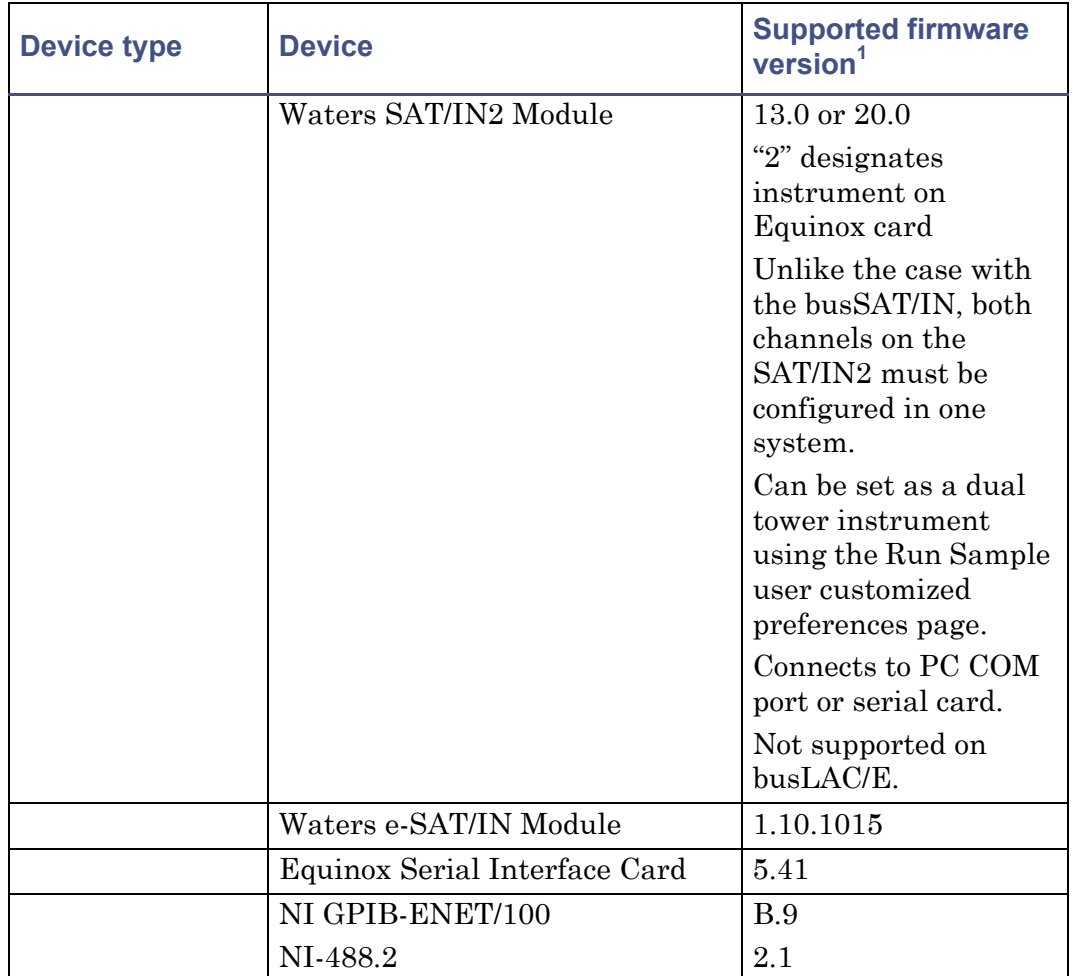

1. You can find the firmware revision number on the instrument specification plate or front panel display.<br>
2. Empower software has been tested with the listed firmware versions of the Agilent software.<br>
Follow Agilent gu

# <span id="page-28-0"></span>**2 Installing and configuring the hardware**

This chapter tells you how to install and configure the hardware for the Waters Empower software system.

#### **Contents**

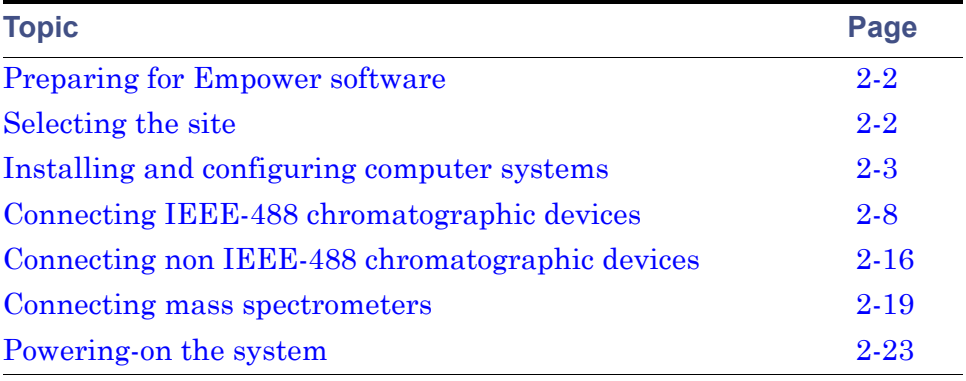

# <span id="page-29-0"></span>**Preparing for Empower software**

For all configurations, except an Empower Personal workstation, a network is required in your facility so that the Workgroups and/or the Empower Enterprise system can function. Waters personnel do not run or install network cabling.

**Tip:** If your Waters technical service representative has already installed and configured the system for you, proceed to "Powering-on the system" on [page 2-23.](#page-50-0)

**Recommendation:** Before installing any hardware or software, perform a full backup of your hard drives (see the instructions provided by the manufacturer of your computer).

## <span id="page-29-1"></span>**Selecting the site**

Locate the Empower system in a clean area, free from shock, vibration, and extremes of temperature and humidity.

### <span id="page-29-2"></span>**Environmental requirements**

The Empower system is designed to operate within the following temperature and humidity ranges:

- Temperature: 10 to  $31^{\circ}$ C (50 to  $88^{\circ}$ F)
- ï Humidity: 20 to 80% relative humidity, noncondensing, maximum wet bulb of 25°C and minimum dew point of 2°C

Acceptable temperature and humidity ranges vary according to the model of computer and printer.

Protect equipment from direct sunlight, heat registers, or air conditioning vents.

#### <span id="page-29-3"></span>**Bench space**

Allow sufficient bench space for the Empower Personal workstation, Workgroup, or client computers (keyboard, monitor, system unit, and printer) as recommended in the documentation supplied with the computer. You can place the computers on the lab bench or on a desktop near the chromatography instrumentation. The total bench space you require depends upon the number of devices you plan to configure (pumps, detectors, autosamplers, eSAT/IN modules, and so on).

## <span id="page-30-0"></span>**Cable lengths**

Arrange the components of your chromatographic system to minimize cable lengths. Use optimal cable lengths to ensure proper signal transmission. Maximum cable lengths are listed in the table on [page 1-10.](#page-19-1)

#### <span id="page-30-1"></span>**Instrument arrangement**

Make sure the ventilation slots on all instruments are not blocked. Allow at least 6 inches (15 cm) of space on all sides of each instrument to ensure adequate air flow.

For information on the best arrangement of your Empower system and connected instruments, consult your Waters technical service representative.

# <span id="page-30-2"></span>**Installing and configuring computer systems**

This section describes the process for installing and configuring the Empower computer systems and other components.

### <span id="page-30-3"></span>**Empower Personal workstation**

The Empower Personal workstation supports these cards:

- A busLAC/E (IEEE-488 interface) card for connecting Waters IEEE-488 devices
- An optional 8-port serial card for connecting 6890 GCs or other supported serial instruments
- ï A second network interface card for Ethernet instruments

#### **To install and set up the Empower Personal workstation**

- 1. Unpack and place the workstation in the desired location.
- 2. Attach the keyboard, mouse, and monitor to the workstation.
- 3. To install other computer peripherals such as a printer or optional tape drive, see the installation documentation supplied with the device.
- 4. Ensure that the busLAC/E (IEEE-488 interface) card is installed in the workstation and is set up correctly (see " $busLAC/E$  card" on page 2-5).
- 5. Connect the IEEE-488 chromatography instruments to the busLAC/E card in the workstation using the IEEE-488 cable (see "Connecting") IEEE-488 chromatographic devices" on page 2-8).
- 6. Connect and configure the serial or Ethernet devices (see "Connecting") non IEEE-488 chromatographic devices" on page 2-16).
- 7. Power-on the workstation (see  $\textdegree$ Powering-on the system<sup>3</sup> on page 2-23).

### <span id="page-31-0"></span>**Empower Workgroup or Enterprise system**

The Empower Workgroup or Empower Enterprise system consists of a server, one or more clients, and one or more  $LAC/E^{32}$  modules. Each computer in the Empower Enterprise system requires at least one network interface card.

Chromatographic devices in an Empower Enterprise system or workgroup are connected to the  $\text{LAC}/\text{E}^{32}$  module. The  $\text{LAC}/\text{E}^{32}$  module provides distributed acquisition for the Workgroup and Enterprise configurations including:

- Data acquisition
- Instrument control
- Remote access to instruments
- Remote data processing in Run and Report modes

#### **To set up the Empower Enterprise system**

- 1. Unpack and place the server in the desired location.
- 2. Attach the keyboard, monitor, and mouse to the server.
- 3. To install other computer peripherals such as a printer or optional tape drive, see the installation documentation supplied with the device.
- 4. Ensure that the network interface card is installed in the server and is set up correctly (see "Network interface card for Ethernet instruments" [on page 2-8\)](#page-35-2). If you are using Ethernet instruments, ensure a second network interface card is present. If you are using serial instruments, ensure a serial card is present.
- 5. Set up the clients.

#### <span id="page-32-2"></span>**To set up an Empower Enterprise client**

- 1. Unpack and place the client computer in the desired location.
- 2. Attach the keyboard, mouse, and monitor to the computer.
- <span id="page-32-3"></span>3. Ensure that the network interface card is installed in the client and is set up correctly.
- 4. Repeat [step 1](#page-32-2) through [step 3](#page-32-3) for each client in the Enterprise system.
- 5. Connect the client to the network.
- 6. Set up the  $\text{LAC}/\text{E}^{32}$  modules.

#### **To set up a LAC/E32 module**

- 1. Unpack and place the  $LAC/E^{32}$  module in the desired location.
- 2. Ensure that the network interface card is installed in the  $\text{LAC/E}^{32}$ module and is set up correctly.
- 3. Connect the  $\text{LAC}/\text{E}^{32}$  module to the network.
- 4. Connect the chromatographic instruments to the  $LAC/E^{32}$  module.

### <span id="page-32-0"></span>**Optional interface cards**

You can directly connect to the COM port on an Empower Personal workstation or an acquisition client without a busLAC/E card when you are acquiring data from a SAT/IN2 Module and a 474 Detector.

#### <span id="page-32-1"></span>**busLAC/E card**

The busLAC/E card is a microprocessor-based interface card that transmits commands from Empower software to detectors, autosamplers, pumps, and other devices over the IEEE-488 and custom interfaces via an IEEE-488 cable. Data from the devices are transmitted through the busLAC/E card to the computer for analysis.

The Empower Personal workstation can use a busLAC/E card to function with Empower. Chromatographic devices can connect to the busLAC/E card. The busLAC/E card performs two primary functions:

Acquires data from a detector and transmits the data to the computer

• Controls chromatographic devices

A maximum total aggregate data rate of 400 points per second applies to all detectors connected to the busLAC/E card per four systems per four projects, except in configurations including a PDA detector or configurations with a combination of LC and GC instrumentation. The following table describes the exceptions to the data rate for each instrument type.

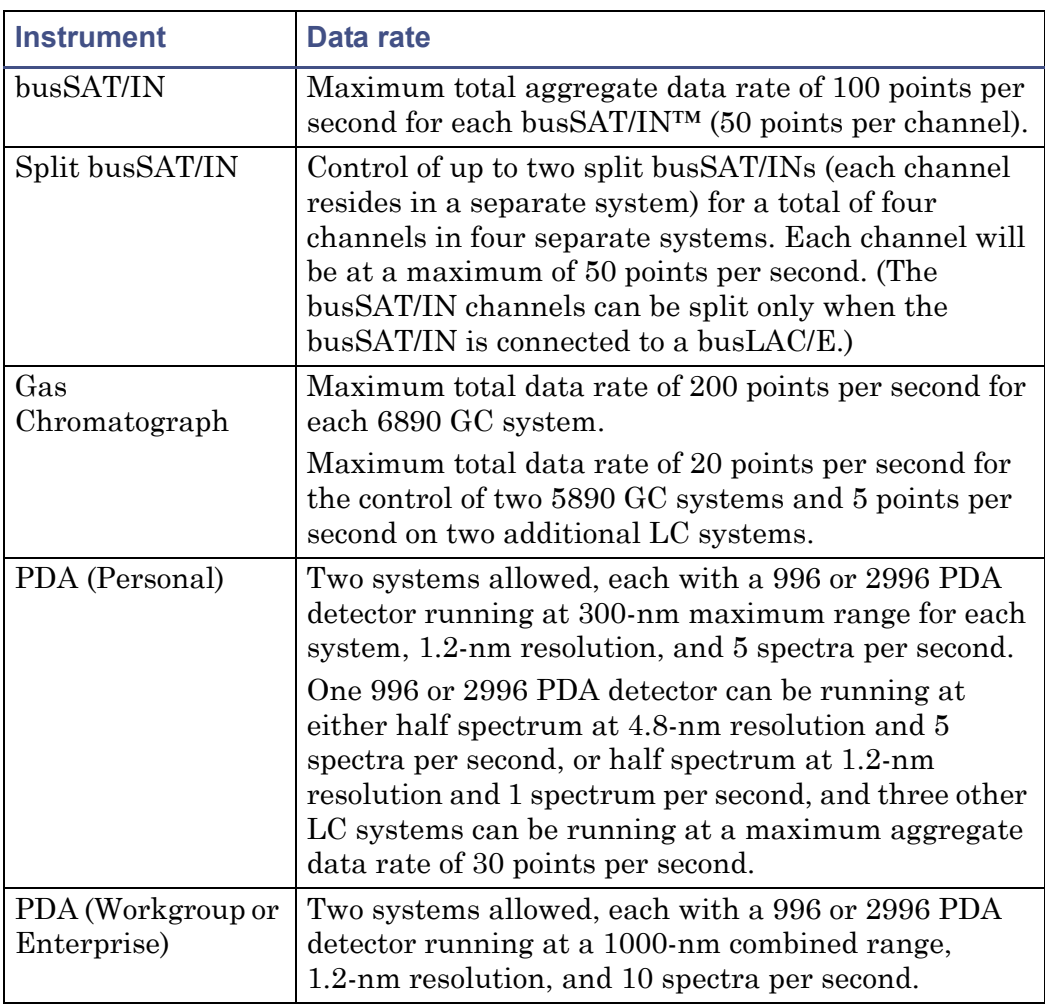

#### **Data rates for busLAC/E card connections**

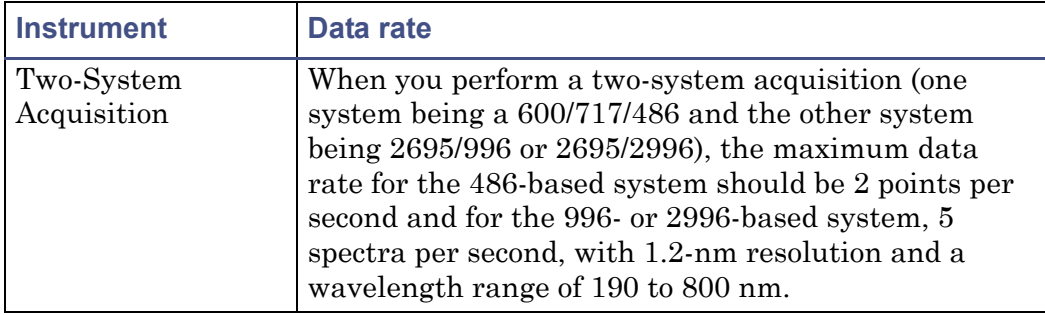

#### **Data rates for busLAC/E card connections (Continued)**

#### **8-port serial card**

The 8-port serial card transmits commands from Empower to the serial instrument. Data from the chromatograph are transmitted to Empower for analysis through a single port on the 8-port serial card.

The card has eight possible serial connections. Each instrument type requires one connection. The 8-port serial card can connect to the following supported instruments, with the restrictions as indicated:

- ï 5890S/7673S systems (maximum of four)
- ï 6890 instruments (maximum of four)
- ï 6890/SAT/IN2 systems (maximum of four)
- SAT/IN2 instruments (maximum of eight; to be used as four multi-channel systems)

**Tip:** "S" and "2" designate that the instrument is connected through the 8-port serial card.

To install the 8-port serial card in the computer, see the installation instructions provided with the 8-port serial card.

**Restriction:** Do not use the Equinox driver provided by Microsoft Windows. During the first power-up after installing the serial card, Microsoft Windows detects the new hardware and automatically installs a driver version for the Equinox card.

**Requirement:** You must update this driver to a supported version. See [ìUpdating the Equinox driverî on page 7-2](#page-111-3) for instructions.

#### <span id="page-35-2"></span>**Network interface card for Ethernet instruments**

A client, LAC/ $E^{32}$ , and/or Personal workstation can use an additional network interface card (NIC) to communicate with Ethernet instruments (such as the e-SAT/IN or 2475 detector). You must assign an IP address to this network card (also called an instrument network card) so that it can assign IP addresses to your Ethernet instruments. To set the IP address, Empower software must first be installed on the client,  $\text{LAC/E}^{32}$ , or workstation. Use the Configure DHCP tab of the Empower Node Properties page in Configuration Manager to configure the IP address. For details, see the *Ethernet Instrument Getting Started Guide* or see the topic "Configuring chromatographic instruments" in the Empower Help.

# <span id="page-35-0"></span>**Connecting IEEE-488 chromatographic devices**

Use this section to connect the IEEE-488 components of your chromatographic system to the busLAC/E card in an Empower Personal workstation or a  $LAC/E^{32}$  module.

## <span id="page-35-1"></span>**busLAC/E card connections**

The busLAC/E card connects to peripheral devices through two ports on the rear edge of the card as follows:

- IEEE-488 port Used for connecting to IEEE-488-controlled devices such as these:
	- Waters 2690/2695 Separations Module
	- Waters 996/2996 PDA Detector
	- Waters 717 plus Autosampler
	- Waters 2487 Dual λ Absorbance Detector
- $\cdot$  I/O distribution port Used for connecting to serial devices, such as the Waters busSAT/IN Module

**Tip:** For a complete list of devices supported by the Empower system, see *"Devices supported by Empower"* on page 1-9.

An IEEE-488 cable connects the 2690/2695 Separations Modules, 996/2996 PDA Detectors, 2487 Absorbance Detectors, and other IEEE-488 devices to the busLAC/E card.
An I/O distribution cable connects the I/O distribution box to the I/O distribution port of the busLAC/E card. Serial instruments and devices, including the busSAT/IN Module, connect to the busLAC/E card through the I/O distribution box.

### **busLAC/E card port connections**

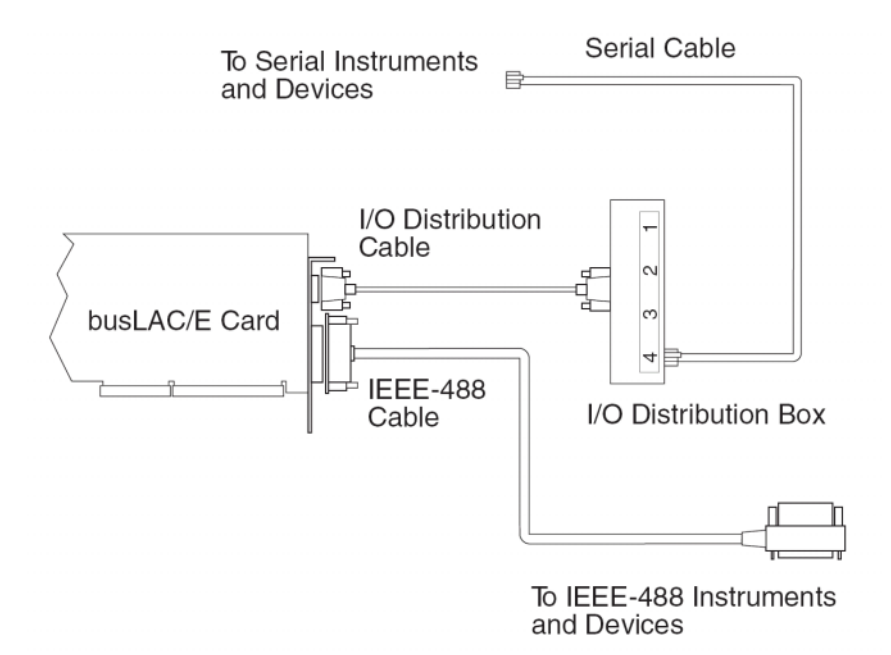

Empower software supports the use of one 996/2996 PDA Detector at a full data rate of 10 spectra/sec. At this rate, the software can support one additional chromatographic system with a data rate of 10 points/sec. If you use a 996/2996 PDA detector at half spectra or a data rate of 5 spectra/sec, you can run three additional chromatographic systems with an aggregate data rate of 30 points/sec.

### <span id="page-36-0"></span>**Interface overview**

The IEEE-488 bus is an instrument interface that connects devices using one communication protocol. In the Empower system, the IEEE-488 interface connects Waters IEEE-488 chromatography devices to the busLAC/E card.

The busLAC/E card is an instrument controller, assigning the role of active talker or listener to each attached device on the IEEE-488 bus. Each instrument designated as an active talker supplies information to the other

devices on the IEEE-488 bus. Each device designated as a listener receives information from an active talker device. Only one active talker is allowed at a time, but several listeners can be active simultaneously.

# **Interface guidelines**

According to IEEE-488 protocol specifications, use the following guidelines:

- Always keep *all* devices powered-on while your system is in use.
- ï The maximum number of devices that you can connect to form one interface system is 15 (14 instruments plus the busLAC/E card).
- The maximum total cable length connecting the devices and the busLAC/E card in one interface system is 2 meters (6.5 feet) multiplied by the number of devices, or 20 meters (65 feet), whichever is *smaller* (see the table titled "Maximum cable lengths for IEEE-488 devices" on [page 1-10\)](#page-19-0).
- The maximum cable length between two devices is 4 meters (13 feet).
- $\cdot$  The minimum cable length between two devices is 1 meter (3.25 feet)

**Caution:** Cable lengths greater than the maximum values or less than the minimum values can cause IEEE-488 communication failures.

ï Use addresses 2 through 29 for instruments.

**Recommendation:** Use IEEE addresses 9 and above, spacing the addresses by a difference of 2. Example: 9, 11, 13, and so on.

**Tip:** For details on setting IEEE-488 device addresses, see "Setting" IEEE-488 device addresses" on page 2-13.

While a system is active on the IEEE-488 bus, do not power-on or power-off any device on the bus.

# **Making cable connections**

The Empower system supports the Waters IEEE-488 devices listed in the table on [page 1-10.](#page-19-1)

### **To connect IEEE-488 devices**

1. Connect the single-receptacle end of the IEEE-488 cable (supplied with the Empower system) to the busLAC/E card.

#### **Example of IEEE-488 cable connections**

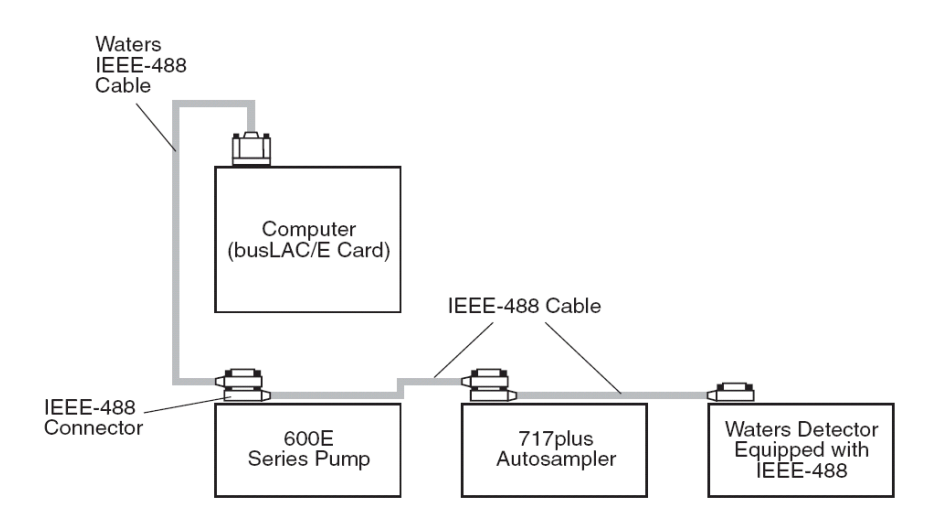

- 2. Connect the other end of the IEEE-488 cable (with the stackable connector for daisy-chaining additional instruments) to the IEEE-488 connector on an instrument.
- <span id="page-38-0"></span>3. Use one end of another IEEE-488 cable to connect to the stackable connector on the first instrument. Connect the other end of the cable to the IEEE-488 port on the next instrument.
- 4. Repeat [step 3](#page-38-0) for each additional instrument, up to 14 IEEE-488 instruments. See the table titled "Maximum cable lengths for IEEE-488 devices" on page 1-10 for cable-length limitations.

**Tip:** The order in which you connect IEEE-488 devices to the busLAC/E card is not important. For example, you can connect the injector before or after the detector.

5. Ensure that all IEEE-488 cable connector screws are fastened finger-tight.

# **Making device connections**

### **PCM connections**

The Waters Pump Control Module (PCM) is an IEEE-488 device that controls the 500-series pumps. Connect the PCM to the IEEE-488 bus as described in "Interface overview" on page 2-9.

### **TCM connections**

The Waters Temperature Control Module (TCM) is an IEEE-488 device that regulates the temperature of as many as three column heaters. Connect the TCM to the IEEE-488 bus as described in "Interface overview" on page 2-9.

### **Pump connections**

If you are using a 2690/2695, 600-series pump (Waters 600E, 616, 625 LC, 626, 650E, ActION Analyzer, Delta Prep, and Prep LC), you can connect to the busLAC/E card through the IEEE-488 port or to other IEEE-488 devices in a stacked configuration (see "Interface overview" on page 2-9).

**Requirement:** If you are using a PowerLine<sup>TM</sup>/Gradient version of software on your 600-series multisolvent delivery system, configure the controller software as a Gradient controller via the front panel keypad (not via Empower software). See the appropriate operator's guide for information on configuring the controller.

### **Injector connections**

Detectors and system controllers that are not controlled by an Empower system (for example, 2690/2695, 600-series controller, and GC) require an inject-start trigger signal (contact closure) from the injector as each injection occurs. The inject-start trigger signal instructs detectors and system controllers to acquire data or run methods.

Waters autosamplers transmit the inject-start signal over the IEEE-488 bus or by trigger wire. If you connect a Waters 2690/2695, 717, or 717plus to an IEEE-488 interface, you need not make additional connections for an inject-start signal.

When under IEEE-488 control, the 2690/2695 Sample Management System, 717, and 717plus Autosamplers transmit the inject-start signal directly over the IEEE-488 bus during data acquisition. All controlled devices are triggered simultaneously when an injection is made by these instruments. Trigger wires

are not required when all instruments in a chromatographic system are controlled over the IEEE-488 bus.

**Requirement:** Any instrument not controlled by Empower software requires an inject-start trigger wire connection.

### **Detector connections**

Detectors with an installed IEEE-488 interface can be connected directly to the busLAC/E card as described in "Interface overview" on page 2-9.

# <span id="page-40-0"></span>**Setting IEEE-488 device addresses**

You must set a unique address for each device connected on the IEEE-488 bus so that the busLAC/E card recognizes each device. Valid IEEE-488 instrument addresses are 2 through 29. Set the IEEE-488 addresses of the Waters instruments in your system through either the software or DIP switches.

**Recommendation:** Use IEEE addresses 9 and above, spacing the addresses by a difference of 2. Example: 9, 11, 13, and so on.

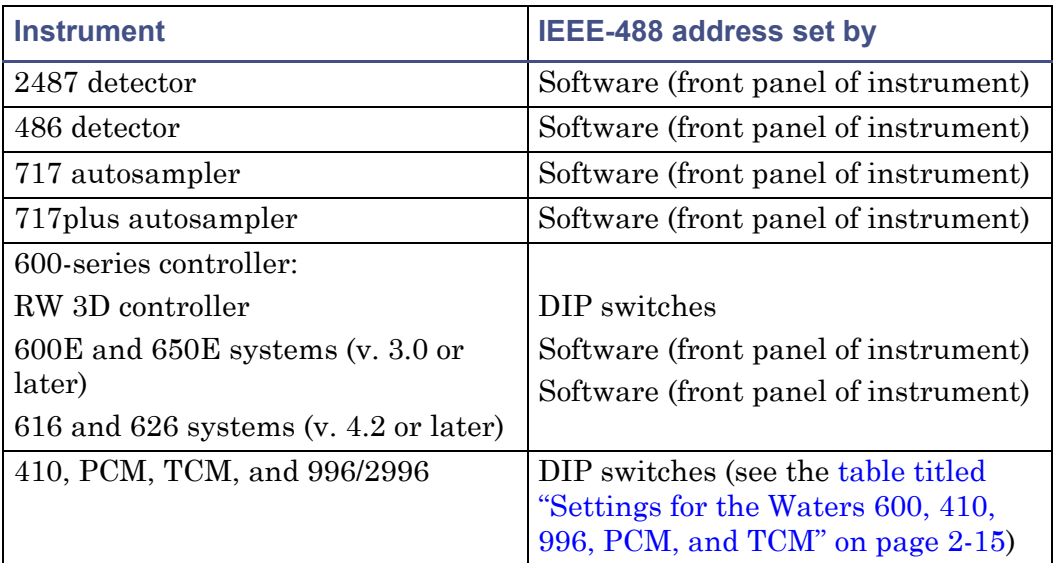

### **Setting DIP Switches**

The following figure shows the arrangement of DIP switches on a DIP switch block (on the rear panel of a device).

### **DIP switch block**

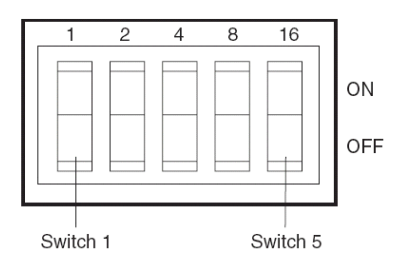

### **Setting IEEE-488 addresses using software**

To set an IEEE-488 address using software, set the address from the front panel of the device. See the operator's guide for a particular device for detailed instructions on setting the IEEE-488 address.

### **Scanning the IEEE-488 bus**

After you set the IEEE-488 address for a device, the busLAC/E card must scan the IEEE-488 bus. To scan the IEEE-488 bus, see "Configuring" chromatographic instruments" in the Empower Help.

**Tip:** For the LAC/E<sup>32</sup> module with the WatersService, the busLAC/E card automatically scans the IEEE-488 bus on startup.

### **Setting IEEE-488 addresses using DIP switches**

#### **To set an address**

- 1. Ensure that no instruments are connected to the busLAC/E card.
- 2. Power-off the IEEE-488 device.
- 3. Using the DIP switches on the rear panel of the device (see the figure, above), set a unique IEEE-488 address for the device.

**Tip:** Although there are 28 valid addresses (2 through 29), IEEE-488 protocol allows up to 14 devices.

To set the IEEE-488 address for a Waters 600-series controller, 410 detector, 996/2996 detector, PCM, or TCM, see the table below.

### 4. Power up the device.

### <span id="page-42-0"></span>**Settings for the Waters 600, 410, 996, PCM, and TCM**

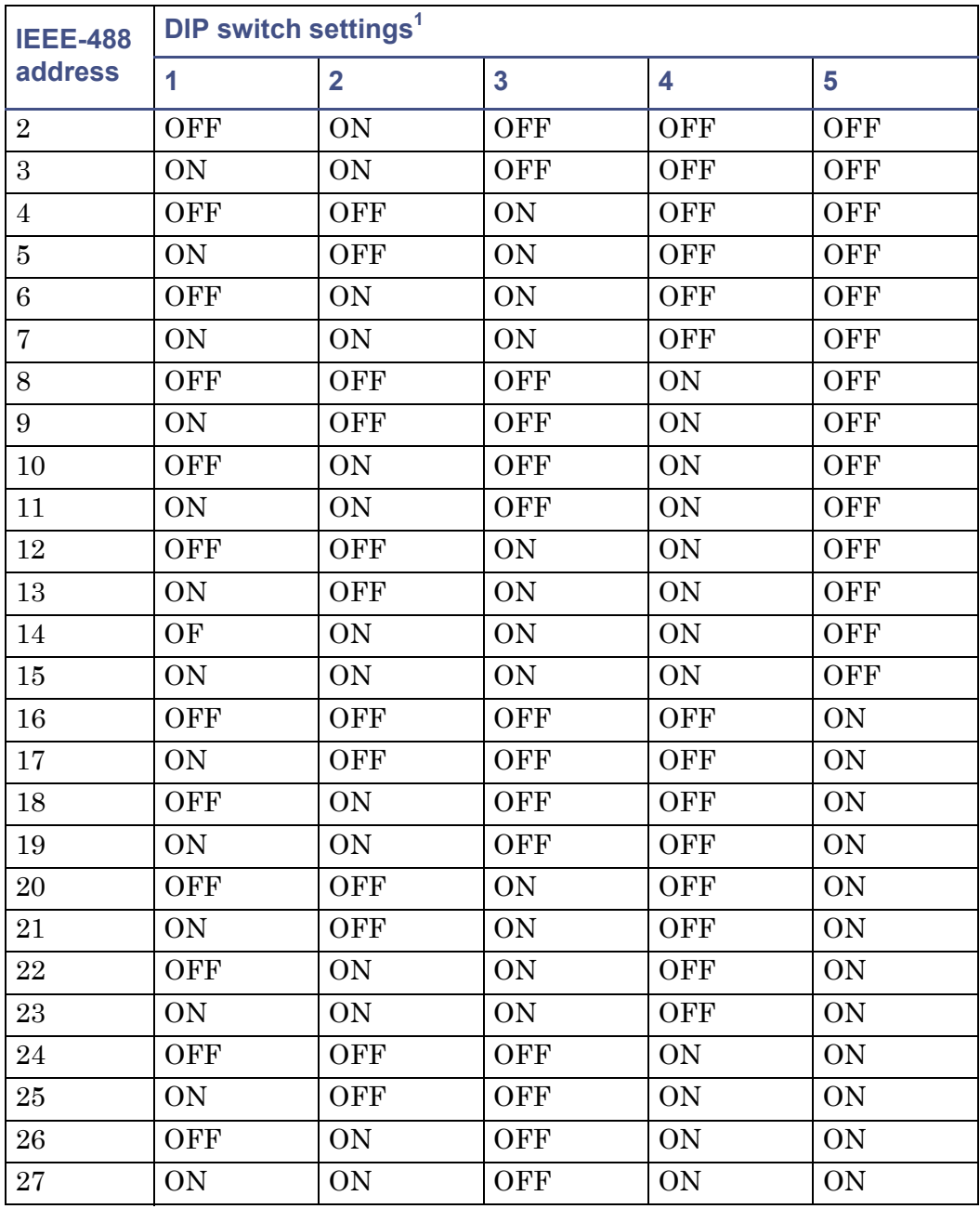

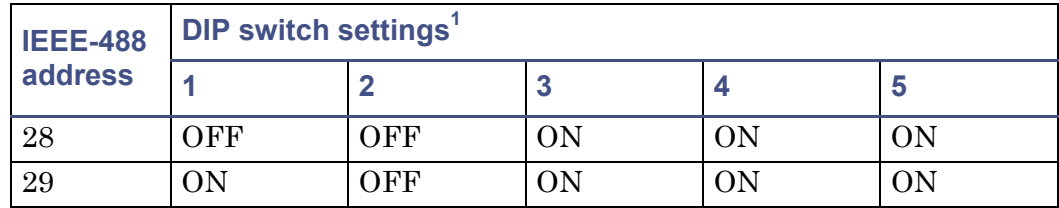

### **Settings for the Waters 600, 410, 996, PCM, and TCM (Continued)**

1.  $ON = Closed$  or 1. OFF = Open or 0.

# **Connecting non IEEE-488 chromatographic devices**

Some non IEEE-488 devices produce analog output signals. A busSAT/IN Module converts the analog output signals to digital signals, then transmits them to the busLAC/E card. The busLAC/E card is connected to an I/O distribution box. Supported non IEEE-488 chromatography devices connect through a network interface card (NIC), an optional 8-port serial card, an I/O distribution box, or a PC COM port.

### **Ethernet instruments**

Ethernet instruments can connect directly to the network interface card in the computer. If you are connecting multiple Ethernet instruments, use a Waters-supplied switch to connect the Ethernet cable from the computer to the switch, and then plug each instrument into the switch.

### **Tips:**

- A single direct Ethernet connection can require crossover cables to control your A1100, 6850, or EMD 1000.
- **IVE Multiple Ethernet connections using a switch can require crossover** cables to control the ZQ mass spectrometer through a network switch. Modifying or resetting the link speed and duplex properties of your network interface card (NIC) to Auto Detect can also be necessary. In both cases, if you are using more than one NIC, you can modify the settings for a second NIC using the DHCP wizard, after you install Empower software.

# **8-Port serial card instruments**

The 8-port cable connects directly to the Equinox serial card. Insert the RJ45 cable into Port 1 of the 8-port cable. Depending on the instrument you are

controlling, the other end of the cable connects directly to the instrument or to the instrument via a cable adapter. Use Waters-supplied adapters for this connection.

**Tip:** Port 1 on the Equinox cable gives an address of 3 in Empower software.

# **busLAC/E I/O distribution box**

The I/O distribution box connects to the busLAC/E card. Non IEEE-488 chromatography devices communicate with the busLAC/E card through the I/O distribution box over serial cables. The I/O distribution box allows you to connect up to four non IEEE-488 devices and up to eight non IEEE-488 detectors using busSAT/IN Modules.

# **Non-IEEE device connections**

The following table lists non-IEEE device connections supported by Empower software.

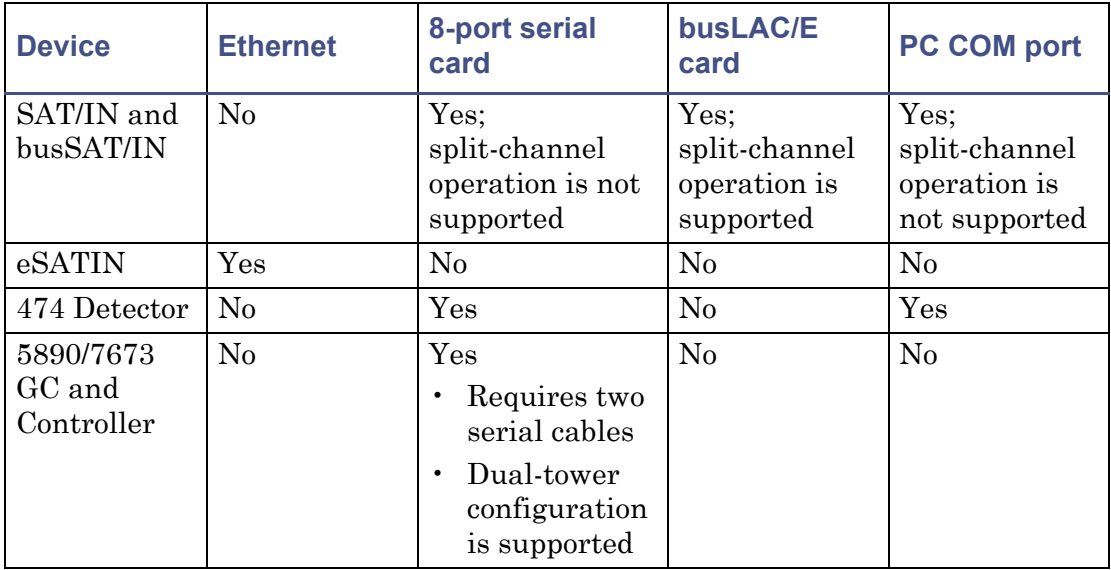

### **Non-IEEE device connections**

# **Non-IEEE device connections (Continued)**

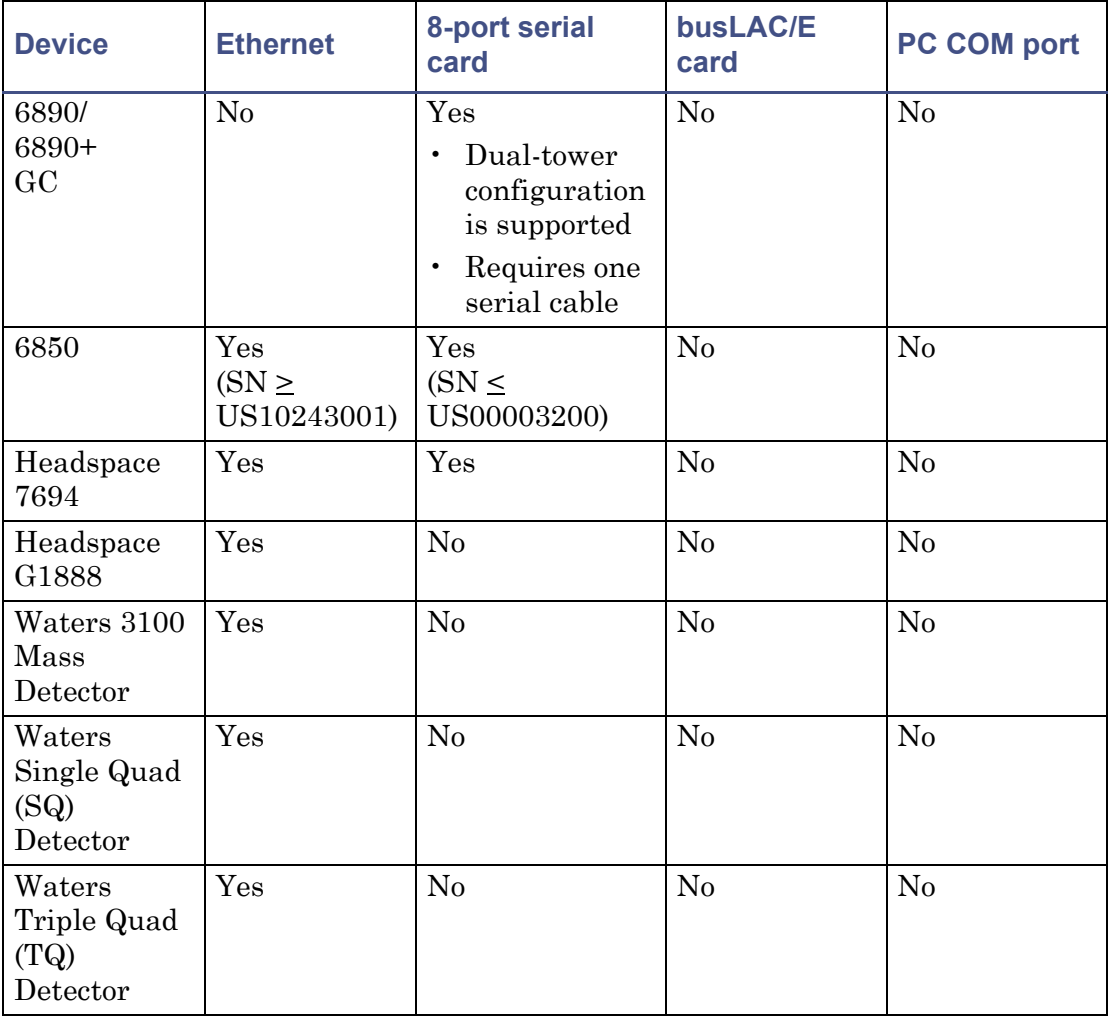

# **Connecting mass spectrometers**

You can connect an SQD, TQD, 3100, ZQ 2000, ZQ 4000, or an EMD 1000 mass spectrometer to an Empower Personal workstation or to an acquisition client (a client connected directly to one or more chromatographic systems).

**Restriction:** Mass spectrometers cannot be connected to a LAC/ $E^{32}$  module.

**Rule:** Examples in this section reflect the current system configuration. The specific type of network card that is shipped from Waters is subject to change at any time.

The computer requires two network cards:

- MS network card, such as the Intel PRO/100 VM Network Connection, for connecting the Mass Spectrometer to the computer
- Network card, such as the Intel PRO/100+ Management Adapter, for connecting to your facilityís network

**Requirement:** If you want to switch among using an SQD, TQD, 3100, ZQ 2000, ZQ 4000, or an EMD 1000, you must perform these actions:

- Uninstall the existing instrument driver (ID)/instrument control software (ICS) for the first mass detector.
- Install the ID/ICS for the second mass detector.
- Configure the new system.

If you obtain the computer (Empower Personal workstation or acquisition client) from Waters, the network cards are installed and configured before shipment to you. If you installed your own network cards, use these instructions as a guideline.

# **Connecting mass spectrometers to the Empower system**

**Restriction:** Mass spectrometers cannot be connected to a LAC/E<sup>32</sup> module.

### **To connect a mass spectrometer to the Empower system**

- 1. Locate the computer within 16 feet (5 m) of the instrument.
- 2. Ensure that the computer has two network cards:
	- MS network card
	- Network card for connecting to your facility's network

3. For a direct connection (possible with the 3100, ZQ, and EMD instruments when no other Ethernet detector is included in the system), connect one end of the network cable to the network port (no label) on the rear panel of the instrument.

**Requirement:** For the EMD instrument, use a crossover cable. For the ZQ instrument, use a straight-through cable.

4. Connect the other end of the network cable to the port labeled MS on the rear panel of the Empower workstation.

**Requirement:** If you are using a switch, connect it to the computer's MS network card, and then connect the mass spectrometer to the switch. Use a Waters-supplied switch for this connection.

- 5. Start up the system (see  $\text{"Powering-on the system" on page 2-23).}$
- 6. Continue with "Configuring mass spectrometers".

### <span id="page-47-1"></span><span id="page-47-0"></span>**Configuring mass spectrometers**

In general, configuring a ZQ or EMD mass spectrometer involves these tasks:

- Create a Micromass user account
- Configure an MS network connection
- Install Microsoft® Internet Information Services (IIS)
- Set IIS properties for file transfer protocol (FTP) service and default FTP sites
- Test the connection

To configure IIS and FTP on Waters ZQ and EMD mass spectrometers, you must have a valid operating system user account with required access privileges.

**Requirement:** Because the IIS installation and configuration procedure on Windows XP differs from that on Windows Vista, follow the configuration procedure for the particular Windows operating system you are using to prevent a potential Windows crash.

**Tips:** 

• The tasks listed above are not part of the configuration procedure when controlling SQ-, TQ-, or 3100-based systems.

ï If you obtain the Empower workstation from Waters, the network cards are configured before shipment to you.

### **Configuring IIS on Windows XP**

### **To add IIS on ZQ and EMD instruments on Windows XP**

- 1. From the desktop, click Control Panel > Add/Remove Programs > Add/Remove Windows Components.
- 2. In the Windows Components Wizard, click Internet Information Services (IIS), and then click Details.
- 3. On the Internet Information Services (IIS) page, select File Transfer Protocol (FTP) Service, confirm that the World Wide Web Service is selected, and then click OK.
- 4. In the Windows Components Wizard, click Next.
- 5. When the configuration changes complete, click Finish.
- 6. Close the Add/Remove Programs dialog box.

### **To configure IIS on ZQ and EMD instruments on Windows XP**

- 1. From the desktop, click Start > Control Panel > Administrative Tools > Computer Management.
- 2. In the left pane of the Computer Management window, expand Services and applications, and then expand Internet Information Services.
- 3. Under Internet Information Services, right-click Default FTP Site, and then click Properties.
- 4. In the IP address field on the Default FTP Properties page, type 64.1.1.1.
- 5. On the Security Accounts tab, clear the "Allow Anonymous Connections" check box.
- 6. On the Home Directory tab, clear the Log Visits check box, and then click OK.
- 7. Set the local path into which you installed MassLynx or Empower software:
	- For MassLynx:
- $\blacksquare$  In the Local Path box, type C:\, and then click OK.
- For Empower 1154:
	- For a ZQ instrument, in the Local Path text box, type  $\langle$  drive letter>:\Empower\ZQ, and then click OK.
	- $\overline{\phantom{a}}$  For an EMD 1000 instrument, type C:\Empower\Instruments\MassSpec.
- $\cdot$  For Empower 2154 (EMD1000 and ZQ):
	- $\overline{\phantom{a}}$  In the Local Path box, type <drive\_letter>:\Empower\Instruments\MassSpec.

### **Configuring IIS on Windows Vista**

**Rule:** Do not configure IIS by means of Computer Management > Services and Applications > Internet Information Services > FTP Sites > Default FTP Site because Windows might crash.

### **To set up IIS and FTP on Windows Vista**

- 1. Select Control Panel > Programs and Features, and then select "Turn" Windows features on or off."
- 2. On the Windows features page, select Internet Information Services, and turn on FTP Publishing Service, FTP Management Console, and FTP Server.
- 3. Under Web Management Tools, turn on IIS Management Console.
- 4. Accept the changes and reboot (if necessary).

### **To configure IIS and FTP on Windows Vista**

1. Access Computer Management > Services and Applications > Internet Information Services (IIS) Manager.

**Rule:** Do not access Internet Information Services IIS 6.0 Manager.

- 2. In the center window of IIS Manager, click the connection > FTP Sites.
- 3. In the right window, click the item "Click here to launch".
- 4. In the Internet Information Services (IIS) 6.0 Manager window, expand the tree, right-click the default FTP site, and then click Properties.

5. On the Default FTP Site Properties page, configure properties as required.

**Exception:** On Windows Vista Enterprise SP1, when installing IIS and FTP for the ZQ or EMD detectors, the related FTP Service does not start automatically when you reboot the operating system.

### **To configure FTP Publishing Services to start automatically**

- 1. On the Control Panel, click Computer Management > Services.
- 2. In the list of services, right-click FTP Publishing Services, and then click Properties.
- 3. In the Start up Type box, select Automatic.

**Tip:** On Windows Vista Enterprise SP1, if you encounter problems establishing communications with a ZQ or EMD detector, add the FTP Server to the list of Windows Firewall exceptions, and then reboot the system to successfully establish communications with the ZQ or EMD detector.

# <span id="page-50-0"></span>**Powering-on the system**

Powering-on the Empower system entails powering-on the individual instruments and devices in a particular sequence.

This section contains the startup sequence for the Empower system and its peripheral equipment.

**Tip:** For information on starting up the Empower Enterprise client/server system, see the *Empower 2 System Administratorís Guide, Revision B*.

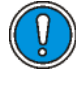

**Caution:** Ensure that the computer's power supply is set to the correct voltage for your site. If it is set incorrectly, your computer can be damaged.

#### **To power-on instruments and devices**

1. Power-on all equipment controlled through the IEEE-488 bus, waiting until any internal diagnostic tests finish.

**Restriction:** You cannot run methods or use Run Samples unless all devices on the IEEE-488 bus that are assigned to a system on the Empower system are powered-on and have successfully completed any calibration tests.

**Requirement:** Power-on the pumps of an LC system first to establish a flow before powering-on the detectors. Also, ensure that the carrier gas is flowing before powering-on GC instruments. Do not power-on (or power-off) instruments connected to a bus running any systems.

- 2. Power-on the computers.
- 3. Power-on all equipment controlled by the Empower system that is not under IEEE-488 control; that is, all equipment controlled through the I/O distribution box (busSAT/IN Modules, connected analog detectors, and GC instruments).
- 4. Power-on all equipment not controlled by the Empower system (for example, computer peripherals such as printers).

# **3 Installing an Empower Personal workstation**

This chapter explains how to install Empower 2 Feature Release 5 software on a standalone Empower Personal workstation.

**Recommendation:** Before installing any hardware or software, perform a full backup of your hard drives (see the instructions provided by the manufacturer of your computer).

#### **Contents**

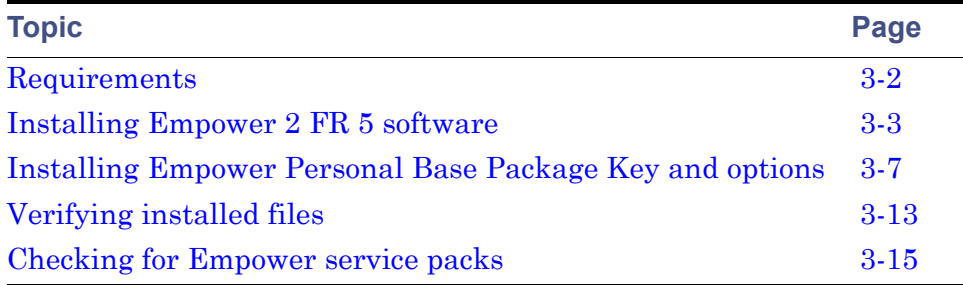

# <span id="page-53-0"></span>**Requirements**

Complete these tasks before you begin the installation:

- 1. Ensure the workstation has the required hardware and software, as specified in the table titled "Requirements for Empower Personal or client computers, LAC/E modules<sup>"</sup> on page 1-6.
- 2. Log in to the operating system using an account with Administrator privileges.
- 3. Back up and defragment the hard drive (see the Microsoft documentation and Help system) to ensure smooth installation of and optimum performance from Empower.
- 4. Empower 2 FR 5 software requires a minimum page file size of 1024 MB on Windows XP SP2. For Windows Vista, configure the system so that the virtual memory setting automatically manages the paging file size.
- 5. Close all applications, and then restart the Personal workstation.
- 6. Verify that the disk drive allows enough space to install Empower software (see the table below).

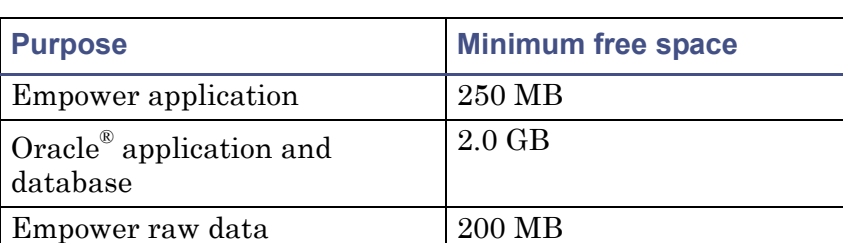

#### **Minimum disk space requirements**

When you start the installation, the combined free disk space of all local drives must equal or exceed 5 GB. If the free disk space is more than 2.5, but less than 5 GB, an on-screen warning message appears. If the free disk space is less than 2.5 GB, you will not be able to install Empower software. The installation will stop if you are not in an Administrator group account, you have an unsupported operating system (such as Windows 98), you have less than 256 MB of memory, or you are using Windows Vista Business or Windows XP but do not have the correct service pack.

**Restriction:** Empower 2 FR 5 Personal is not supported on Windows 2000 Professional.

# <span id="page-54-0"></span>**Installing Empower 2 FR 5 software**

You install Empower software from the Empower 2 FR 5 DVD. You can perform a *typical* installation to install the software on the C drive or default location, or a *custom* installation to specify a different drive. Allow approximately 30 minutes to install the software.

**Exception:** If you are performing an upgrade to Empower 2 FR 5, do not continue with this procedure. See the *Empower 2 Upgrade and Configuration Guide, Revision B* for upgrade procedures.

# **Starting the installation**

**Requirement:** If you are using Mass Spectrometry with ZQ or EMD, make sure you have IIS and FTP installed before you install Empower. See [ìConfiguring mass spectrometersî on page 2-20](#page-47-1).

### **To install Empower 2 FR 5**

- 1. Insert the Empower 2 FR 5 DVD into the DVD drive.
- 2. Browse to the Personal folder on the DVD and double-click EmpowerPersonalFR5setup.exe.

**Exception:** If you are using Windows Vista, you must right-click the EmpowerPersonalFR5setup.exe file and then select "Run as Administrator<sup>"</sup>.

3. On the Choose Setup Language page, select a language from the drop-down list.

**Requirement:** If Microsoft .NET Framework 3.0 software is installed on your system, the installation continues. However, if the software is not installed, the Requirement wizard page appears. On that page, click Install.

- 4. On the Welcome page, click Next.
- 5. On the License Agreement page, accept the license agreement, and then click Next.
- 6. On the Customer Information page, enter your user name, organization, and serial number, and then click Next.
- <span id="page-54-1"></span>7. On the Setup Type page, leave Typical selected, and then click Next.

**Alternative:** Select Custom if you want to install the software on a drive other than C, then continue with the next section, "Finishing a custom" installation"

8. On the Ready to Install the Program page, click Install to start the installation.

**Result:** The Empower Setup wizard installs the Empower and Oracle program files on the hard drive. This process can take several minutes.

- 9. On the Install Shield Wizard complete page, click Finish.
- 10. Click Yes at the next page to restart the workstation and then continue with "Completing the installation" on page  $3-5$ .

# **Finishing a custom installation**

If you selected Custom in step  $7$  of "Starting the installation", complete the installation as follows.

### **To finish a custom installation**

1. On the Custom Setup page, specify the program features you want to install.

**Tip:** By default, the "Install to" location points to drive C.

To designate drives other than drive C, click an icon (for example, Empower Oracle Files and Database), and then click the Change Feature Location button.

- 2. On the Change Current Destination Folder page, select the desired drive, and then click OK to return to the Custom Setup page. Repeat for all feature locations. Click Next.
- 3. On the Ready to Install the Program page, click Install to start the installation.

**Result:** The Empower Setup wizard installs the Empower and Oracle program files on the hard drive, a process that can take several minutes.

- 4. On the Install Shield Wizard complete page, click Finish.
- 5. Click Yes at the next page to restart the computer, and then continue with the next section.

# <span id="page-56-0"></span>**Completing the installation**

After the computer restarts, do the following to complete the installation.

- Log in to the operating system using an account with Administrator privileges. (The account must be the same one that you logged in to when starting the installation.)
- ï If your system includes a busLAC/E card, you must install and configure the busLAC/E driver for Empower. Follow the procedure in the next section.
- If you want to install software support for one or more instruments, use the Waters Instrument Control Options Pack (ICOP) installation DVD. Browse to the appropriate language folder on the DVD, locate the setup.exe file, and then double-click the file (for Windows Vista, right-click the file and then select "Run as Administrator.") Follow the prompts to install the software support you need.
- Install the Empower base package key and options.
- Verify the installed files.

# **Installing and configuring a busLAC/E driver**

After you install Empower 2 FR 5, install and configure the busLAC/E driver. The procedure differs slightly between Windows XP and Windows Vista.

**Tip:** If the Found New Hardware Wizard dialog appears automatically, start with step 5. If not, follow the procedures to access the Wizard manually.

### **To install and configure the busLAC/E driver on Windows XP**

- 1. Right-click My Computer, and then select Manage.
- 2. On the Computer Management page, click Computer Management (Local) > System Tools > Device Manager. In the right-hand pane, locate Other devices > PCI Device.
- 3. Right-click PCI Device, and then select Properties.
- 4. In the General tab on the PCI Device Properties page, click the Reinstall Driver button. The Found New Hardware Wizard page appears.
- 5. On the Found New Hardware Wizard page, select "Yes, this time only" and then click Next.
- 6. Select "Install from a list or specific location (Advanced)" and then click Next.
- 7. Select "Search for the best driver in these locations" and select the  $\alpha$  checkbox "Include this location in the search."
- 8. Click the Browse button and include the following directory in the search: C:\Empower\BuslaceDrivers.
- 9. Click Next.

**Result:** The BusLAC/E Driver installs. It appears as "Buslace PCI" KMDF Device Driverî under BusLAC/E Drivers in Device Manager.

### **To install and configure the busLAC/E driver on Windows Vista**

- 1. Right-click Computer, and then select Manage.
- 2. On the Computer Management page, click Computer Management (Local) > System Tools > Device Manager. In the right-hand pane, locate Other devices> PCI Device.
- 3. Right-click PCI Device, and then select Properties.
- 4. In the General tab on the PCI Device Properties page, click the Reinstall Driver button. The Found New Hardware - PCI Device page appears.
- 5. On the Found New Hardware PCI Device page, select "Browse my computer for driver software (advanced)."
- 6. Under "Browse for driver software on your computer", click the Browse button and select the directory C:\Empower\BuslaceDrivers.
- 7. Select the checkbox "Include subfolders" and then click Next.
- 8. When the Windows Security message "Would you like to install this device software?" appears, click Install.

**Result:** The BusLAC/E Driver installs. It appears as "Buslace PCI" KMDF Device Driver" under BusLAC/E Drivers in Device Manager.

### <span id="page-58-0"></span>**About licenses and options**

With Empower 2 Feature Release 5, Waters introduces a new Software License Management System for managing Waters software licenses and options. You must install the Empower base license to access Empower and install other licenses and options.

Empower 2 FR 5 Personal workstations on Windows XP can use the new License Management System or the license floppy key disks, but you cannot use both.

**Restriction:** You cannot use both procedures to install Empower licenses and options. If you install licenses/options using the key disks, you cannot use the Waters Licensing Wizard to install additional licenses/options. If you already used key disks and you want to use the Waters Licensing Wizard, you must remove the licenses/options you installed using the key disks. Then you must use the Wizard to activate all your licenses and options. Once you do so, you must also the Wizard to deactivate them.

To view active licenses and options, use the Show Licenses option in the Waters Licensing Wizard. This option is available whether you use the key disks or the Wizard to activate your licenses and options.

Serial numbers purchased from Waters to use with the Waters Licensing Wizard or the key disks are required for activating or deactivating the Empower licenses and options. If you need to transfer a license or option from one Empower Personal workstation to another, you must deactivate it from the original Personal workstation before you activate it in a new Personal workstation.

Activate licenses and options in the following order:

- ï Base license (includes 5 named user licenses)
- Named User Licenses (if you purchased additional licenses)
- **·** System Control Licenses
- Options

The number of allowed named users is based on the number of Named User Licenses you installed. You can create a number of active accounts equal to the number of Named User Licenses you purchased.

The number of allowed online systems (up to a maximum of 4) is based on the number of System Licenses you activated.

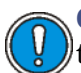

**Caution:** Do not uninstall Empower software until after you uninstall the licenses and options, or they become unusable.

**Requirement:** If you are using key disks, the computer must write to the key disk as you manage licenses. Do not write-protect the key disk.

For project-configurable options, when you activate an option following the procedures in this section, project-specific options are enabled for all projects. You can disable the option for specific projects (see "Modifying project") properties" in the Empower Help).

**Exception:** You cannot activate an option intended for an Enterprise or Workgroup system on an Empower Personal workstation, nor can you activate an option intended for an Empower Personal workstation on an Enterprise or Workgroup system.

**Tip:** In some cases, during installation you will see a pop-up message indicating that the Waters Licensing Wizard has detected one or more licenses that still remain on your system. This may happen even after all key disks have been manually uninstalled. If you have not manually uninstalled all key disks, click No, and continue to manually uninstall all key disks. If you have manually uninstalled all available key disks, click Yes to remove any remaining licenses/options and open the Licensing Wizard.

### **Installing the Base Package Key and options using the Waters Licensing Wizard**

#### **To install the Empower Personal Base Package Key and options**

- 1. Log in to the Personal workstation (where you installed Empower 2 FR 5) as an administrator user.
- 2. From the Start menu, click Start > Programs > Empower > Waters Licensing Wizard.
- 3. On the Waters Licensing Wizard log on page, enter the default user name and password, leaving Local as the default database. Click Log On.

**Tip:** Empower comes with a default System user account which can be disabled but not removed from Empower. The default user name for this account is System, and the default password is Manager. When logging in to Empower software and using the licensing wizard for the first time, enter the default user name and password. Subsequently, any user with the Administrator privilege can access the Waters Licensing Wizard.

- 4. On the task page, click "Request software registration".
- 5. On the "Request software registration  $C$  Create registration file" page, enter a valid name and location for your software registration file, and then click Next.

**Tip:** This file stores your software registration information.

6. When the "Request software registration – Registration file created" page appears, click the address link.

**Tip:** If your computer has Internet access, it connects to the Waters License Activation Center Web site where you complete the request process and receive your license activation file.

If your computer does not have Internet access, move the software registration file that you just created to a computer with Internet access so you can relay your request to Waters. Connect to the Waters License Activation Center web site. Follow the instructions to activate your license(s). After you receive the license activation file from the web site, move the file back to this computer so that you can activate your licenses.

- 7. Once you have your license activation file, go to the Waters Licensing Wizard task page and select Activate Licenses.
- 8. Select the license activation file you downloaded from the Waters License Activation Center web site, and then click Next.

**Requirement:** You must complete the activation process using the computer on which you created the software registration file.

9. On the License Activation Complete page, you will see a list of licenses and options that have been successfully activated. Click Finish.

# **Installing the Base Package Key using key disks**

Record the serial number of the Base Package Key before installing the key disk. You will be prompted to specify it during installation.

#### **Restrictions:**

- DO NOT remove the disk from the drive to view the serial number after the installation starts. If you did not record the number, leave its field blank and click OK.
- ï You cannot use Empower key disks on Windows Vista systems.

#### **To install the Empower Personal Base Package Key**

1. Log in to the Personal workstation (where you installed Empower software) as an administrator, and insert the 3.5-inch Empower Personal workstation key disk into the disk drive.

**Requirement:** Verify that the disk is not write-protected.

- 2. Click Start > Run. In the Run dialog box, type A:  $\Set{Setup.exe}$ , and then click OK.
- 3. On the Empower Option Setup page, click OK to install the Empower Personal Base Package Key.

**Tip**: Allow several minutes for the Empower Option Setup page to appear while the Empower key disk is read onto your hard disk.

4. On the Enter Serial Number page, enter your serial number.

**Tip:** This information appears in the verification file. If no number is entered, a blank line appears in the Verify Files output.

**Restriction:** DO NOT remove the disk from the drive to view the serial number. If you did not record the number, leave its field blank and click OK.

5. When the installation is complete, click OK to close the Empower Options message box.

# **Installing Empower options using key disks**

Record the serial number of the option before installing the key disk. You are prompted to specify it during installation.

**Restriction:** DO NOT remove the disk from the drive to view the serial number after the installation starts. If you did not record the number, leave its field blank and click OK.

#### **To install the Empower options**

- 1. Log in to the Personal workstation as an administrator user and insert the Empower Option key disk into the disk drive.
- <span id="page-62-0"></span>2. Click Start > Run. In the Run dialog box, type disk drive:  $\Set{Setup.exe}$ , and then click OK.

**Result:** After a few minutes, the Empower Option Setup page appears.

- 3. Ensure that the name of the option being installed is correct, and then click OK.
- <span id="page-62-1"></span>4. Perform one of the following actions:
	- ï If the option was not previously installed, an Empower Option message box appears after successful installation. Click OK to close the message box.
	- If the option is already installed on your Empower Personal workstation, an Empower Option message box appears. Click Cancel to close the message box.
	- If the option is already installed on a different Empower Personal workstation, a Setup message box appears. Click OK to close the message box. To remove the option from an Empower Personal workstation, continue with "Uninstalling Empower licenses and [optionsî on page 3-12.](#page-63-0)
- 5. On the Enter Serial Number page, enter your serial number, and repeat [step 2](#page-62-0) through [step 4](#page-62-1) for each option.

**Restriction:** DO NOT remove the disk from the drive to view the serial number. If no number is entered, a blank line appears in the Verify Files output.

# <span id="page-63-0"></span>**Uninstalling Empower licenses and options**

If a license or option is currently installed on a different Personal workstation and you want to transfer it to this Personal workstation, you must first uninstall the license or option from its current workstation using the Waters Licensing Wizard or the appropriate key disk.

### **Uninstalling licenses or options using the licensing wizard**

**Restriction:** If you installed licenses or options using a key disk, you cannot uninstall them using the licensing wizard.

### **To uninstall a license or option using the licensing wizard**

- 1. Log in to the Personal workstation (where you installed Empower software) as an administrator user.
- 2. From the Start menu, click Start > Programs > Empower > Waters Licensing Wizard.
- 3. On the Waters Licensing Wizard log on page, enter a user name (one that has Administrator privilege) and a password, leaving Local as the default database. Click Log On.
- 4. On the task page, click Deactivate Licenses.
- 5. On the "Deactivate Licenses  $-$  Select Licenses" page, check the option(s) you want to deactivate, and then click Next.
- 6. On the "Deactivate Licenses  $C$  Create deactivation file" page, enter a valid name and location for your license deactivation file. This file stores your license deactivation information. Click Next.
- 7. When the "Deactivate Licenses Deactivation file created" page appears, note the file location, and then click the address link.

**Tip:** If your computer has Internet access, it connects to the Waters License Activation Center web site where you complete the deactivation process.

If your computer does not have Internet access, move the license deactivation file that you just created to a computer with Internet access so that you can relay your request to Waters.

8. On the Waters License Activation Center web site, select Deactivate Licenses and follow the instructions to deactivate your option(s).

**Requirement:** Load the license deactivation file created in step 7.

When the process is complete, a confirmation page appears that lists all deactivated licenses and options.

### **Uninstalling licenses or options using key disks**

### **Restrictions:**

- Verify that the disk is not write-protected.
- ï If you installed licenses or options using the licensing wizard, you cannot uninstall them using a key disk.

### **To uninstall a license or option using key disks**

- 1. Log in to the Personal workstation as an administrator user, insert the appropriate Empower Option key disk into the disk drive of the Personal workstation on which the option is installed, and click Start > Run.
- 2. In the Run dialog box, type <disk drive>:\Setup.exe, and then click OK.
- 3. On the Empower Option Setup page, click OK.
- 4. On the Option Already Installed message box, click OK.
- 5. On the Setup message box, click OK to close the message box, and then remove the key disk.

# **Restoring sample (default) projects**

If you install a new option, you can use the option sample (default) project files as examples for that option. You can restore the sample project files from the default projects DVD that came with Empower  $2$  FR  $5$  (see "Restoring") projects" in the Empower Help).

# <span id="page-64-0"></span>**Verifying installed files**

The Empower Setup wizard creates an Empower program folder in the Start menu. The Empower program folder contains these items:

- Empower Installation  $Log$  Contains information about the current installation.
- Empower Starts the Empower software and displays the Empower Login page. After you log in, you can select one of several Empower

applications. For details, see "Starting and exiting from Empower" in the Empower Help.

- Waters Licensing Wizard Starts the Waters Licensing Wizard, which you can use to request software registration, activate and deactivate licenses and options, or view Waters licenses and their serial numbers.
- Register Empower Node Printers Registers printers so that you can print Empower reports.
- Verify Files Verifies the integrity of the Empower software files on your hard disk.

# **Viewing the installation log**

The installation log contains information about your Empower installations. You can read the log file to review your installation choices. In case of a partial or unsuccessful installation, you can review the installation log to check for errors.

### **To view the installation log**

- 1. Click Start > Programs > Empower > Installation Log. **Result:** The program displays the Empower.log file in Notepad.
- 2. Review the contents of the Installation Log file.
- 3. Click File > Exit.

# **Using the file verification utility**

The file verification utility checks the integrity of the installed Empower program, data files, and database files.

After the installation, run the file verification utility to verify the Empower program and data files only (not the database files):

- ï As part of your installation qualification, if you purchased the Empower Qualification option
- ï To ensure that the Empower files did not change since installation

### **To run the file verification utility**

1. Click Start > Programs > Empower > Verify Files.

**Result:** The file verification utility compares the installed Empower files checksum with a previously stored checksum and then creates a file verification results log.

- 2. Review the contents of the file. Print or save a copy of the results.
- 3. Click File > Exit.

# <span id="page-66-0"></span>**Checking for Empower service packs**

Waters periodically releases service packs to address existing issues or to provide enhanced functionality. They are available for downloading from the Waters Elite Web site and should be installed according to the instructions contained in their associated release notes. If you want physical media, note the part number from the web site and contact your local Waters subsidiary to place an order.

**Tip:** If you are using real-time virus scanning, exclude all Empower-related folders and their sub-directories. Some real-time virus scanners mistake normal Empower functionality for virus activity and can therefore interfere with data buffering.

# **4 Installing an Empower Enterprise server or primary workgroup on a Windows server**

This chapter explains how to perform a standard installation of the Oracle<sup>®</sup> software and the Empower 2 Feature Release 5 software on a Windows server in an Empower Enterprise system or on a primary Empower workgroup computer.

**Recommendation:** Before installing any hardware or software, perform a full backup of your hard drives (see the instructions provided by the manufacturer of your computer).

#### **Contents**

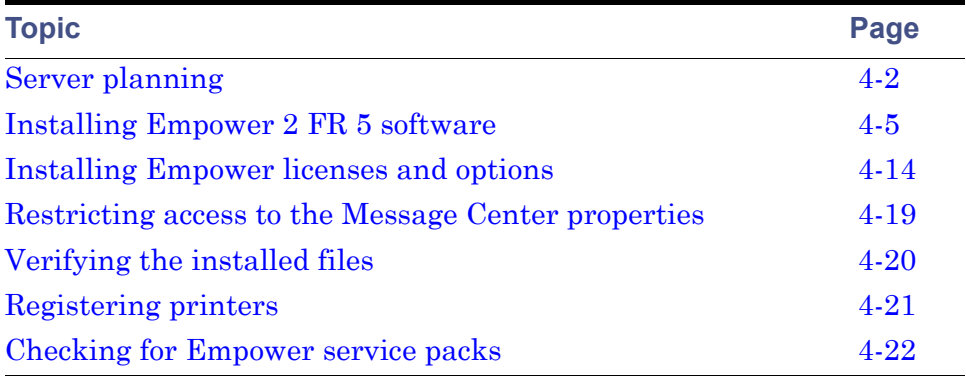

# <span id="page-69-0"></span>**Server planning**

The database server runs two applications:

- WatersService Responsible for writing raw data files from Empower nodes, copying raw data from project to project (through the Empower application), and creating new projects.
- Oracle Database Stores methods, audit trails, and specific raw data file parameters (the data points are stored as external files controlled by WatersService).

The Empower server installation program reads the amount of physical memory that your system contains, then automatically configures the Oracle initialization parameters based on available resources.

The installation program assumes that the server is used exclusively as the Empower database server. Other applications running on the server can necessitate your adjusting the initialization parameters accordingly.

# **Network considerations**

A domain-based network infrastructure is required for the Empower Enterprise/Workgroup system. In addition, all Empower-related computers  $\alpha$  (clients, LAC/ $E^{32}$  modules, and servers) must be synchronized to a time server.

In domains based on Windows 2000 Server and Windows Server 2003, the domain controllers are automatically configured to act as time servers to the domain.

To maximize service time and minimize issues related to the network environment, Waters recommends you follow these guidelines:

- All Empower-related accounts, computers and users, must reside within the same domain.
- ï If you are using real-time virus scanning, exclude all Empower-related folders and their sub-directories. Some real-time virus scanners mistake normal Empower operations for virus activity and can therefore interfere with data buffering.

### **Group policy objects**

System administrators use Group Policy Objects (GPOs) to define and enforce settings in an Active Directory network. Administrators can apply settings to

users and computers based on locally defined group and site membership criteria. Before defining GPOs in an Empower network, keep in mind that Empower software is a distributed chromatography data acquisition system that relies on remote access and the DCOM configuration to carry out its activities. Empower software makes use of information stored in the database and in individual flat files, such as instsrv.dat (instrument configuration information) and channel id.dat (actual raw data file).

If GPOs are used in an Empower network, Waters recommends that you follow these guidelines:

- Place Empower nodes in their own Organization Unit (OU). Define GPOs for the OU that minimize allowable changes: for example, test Microsoft hot fixes and service packs before applying them to the environment.
- ï Grant administrators full access to the registry and file system so that they can properly install software.
- I Limit changes to the file system protections expected by the Empower application.

GPOs can interfere with successful Empower operation. For example, data buffering can occur if the anonymous access to the raw data share is altered, or the editors for the COM instruments can sometimes operate improperly if the access control list for the HTML directories is altered.

### **Memory considerations**

The server in an Enterprise system or Workgroup requires sufficient memory for Oracle 10.2.0.3 and Empower software to operate. The amount of required memory depends on the number of applications, users, and the operating system. The largest quantity of memory is used by Oracle. When Oracle initializes, it creates a space in memory for most of the Oracle functions. The space is called the SGA (for more information about the SGA, see the Oracle documentation or your database administrator). The server must have adequate memory, and the memory must be configured correctly. The amount of required memory depends on the number of client and  $LAC/E^{32}$  modules, users, chromatograms per project, and the number of integrated peaks per channel.

The server's virtual memory must be set to at least four times the amount of installed physical memory (see "Changing the page file size" on page  $6-2$ ).

# **Disk space considerations**

Each Workgroup or Enterprise system requires sufficient disk space for Oracle 10.2.0.3 and Empower software (see the following table).

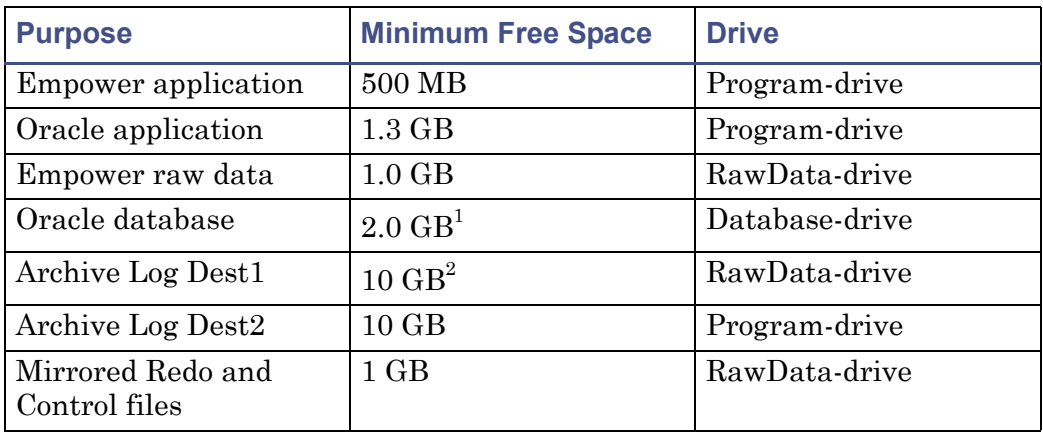

#### **Minimum disk space requirements**

1. This assumes you use the Waters DVD to install Oracle. 2. Each archive log file is 200 MB. The 10.0 GB minimum allows for 50 archive logs.

You must install the various software components on multiple drives to maximize performance and also the ability to recover from disk failures. The previous table contains the minimum requirements at installation. However, you must also account for additional disk space when the system is operational.

You must consider the following items when sizing drives for future use:

- Empower program files
- Empower raw data files
- Empower database

#### **Empower program files**

- Empower and Oracle application files  $-Fixed$  size at installation, approximately 1.6 GB.
- Archive log files  $-200$  MB each; allow space for at least 50 logs (10 GB) total disk space). The number of archive logs you generate will depend on the level of database activity. The number of archive logs maintained on the server depends on how often the database is backed up as well as
overall activity. If you perform daily backups, the archive logs files are deleted after they are backed up.

**Tip:** Each of the two locations for archive logs contains a full set of logs. Archive logs are essential for recovering databases. If you fill the space for archive logs, the database "hangs" until you provide more space for the logs.

## **Empower raw data files**

The size of the Empower chromatography raw data files is variable, based approximately on (sample rate) times (run time) times (number of samples). PDA and MS files are bigger because wavelength and mass range must be included. The total space requirement is based on how often you archive and how many systems are creating raw data files.

**Tip:** Raw data files can grow very quickly. Hundreds of GB may be needed. If you use up too much space, you can archive older projects to regain space on the raw data drive.

## **Empower database**

The database datafiles are configured to autoextend. As projects, raw data files, and results are created, the initial database datafile must autoextend to store all information.

**Tip:** The amount of free disk space will limit the extension of the database files. You might need to add additional tablespace files to other disks with more space, or free up space on the original disk to allow for adequate extension.

Most information stored in the database consists of results. The actual tablespace used for each result is based on the number of integrated peaks (named or unknowns). Additional space is required when the System Suitability or Pattern Match option is enabled, or the data is from a 3D detector, and additional processing is requested (for example, a PDA channel with multi-pass purity enabled).

## **Installing Empower 2 FR 5 software**

**Exception:** If you are performing an upgrade, do not continue with this procedure. See the *Empower 2 Upgrade and Configuration Guide, Revision B* for upgrade procedures.

Waters supplies Oracle software and Empower 2 FR5 software on a DVD. Procedures in this chapter assume that you want to install Oracle automatically using default settings. Allow approximately 45 minutes to install the software.

By default, the Empower installer installs both Oracle 10.2.0.3 and Empower 2 FR 5. If your site has its own Oracle license and prefers to install Oracle 10.2.0.3 as a separate application, consider these installation issues:

- Install Oracle 10.2.0.3 software only (that is, without a database) before installing Empower 2. Ensure that the name of the Oracle Home contains the number 10.
- The HKEY\_LOCAL\_MACHINE\Software\Oracle\NLS\_Lang registry key value must be changed to AMERICAN\_AMERICA.WE8ISO8859P1.
- During installation, you are asked whether you want to use your installed Oracle software. Select Yes and supply the location of the Oracle program files.

## **Starting the installation**

## **To start the Empower 2 FR 5 installation**

- 1. Insert the Empower 2 FR 5 DVD into the DVD drive.
- 2. Browse to the Server folder on the Empower 2 FR 5 DVD and double-click EmpowerServerFR5setup.exe.
- 3. On the Choose Setup Language page, select a language from the drop-down list.

**Requirement:** If Microsoft .NET Framework 3.0 software is installed on your system, the installation continues. However, if the software is not installed, the Requirement wizard page appears. On that page, click Install.

- 4. On the Welcome page, click Next.
- 5. On the License Agreement page, accept the terms in the license agreement, and then click Next.
- 6. On the Customer Information page, enter your user name, organization, and serial number, and then click Next.
- 7. On the Custom Setup page, specify where you want the program features installed.

**Tip:** By default, all locations point to drive C.

**Requirement:** Do not install all the features on drive C.

**Recommendation:** For best performance and fault tolerance reasons, spread the components across multiple drives. Click the Change Feature Location button to change the drive letter from C to different letters. On the Change Current Destination Folder page, select the desired drive, and then click OK. When you return to the Custom Setup page, click Next.

- 8. On the Empower Database page, select "Install Oracle and create a new Empower databaseî, and then click Next. (If you do not want to create a database, select "Install Oracle without creating an Empower database.")
- 9. On the Database Options page, specify the locations of the archive and mirror directories by changing the drive letter of the provided paths, and then click Next.

**Tip:** Typically, the mirror directory (containing mirrored control files and redo logs) and the first archive directory are installed to the raw data drive. The second archive directory is installed to the program file drive.

**Recommendation:** Waters recommends you change only the drive letter of these database options, and keep the default path. Be sure to record this information with your system configuration records.

- **Caution:** If you are installing a server with less than 4 physical drives (such as a workgroup Primary PC), the path to the EmpowerMirrorDB directory should be to a drive other than the physical drive selected for the Empower Oracle Database. If the location of the mirrored files is on the same physical drive as the database, database recovery in the event of a disk malfunction may be impossible.
- 10. On the Oracle Database Domain Name and SID page, enter the Oracle Service Identifier (SID) and the Oracle Database Domain Name, and then click Next.

**Tip:** The database domain name typically consists of  $\leq$ computer name>.domain (for example, EMPSRVR1.WATERS.COM, where the computer name is EMPSRVR1, and the domain is WATERS.COM).

**Requirement:** The database SID can be any combination of alphanumeric characters, up to 8 characters. However, it must start with WAT to automatically populate the Empower 2 database field in the login window.

- 11. On the "Ready to Install Empower Server Feature Release 5" page, click Install to start the installation.
- 12. On the InstallShield Wizard Completed page, click Finish.

## <span id="page-75-0"></span>**Configuring a database net service name**

Use the following procedure to create a net service name, or modify the existing net service name.

### **To configure a net service name**

- 1. Click Start > Programs > Oracle Empower  $102$  > Configuration and Migration Tools > Net Configuration Assistant.
- 2. On the Welcome page, select Local Net Service Name configuration, and then click Next.
- 3. On the Net Service Name Configuration page, ensure that Add is selected, and then click Next.
- 4. On the Service Name page, enter the global database name, and then click Next.

**Tip:** The global database name is the combination of the Oracle Service Identifier (SID) and the database domain name, as supplied during installation.

**Example:** If the SID is WAT7, and the database domain name is Empower1.Waters.com, the global database name is WAT7.Empower1.Waters.com.

- 5. On the Select Protocols page, ensure that TCP/IP is selected, and then click Next.
- 6. On the TCP/IP Protocol page, enter either the host name or the IP address of the server in the Host Name field. Leave the default port selection at 1521, and then click Next.

### **To test the connection**

1. On the test page, select "Yes, perform a test", and then click Next.

**Result:** The test will fail, indicating the  $ORA-01017$  – invalid username/password" error. If the failure is associated with any error other than ORA-01017, contact Waters Technical Support.

- 2. Click Change Login. On the Change Login page, enter System in the Username field and Empower in the Password field. "Empower" is the default password for the Oracle System account in Empower 2.
- 3. Click OK.

### **To specify the net service name**

1. On the Net Service Name page, enter a name in the Net Service Name field, and then click Next.

**Requirement:** The name that you enter appears in the Database field of the Empower Login page. When using a client with a  $\text{LAC/E}^{32}$  module. the client and the module must use the identical net service name.

2. On the "Another Net Service Name?" page, Select No, click Next until the Welcome page of the Oracle Net Configuration Assistant wizard appears, and then click Finish.

## <span id="page-76-0"></span>**Configuring a shared tnsnames.ora file**

Use the Empower 2 FR 5 client/LACE<sup>32</sup> installer to create an environmental variable named TNS\_ADMIN. The value for this variable is the path to the location of a shared folder containing a pre-configured tnsnames.ora file.

Using this variable on client and  $LAC/E^{32}$  modules removes the need to manually configure and maintain individual tnsnames.ora files. If you use this feature, be sure to place the tnsnames.ora file in a share on a server that is accessible so that your users can log in to Empower 2 FR 5.

**Tip:** Locate the shared tnsnames.ora file in the \Empower\Projects directory. It is shared with the appropriate security settings applied and must be available for normal Empower 2 FR 5 functionality.

## **Configuring Windows Server 2003 for a shared tnsnames.ora file**

To use the TNS\_ADMIN environment variable with Empower database servers running Windows Server 2003, you must modify the default Local Security Policy.

## **To configure Windows Server 2003 local security settings**

- 1. Log on to the Empower database server as an administrator.
- 2. Access Administrative Tools > Local Security Policy.
- 3. In the tree, click Security Settings.
- 4. Double-click on the policy "Network Access: Allow Everyone permissions" to apply to Anonymous," and then select Enabled.
- 5. Click Apply, and then click OK.
- 6. Exit the Local Security Policy.

### **To configure a shared tnsnames.ora file**

- 1. On the Empower database server, browse to the <Oracle programs drive>:\Empower\Oracle\Oracle102\Network\Admin directory.
- 2. Locate the tnsnames.ora file, right-click the file, and then click Copy.

**Requirement:** If you have multiple Empower Database servers, add them to the tnsnames.ora file using the Net Configuration Assistant (see [ìConfiguring a database net service nameî on page 4-8\)](#page-75-0) before copying the tnsnames.ora file.

3. Browse to the  $\langle$ raw data drive $\langle$ : Empower $\langle$ Projects directory, and paste the tnsnames.ora file into the folder.

**Recommendation:** Put the share in the same directory that will hold Empower raw data. If you use a custom directory, set the share permissions as described in the next section.

## **Configuring the Empower Projects directory**

**Requirement:** To ensure the proper level of access and security, set the share file access to Read-Only Access for Everyone and Full Access for System. You must configure the access settings in the Security tab on the Share Properties page.

Configuring the Projects directory entails these tasks:

- Configuring the Empower Projects directory on the Windows 2000 Server or Windows 2000 Advanced Server
- Adding SYSTEM as a user when it is not already present
- ï Adding the security settings to all subdirectories of the Projects directory
- Configuring the Empower Projects directory on a Windows Server 2003
- Adding "Everyone" to the user account permissions list
- Removing an extra user account from the permissions list
- Applying security settings to all Projects subdirectories

### **To configure the Empower Projects directory on the Windows 2000 server or Windows 2000 advanced server**

- 1. In Windows Explorer, select the \Empower\Projects folder from the data drive, right-click, and then select Sharing.
- 2. On the Sharing tab of the Projects Properties page, click Share this folder, enter Waters Projects\$ in the Share name text box, and then click Apply.
- 3. Click the Security tab.
- 4. Clear "Allow inheritable permissions from parent to propagate to this object", and then click Apply.
- 5. At the Security message box, click Copy.
- 6. In the Name box, select Everyone and clear all permissions except Read & Execute, List Folder Contents, and Read.
- 7. In the Name box, select System and enable all permissions.

## **To add SYSTEM as a user when it is not already present**

- 1. On the Security tab, click Add.
- 2. Scroll down the Name box and select SYSTEM.

**Tip:** If the Empower server is not the domain controller, then select the local machine name from the "Look in" list.

- 3. Click Add, and then click OK.
- 4. On the Security tab of the Projects Properties page, select SYSTEM from the Name box, and enable all permissions.

## **To apply the security settings to all subdirectories of the Projects directory**

1. On the Security tab of the Projects Properties page, click Advanced.

- 2. On the Access Control Settings for Projects page, click the Permissions tab, and then select "Reset permissions on all child objects and enable propagation of inheritable permissions."
- 3. Ensure that "Allow inheritable permissions from parent to propagate to this object" is clear, and then click Apply.
- 4. On the Security message box, click Yes.

**Result:** The permissions are applied to all subdirectories of the Project directory.

- 5. Click OK to save the changes and close the Access Control Settings for Projects page.
- 6. Click OK to exit the Project Properties page.

## **To configure the Empower Projects directory on a Windows Server 2003**

- 1. In Windows Explorer, select the  $\Em{P}$  Projects folder from the data drive, right-click, and then select Sharing.
- 2. On the Sharing tab of the Projects Properties page, click "Share this folder", enter Waters Projects\$ in the Share name text box, and then click Apply.
- 3. Click the Security tab, and then click Advanced.
- 4. On the Advanced Security Settings for Projects page, click the Permissions tab, and then clear "Allow inheritable permissions from the parent to propagate to this object and all child objects. Include these with entries explicitly defined here", and then click Apply.
- 5. On the Security message page, click Copy.
- 6. In the Permission entries table, add Everyone, and remove all the other user accounts except the SYSTEM account.

### **To add Everyone to the user account permissions list**

- 1. Click Add.
- 2. On the Select User, Computer, or Group page, type Everyone in the ìEnter the object name to selectî box, and verify that the appropriate

domain is listed in the "From this location" field. Otherwise, click Locations, select the domain from the list, and then click OK.

**Requirement:** You must have domain administrator privileges to perform this action.

- 3. In the Permission entries table, select Everyone, and then click Edit.
- 4. On the Permission Entry for Projects page, select Traverse Folder / Execute File, List Folder / Read Data, Read Attributes, Read Extended Attributes, Read Permissions. Verify that all other permissions are cleared, and then click OK.

## <span id="page-80-0"></span>**To remove extra user account from the permissions list**

- 1. Click on the permission entry (for example, Name = CREATOR/OWNER) to highlight the row.
- <span id="page-80-1"></span>2. Click Remove.
- 3. Repeat [step 1](#page-80-0) and [step 2](#page-80-1) for all permission entries except SYSTEM.

## **To apply the security settings to all Projects subdirectories**

- 1. On the Advanced Security Settings for Projects page, Permissions tab, select "Replace permission entries on all child objects with entries shown here that apply to child objects."
- 2. Ensure that "Allow inheritable permissions from the parent to propagate to this object and all child objects. Include these with entries explicitly defined here," is cleared, and then click Apply.
- 3. On the Security message box, click Yes.

**Result:** The permissions are applied to all subdirectories of the Project directory.

- 4. Click OK to save the changes and exit the Advanced Security Settings for Projects page.
- 5. Click OK to exit the Project Properties page.

## **Additional configuration information**

For further details specific to installing Empower 2 FR 5 in a Windows 2003 Server SP1and R2 environment, see the document titled "Waters"

Configuration Notes for Empower 2 Enterprise Server on Windows 2003 Server SP1 and R2", available from your local Waters subsidiary.

## **Installing Empower licenses and options**

You must install the Empower base license to access Empower and install other licenses and options. You can install these licenses and options by using the Waters Licensing Wizard or by using key disks.

## **Tips:**

- If you are using key disks, ensure they are stored in an accessible but secure location.
- Record your license numbers and store them in a secure location.

### **Restrictions:**

- You cannot use the Waters Licensing Wizard on computers with a Windows 2000 Server operating system.
- ï You cannot use both procedures to install Empower licenses and options. If you install licenses/options using the key disks, you cannot use the Waters Licensing Wizard to install additional licenses/options. If you have already used key disks and you want to use the Licensing Wizard, you must remove the licenses/options you installed using the key disks and then use the Wizard to activate all your licenses and options. Once you use the Licensing Wizard to activate your licenses and options, you can no longer use the key disk procedure.

To view active licenses and options, use the Show Licenses option in the Waters Licensing wizard. This is available whether you use either the key disks or the Wizard to activate your licenses and options.

Serial numbers purchased from Waters to use with the Waters Licensing Wizard or the key disks are required for activating or deactivating the Empower licenses and options. If you need to transfer a license or option from one Empower server to another, you must deactivate it from the original Enterprise system before you activate it in a new Enterprise system.

**Requirement:** If you are using key disks, the computer must write to each key disk as you manage licenses. Do not write-protect the key disks.

Install licenses and options in the following order:

Base license

- Named User Licenses
- Concurrent Users (Workgroup only)
- System Control Licenses
- Options

The number of allowed named users in the database is based on the number of Named User Licenses you installed. The number of active accounts cannot exceed the number of Named User Licenses you purchased. You install the licenses, install all options, and then set up your named accounts (as many as the total of Named User Licenses).

The number of allowed online systems in the database is based on the number of System Licenses you have activated.

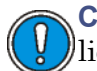

**Caution:** Do not uninstall Empower until after you uninstall all licenses and options, or they become unusable.

**Exception:** You cannot activate an option intended for an Enterprise or Workgroup system on an Empower Personal workstation, nor can you activate an option intended for an Empower Personal workstation on an Enterprise or Workgroup system.

For project configurable options, once you install an option using the procedures in this section, the option is enabled for all projects. You can disable the option for specific projects (see "Modifying project properties" in the Empower Help).

## **Installing Empower licenses or options using the Licensing Wizard**

## **To install Empower licenses or options**

- 1. Log in to the server or client as an administrator user.
- 2. From the Start menu, click Start > Programs > Empower > Waters Licensing Wizard.
- 3. On the Waters Licensing Wizard log on page, enter the default user name and password, select the database to use, and then click Log On.

**Tip:** Empower softwareís default System user account can be disabled but not removed. The default user name for this account is System, and the default password is Manager. If you are logging in to Empower software and using the licensing wizard for the first time, enter the

default user name and password. Subsequently, any user with the Administrator privilege can access the Waters Licensing Wizard.

- 4. On the task page, click "Request software registration".
- 5. On the "Request software registration  $C$  Create registration file" page, enter a valid name and location for your license registration file. This file will store your license registration information. Click Next.
- 6. When the "Request software registration  $R$ -Registration file created" page appears, click the address link.

**Result:** If your computer has Internet access, it connects to the Waters License Activation Center web site where you complete the request process and receive your license activation file.

**Alternative:** If your computer does not have Internet access, move the software registration file that you just created to a computer with Internet access so you can relay your request to Waters. Connect to the Waters License Activation Center web site. Follow the instructions to activate your license(s). After you receive the license activation file from the web site, move the file back to this computer so you can activate your licenses.

- 7. Once you have your license activation file, go to the Waters Licensing Wizard task page and select Activate Licenses.
- 8. Select the license activation file you downloaded from the Waters License Registration web site, and then click Next.

**Requirement:** You must complete the activation process on the same server on which you created the software registration file, or on a client that accesses the same server.

9. On the License Activation Complete page, you will see a list of licenses and options that have been successfully activated. Click Finish.

## **Installing Empower licenses or options using key disks**

Record the serial numbers of your options before installing them. You are prompted to specify this information during installation.

**Requirement:** To install an Empower option or license, Empower software must already be installed, and you must be able to connect to the database.

**Recommendation:** To ensure successful installation, do not run Empower software during the installation.

### <span id="page-84-0"></span>**To install an Empower license or option**

- 1. Log in to the server or client as an administrator user and insert the Empower license or option disk into the disk drive.
- 2. Click Start  $>$  Run, in the Run dialog box, type A: Setup.exe, and then click OK.
- 3. On the Empower Option Setup page, ensure that the name of the option being installed is correct, and then click OK.

**Tip:** Allow several minutes for the Empower Option Setup page to appear.

- 4. Perform one of these actions:
	- If an Empower Option message box appears after successful installation because the option was not previously installed, click OK to close the message box.
	- ï If an Empower Option message box appears because the option is already installed on your Enterprise system, click Cancel to close the message box.
	- If a Setup message box appears because the option is already installed on a different Empower Enterprise System, click OK to close the message box. To remove the option from an Empower Enterprise System, use the procedure outlined in "Uninstalling" Empower licenses and options" on page 3-12.
- <span id="page-84-1"></span>5. On the Enter Serial Number page, enter your serial number. (If no number is entered, a blank line appears in the Verify Files output.)

**Restriction:** DO NOT remove the disk from the drive to view the number. Leave the serial number blank and click OK.

6. Repeat [step 1](#page-84-0) through [step 5](#page-84-1) for each option.

**Tip:** The Verify Files utility displays the currently installed licenses and options. To run Verify Files, click Start > Programs > Empower > Verify Files.

## **Uninstalling Empower licenses or options**

If a license or option is currently installed on a different Empower Enterprise Server or Workgroup and you want to transfer it to this Empower Enterprise

Server or Workgroup, you must first uninstall the license or option from its current location using the Waters Licensing Wizard or appropriate key disk.

## **Uninstalling licenses or options using the licensing wizard**

**Restriction:** If you installed licenses or options using a key disk, you cannot uninstall them using the licensing wizard.

### **To uninstall a license or option using the licensing wizard**

- 1. Log in to the Empower Enterprise Server or client (with access to the appropriate database) as an administrator user.
- 2. From the Start menu, click Start > Programs > Empower > Waters Licensing Wizard.
- 3. On the Waters Licensing Wizard log on page, enter a user name (one that has Administrator privilege) and a password, select the database to use, and then click Log On.
- 4. On the task page, click Deactivate Licenses.
- 5. On the "Deactivate Licenses Select Licenses" page, check the option(s) you want to deactivate, and then click Next.
- 6. On the "Deactivate Licenses Create Deactivation file", enter a valid name and location for your license deactivation file. This file stores your license deactivation information. Click Next.
- 7. When the "Deactivate Licenses Deactivation file created" page appears, note the file location, and then click the address link.

**Tip:** If your computer has Internet access, it connects to the Waters License Activation Center web site where you complete the deactivation process.

**Alternative:** If your computer does not have Internet access, move the license deactivation file that you just created to a computer with Internet access so that you can relay your request to Waters.

8. On the Waters License Activation Center web site, select Deactivate Licenses and follow the instructions to deactivate your option(s).

**Requirement:** You must load the license deactivation file created in step 7. When the process is complete, a confirmation page appears that lists all the licenses and options that have been deactivated.

## **Uninstalling licenses or options using key disks**

### **Restrictions:**

- Verify that the disk is not write-protected.
- If you installed licenses or options using the licensing wizard, you cannot uninstall them using a key disk.

### **To uninstall a license or option using key disks**

- 1. Log in to the Empower Enterprise Server as an administrator user, insert the appropriate Empower Option key disk into the disk drive of the Enterprise Server or workgroup on which the option is installed, and click Start > Run.
- 2. In the Run dialog box, type <disk drive>:\Setup.exe, and then click OK.
- 3. On the Empower Option Setup page, click OK.
- 4. On the Option Already Installed message box, click OK.
- 5. On the Setup message box, click OK to close the message box, and then remove the key disk.

## **Restoring sample (default) projects**

If you install a new option, you can use the option sample (default) project files as examples for that option. You can restore the sample project files from the Empower example projects DVD that came with Empower 2 FR 5 (see "Restoring projects" in the Empower Help).

## **Restricting access to the Message Center properties**

In Empower 2 FR 5, the Message Center properties are global for Enterprise/Workgroup environments. You must secure them before your server goes into production mode. Enable password protection of the Message Center properties immediately after installing the database, thus ensuring that only authorized persons can modify the properties.

### **To restrict access to Message Center properties**

1. Log in to Empower software with the username of System and the password of Manager (Manager is the default password for the pre-configured Empower 2 administrator user).

- 2. Right-click the Message Center icon in the Sys Tray and select Open.
- 3. In the Message Center, select View > Properties.
- 4. Click the Passwords tab. Enable Password Protection, and then enter and confirm a password.

**Requirement:** Once enabled, users must supply the correct password to access the Message Center properties.

## **Verifying the installed files**

The Empower Setup wizard creates an Empower program folder in the Start menu Programs folder. The Empower program folder contains the following program items:

- Empower Installation  $Log$  Contains information about the current installation.
- Empower Starts the Empower software and displays the Empower Login page. After you log in, you can select one of several Empower applications. For details, see "Starting and exiting from Empower" in the Empower Help.
- Waters Licensing Wizard Starts the Waters Licensing Wizard, which you can use to request software registration, activate and deactivate licenses and options, or view Waters licenses and their serial numbers.
- Register Empower Node Printers Registers printers so that you can print Empower reports.
- Verify Files Verifies the integrity of the Empower software files on your hard disk.

## **Viewing the Install log text**

The Install log contains information about your Empower installation. You can use the log file to review your installation choices. In case of partial or unsuccessful installations, you can view the Install log to check for errors.

## **To view the install log**

1. Select Start > Programs > Empower > Installation Log.

**Result:** The program displays the empower.log file in Notepad.

- 2. Review the contents of the file. You can print a copy by selecting File > Print.
- 3. Click File  $>$  Exit.

## **Using the file verification utility**

The file verification utility checks the integrity of the installed Empower program, data, and database files.

After the installation, run the File Verification utility to verify the Empower program and data files only (not the database files):

- As part of your installation qualification, if you purchased the Empower Qualification option
- ï To ensure that the Empower files did not change since installation

### **To run the file verification utility**

1. Select Start > Programs > Empower > Verify Files.

**Result:** The file verification utility compares the installed Empower filesí checksum with a previously stored checksum and then creates a file verification results log.

- 2. Review the contents of the file. Print or save a copy of the results.
- 3. Click File > Exit.

## **Registering printers**

### **To register printers for Empower reports**

- 1. Select Start > Programs > Empower > Register Empower Node Printers. **Requirement:** You must be logged in to the Empower node as an administrator or a user with rights enabling you to write to the registry.
- 2. In the Register Empower Node Printers page, review the list of printers that are currently registered.

**Tip:** The Register Empower Node Printers page shows only printers added using the control panel. To add a new printer, click Start > Settings > Printers (in Windows Server 2003, Start > Printers and Faxes).

- 3. If you need to register additional printers, click Get Printers, select the printer(s), and then click OK.
- 4. Click OK to save the changes, and close the page.

## **Checking for Empower service packs**

Waters periodically releases service packs to address existing issues or to provide enhanced functionality. These service packs are available for downloading from the Waters Elite web site and must be installed according to the instructions contained in their associated release notes. If you want physical media, note the part number from the web site and contact your local Waters subsidiary to place an order.

**Tip:** If you are using real-time virus scanning, exclude all Empower-related folders and their sub-directories. Some real-time virus scanners mistake normal Empower functionality for virus activity and can therefore interfere with data buffering.

## **5 Installing the Empower Oracle database on a Solaris server**

This chapter explains how to install the Empower 2 Enterprise database on a Solaris server.

**Requirement:** Before installing any hardware or software, perform a full backup of your hard drives (see the instructions provided by the manufacturer of your computer).

**Contents:**

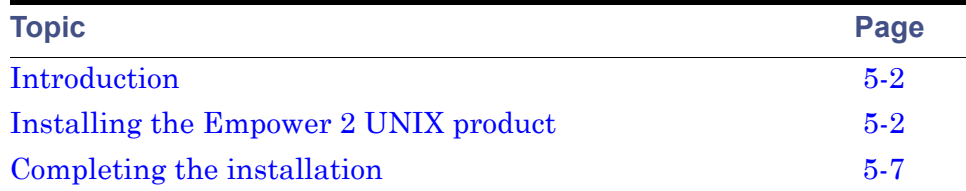

## <span id="page-91-0"></span>**Introduction**

This chapter describes software version information and installation guidelines for using a Sun<sup>™</sup> server to host the Empower database. It is not intended to provide installation and configuration instructions for the Sun Solaris<sup>™</sup> operating system or Oracle Enterprise Edition 10.2.0.3 (except for Empower-specific items). For information on a Sun server or Solaris 10 operating system installation, see the Sun Microsystems product documentation. For detailed information about configuring the environment for the Oracle Enterprise Edition 10.2.0.3 installation, see the *Oracle Quick Installation Guide.*

The Empower 2 software runs in a Microsoft Windows-based environment. The Empower 2 UNIX product installs the Oracle database on a Solaris server running the Solaris 10 operating system. All other components of the system (clients,  $LAC/E^{32}$  modules, and file servers) must run on Windows.

## <span id="page-91-1"></span>**Installing the Empower 2 UNIX product**

Waters supplies Oracle software and Empower database software on a DVD. Procedures in this chapter assume that you want to install Oracle automatically using default settings. Allow approximately 60 minutes to install the software.

If your site already has a supported version of Oracle installed, you may choose to install only the Empower 2 database instance. You would start the installation at Part 2 (see "Installing the Empower 2 database instance" on [page 5-4\)](#page-93-0) and skip Part 1.

The Empower 2 UNIX product includes two separate installers for proper installation and configuration of the Oracle 10.2.0.1 application and the Empower 2 database instance on a UNIX server. You must set certain environmental conditions before each installation.

To install Oracle 10.2.0.3 and create an Empower 2 database instance on a UNIX server, you must perform these tasks:

- ï Prepare the Solaris 10 operating environment using the *Oracle Quick Installation Guide* as a reference.
- Install Oracle Enterprise 10.2.0.1 application (Installation Part 1).
- Install the Oracle Enterprise 10.2.0.3 patch
- Configure the system before installing the Empower 2 database instance.
- Install the database instance (Installation Part 2).
- Configure the database (set up a Listener and enter the ORACLE SID).
- Set the database to start on reboot.

## **Preparing the Solaris 10 operating environment**

Install the Solaris 10 operating system and all required service packs according to the documentation provided by the manufacturer and your IT department.

Prepare the Solaris 10 environment for the Oracle 10.2.0.1 database installation according to the procedures outlined in the *Oracle Quick Installation Guide*.

**Requirement:** Remove any ORACLE\_SID references that may be set in the .profile file before launching the installer.

## **Installing the Oracle Enterprise application 10.2.0.1**

Once the Solaris operating environment has been installed and prepared, you can install the Oracle 10.2.0.3 database.

## **To install the Oracle 10.2.0.1 application (Installation Part 1)**

- 1. Log in as the Oracle user, and open a terminal window.
- 2. Change directory to the root of the DVD, and execute one of the following commands:

```
java -jar oraclesparc.jar
or
java -cp oraclesparc.jar run
```
3. Wait for the Waters installer to launch and install the Oracle software.

**Result:** When the Oracle installation is finished, the installer will prompt you to log in as root and run the root.sh script.

- 4. Run the root.sh script and return to the installer to finish Part 1 of the installation and exit.
- 5. Install the Oracle 10.2.0.3 patch.

**Tip:** The patch CD, "Emp.2 Oracle 10.2.0.3 for Solaris 10", is available from your local Waters subsidiary.

## **Configuring the system before installing the database instance**

Before you install the database instance, ensure there are no instances of ORACLE\_SID in the .profile file and that ORACLE\_HOME is set properly in your environment. The .profile MUST be correct for the installation to work.

### **To verify that no ORACLE\_SID exists**

In a terminal window, enter the following command:

```
echo $ORACLE_SID
```
This command should return blank, indicating there is no SID set. If a SID does exist, remove it from the file.

### **To verify that Oracle home is set properly**

1. Enter the following command to ensure that ORACLE HOME is set properly:

echo \$ORACLE\_HOME

This should return the correct path for your Oracle home. If the correct path is not in your environment, add the appropriate information to the .profile file

### **Example:**

```
ORACLE_HOME=/u01/app/oracle/product/10.2.0.3/empower
export ORACLE_HOME
```
2. Log out, and then log in again.

## <span id="page-93-0"></span>**Installing the Empower 2 database instance**

The drives for the data paths must be mounted in advance, and the folders must be already created before you launch the installer. During configuration, you will be asked to provide the correct path to these data folders.

### **To install the Empower 2 database instance (Installation part 2)**

1. Change directory to the root of the DVD, and execute one of the following commands:

```
java -jar empowerdb.jar
or 
java -cp empowerdb.jar run
```
2. Wait for the installer to launch, and follow the screen prompts.

**Result:** The installer prompts you to verify the ORACLE\_BASE and ORACLE\_HOME paths. If the paths are correct, click Next.

**Requirement:** The paths must match your environmental settings for ORACLE\_BASE and ORACLE\_HOME as specified in the .profile file. If the paths do not match, exit the installer and fix the environment. Then log out, log in, and try the installation again.

## **Configuring the database**

On the Database Options page, enter the Oracle SID, the global database name, and the data paths, following these guidelines:

- The SID is case-sensitive and must be less than 8 alpha-numeric characters. Do not use any special characters.
- The Global Database Name must not contain dashes (-).
- The default Global Database Name is your sid.servername. If your server name contains dashes, remove them.
- **E** Enter the correct path to the data folders using the drives that were mounted previously.
- Modify any values as necessary, and then click next.
- ï You may be prompted to change the system account passwords. Do not change these passwords. Click OK to continue without making any changes.

The installation and configuration process takes approximately 40 minutes, depending on the machine. Wait until the installer finishes. The process creates the Empower instance and the Empower 2 database.

**Restriction:** The installation is not complete until you update the database to Empower 2 FR 5 by connecting to it from an FR 5 client.

## **Setting the database to start on reboot**

## **To set up the database to start on reboot**

1. Open the .profile file, and set the Oracle SID and ORAENV variables.

For example:

```
ORACLE_SID=WATB export ORACLE_SID
ORAENV_ASK=NO
export ORAENV_ASK
. oraenv
```
**Tip:** WATB is an example SID. Your Oracle SID will differ.

2. Change the oratab file to say Yes to the Oracle SID in your environment. For example:

```
 WATB:/u01/app/oracle/product/10.2.0.3/empower:Y
```
**Tip:** The oratab file is located in the /var/opt/oracle folder.

3. Include dbora in the /etc/init.d folder, and run the following commands to link the start/shutdown actions:

```
ln -s /etc/init.d/dbora /etc/rc0.d/K01dbora
ln -s /etc/init.d/dbora /etc/rc2.d/S99dbora
```
**Requirement:** You must type the commands exactly as indicated for the actions to work.

**Tips:**

- A sample dbora file is provided in the sample scripts folder on the product DVD.
- ï K01 in front of the dbora name signifies to Kill the Oracle processes first on shutdown.
- ï S99 in front of the second command means Start the Oracle processes last on reboot.
- 4. Log out and log in again, and then verify that you can log in to the server.

### <span id="page-96-0"></span>**To complete the installation, you must perform these tasks:**

- 1. Configure the Empower 2 FR 5 client with the appropriate server connection information (see [Chapter 6,](#page-98-0) "Installing an Empower client".)
- 2. On the client, log in to Empower using an account with Empower Administrator privileges.
- 3. At the "Database needs to be updated" prompt, click OK.

**Tip:** If you connect to the Solaris database from an Empower 2 FR 5 client before you add the Enterprse base license, you will not be prompted for a password. If you install the Enterprise base license before the first login, then you will be prompted to enter a password.

4. At the password prompt, enter the following password exactly as it appears here (you must use all capital letters):

EMPOWERCSUPDATE

- 5. Click OK.
- 6. Install the Empower 2 FR  $5$  file server (see [Chapter 8,](#page-120-0) "Installing an Empower file server".)

5-8 Installing the Empower Oracle database on a Solaris server

# <span id="page-98-0"></span>**6 Installing an Empower client**

This chapter explains how to install the Empower 2 FR 5 software on a client (or an acquisition client) in an Empower Enterprise system or a Workgroup.

**Recommendation:** Before installing any hardware or software, perform a full backup of your hard drives (see the instructions provided by the manufacturer of your computer).

#### **Contents**

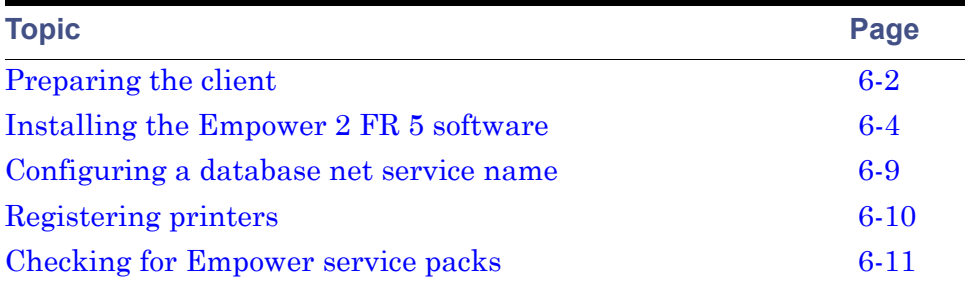

## <span id="page-99-0"></span>**Preparing the client**

Empower 2 FR 5 software on a client using Windows XP SP2 or Windows Vista Enterprise SP1 requires the hardware and software specified in the table titled "Requirements for Empower Personal or client computers, LAC/E modules<sup>"</sup> on page 1-6.

**Tip:** See the Microsoft Web site (www.microsoft.com) or the relevant product DVD for software and upgrades.

**Recommendation:** If you plan to change the computer name of a client, Waters recommends that you change the name before installing Empower software.

Take these actions to prepare a client:

- Change the page file size (see "Changing the page file size" on page  $6-2$ )
- Configure the event viewer to overwrite events as needed (see "Configuring the Event Viewer" on page 6-3)
- **Ensure the Windows Vista Enterprise client is a member of the domain** in which Empower is running (see "Verifying the Empower domain" on [page 6-4\)](#page-101-1)

**Requirement:** If you change domains after installing Empower and any instrument control option packs (ICOPs), you must manually change the firewall exceptions list, as firewall settings do not carry over from one domain to another.

## <span id="page-99-1"></span>**Changing the page file size**

Empower 2 FR 5 software requires a minimum page file size of 1024 MB on Windows XP. For Windows Vista, configure the system so that the virtual memory setting automatically manages the paging file size.

### **To change the page file size in Windows XP**

- 1. In Windows Explorer, right-click My Computer, click Properties, and then click the Advanced tab.
- 2. On the System Properties page, in the Performance panel, click Settings, and on the Performance Options page, click the Advanced tab.

3. On the Virtual Memory panel, if the page size is already 1024 MB or greater, click Cancel (you need not change the size). Continue with "Configuring the Event Viewer" on page 6-3.

If the page size is less than 1024 MB, click Change.

- 4. On the Virtual Memory page, under Paging File Size for selected drive, enter a minimum of 1024 in Initial size (MB) and a minimum of 1024 in Maximum size (MB), and then click Set.
- 5. On the Virtual Memory, Performance Options, and System Properties page, click OK, and then restart the computer.

## **To automatically manage the page file size in Windows Vista Enterprise**

- 1. In Windows Explorer, right-click Computer, and then click Properties.
- 2. Click Advanced System Settings. **Tip:** If a Permission screen appears, click Continue.
- 3. On the System Properties page, click the Advanced tab.
- 4. On the Performance panel, click Settings.
- 5. Click the Advanced tab.
- 6. On the Virtual Memory page, click Change.
- 7. On the Virtual Memory page, select the check box for "Automatically" manage paging file size for all drives", and then click OK.

## <span id="page-100-0"></span>**Configuring the Event Viewer**

## **To configure Event Viewer**

- 1. Right-click My Computer, and then click Manage.
- 2. In the System Tools tree, click Event Viewer.
- <span id="page-100-1"></span>3. Right-click Application, and then click Properties.
- <span id="page-100-2"></span>4. On the Application Log Properties page, on the General tab, click ìOverwrite events as neededî, click Apply, and then click OK.
- 5. Repeat [step 3](#page-100-1) through [step 4](#page-100-2) for Security and System.
- 6. Close the Event Viewer page.

## <span id="page-101-1"></span>**Verifying the Empower domain**

### **To view the domain currently being used for Empower**

- 1. Click Start > Control Panel, and then double-click System.
- 2. Click the Computer Name tab and note the domain name that appears below the full computer name.

## <span id="page-101-0"></span>**Installing the Empower 2 FR 5 software**

Waters supplies Empower 2 FR 5 software on a DVD.

**Exception:** If you are performing an upgrade, do not continue with this procedure. See the *Empower 2 Feature Release 5 Upgrade Guide, Revision A*  for upgrade procedures.

You can perform a *typical* installation to install the software on drive C or default location, or a *custom* installation to specify a different drive.

By default, the Empower 2 FR 5 installer installs both the Oracle 10.2.0.3 client and Empower 2 FR 5. If your site has its own Oracle license and prefers to install Oracle 10.2.0.3 as a separate application, consider these installation issues:

- Install Oracle 10.2.0.3 Enterprise Client software prior to installing Empower 2.
- ï The HKEY\_LOCAL\_MACHINE\Software\Oracle\NLS\_Lang registry key value must be changed to AMERICAN\_AMERICA.WE8ISO8859P1.
- The permissions on the Oracle Home directory (and sub-directories) must be changed to allow the Group Users all rights except for Full Control.
- During installation, you are asked whether you want to use your installed Oracle software. Select Yes and supply the location of the Oracle program files.

**Requirement:** If you are using Mass Spectrometry instruments, make sure you have IIS and FTP installed before continuing to install Empower. See [ìConfiguring mass spectrometersî on page 2-20](#page-47-0).

## **Installing Empower 2 FR 5 software**

### **To start the Empower 2 FR 5 installation**

- 1. Browse to the Client folder on the Empower 2 FR 5 DVD and double-click EmpowerClientFR5setup.exe.
- 2. On the Choose Setup Language page, select a language from the drop-down list.

**Requirement:** If Microsoft .NET Framework 3.0 software is installed on your system, the installation continues. However, if the software is not installed, the Requirement wizard page appears. On that page, click Install.

- 3. On the Welcome page, click Next.
- 4. On the License Agreement page, accept the license agreement, and then click Next.
- 5. On the Customer Information page, enter your user name, organization, and serial number, and then click Next.
- <span id="page-102-0"></span>6. On the Setup Type page, leave Typical selected.

**Alternative:** Select Custom if you want to install the software on a drive other than C, then continue with "Finishing a custom installation" on [page 6-7.](#page-104-0)

7. Verify that the correct Empower Installation Type (Client) is selected, and then click Next.

If you selected Typical, continue with the next section.

### **To configure a typical installation**

1. On the Installation Options page, make the following selections:

In the TNS\_ADMIN environment variable field, you have the option of setting the TNS ADMIN environment variable. This variable setting adds an environmental variable to the client that points to a preconfigured tnsnames.ora file, which is located in a network-accessible share. This option allows large installations to maintain a single tnsnames.ora file in a share instead of configuring a tnsnames.ora file on each client computer.

If you do not intend to use this configuration option, leave No selected, and then click Next.

ï If you want to enable the TNS\_ADMIN variable, select Yes, enter the network path to the share containing the preconfigured tnsnames.ora file (for example, \\servername\sharename\$), and then click Next. (Use the TNS\_ADMIN directory that was set in [ìConfiguring a shared tnsnames.ora fileî on page 4-9.](#page-76-0))

**Rule:** If the TNS\_ADMIN environmental variable is set, the client disregards local tnsnames.ora files.

- 2. On the Ready to Install the Program page, click Install to start the installation.
- 3. On the Installation is Complete page, click "Yes, I want to restart my computer now", and then click Finish.
- 4. After the computer restarts, log in using an account with Administrator privileges.
- 5. If you are not using the TNS\_ADMIN environmental variable, see [ìConfiguring a database net service nameî on page 6-9](#page-106-0) to configure a local tnsnames.ora file.
- 6. If you want to install software support for one or more instruments, use the Waters Instrument Control Options Pack (ICOP) installation DVD. Browse to the appropriate language folder on the DVD, locate the setup.exe file, and then double-click the file (for Windows Vista, right-click the file and then select "Run as Administrator"). Follow the prompts to install the software support you need.

**Tip:** If you experience instrument communication problems, check the firewall exceptions list. In Control Panel, double-click Windows Firewall, and then click the Exceptions tab. Ensure the following exceptions are checked in the Programs and Services list:

- Empower-related ports and processes:
	- DCOM Port
	- **Empower**
	- Empower Configuration Manager
	- Processing Monitor
	- Processing Server
	- Waters DHCP Server Configuration
	- Waters Instrument Server
- Waters Service
- ñ WDHCP Server Svc.exe
- Instrument control software-related processes:
	- ñ ACQUITY Console Client
	- ñ ACQUITY Console Server
	- ñ Trinity UI (if applicable)
	- Waters File Service (if applicable)

## <span id="page-104-0"></span>**Finishing a custom installation**

If you selected Custom in [step 6](#page-102-0) on [page 6-5,](#page-102-0) verify that the correct Empower Installation Type (Client) is selected, and then click Next. Complete the installation as follows.

## **To configure a custom installation**

1. On the Custom Setup page, specify installation drives for the application components. By default, all locations point to the C drive.

To designate drives other than C, select a feature (for example, Oracle Application), and then click the Change Feature Location button.

- 2. On the Change Current Destination Folder page, select the desired drive, and then click OK to return to the Custom Setup page. Click Next.
- 3. On the Installation Options page, make the following selections:

In the TNS ADMIN environment variable field, you have the option of setting the TNS ADMIN environment variable. This variable setting adds an environmental variable to the client that points to a preconfigured tnsnames.ora file, which is located in a network-accessible share. This option allows large installations to maintain a single tnsnames.ora file in a share instead of configuring a tnsnames.ora file on each client computer.

- If you do not intend to use this configuration option, leave No selected, and then click Next.
- ï If you want to enable the TNS\_ADMIN variable, select Yes, enter the network path to the share containing the preconfigured tnsnames.ora file (for example, \\servername\sharename\$), and

then click Next. (Use the TNS\_ADMIN directory that was set in [ìConfiguring a shared tnsnames.ora fileî on page 4-9.](#page-76-0))

**Rule:** If the TNS\_ADMIN environmental variable is set, the client disregards local tnsnames.ora files.

- 4. On the Ready to Install the Program page, click Install to start the installation.
- 5. On the Installation is Complete page, click "Yes, I want to restart my computer now", and then click Finish.
- 6. After the computer restarts, log in using an account with Administrator privileges.
- 7. If you are not using the TNS\_ADMIN environmental variable, follow the procedure in the next section ("Configuring a database net service") name") to configure a local tnsnames.ora file.
- 8. If you want to install software support for one or more instruments, use the Waters Instrument Control Options Pack (ICOP) installation DVD. Browse to the appropriate language folder on the DVD, locate the setup.exe file, and then double-click the file (for Windows Vista, right-click the file and then select "Run as Administrator"). Follow the prompts to install the software support you need.

**Tip:** If you experience instrument communication problems, check the firewall exceptions list. In Control Panel, double-click Windows Firewall, and then click the Exceptions tab. Ensure the following exceptions are checked in the Programs and Services list:

- Empower-related ports and processes:
	- DCOM Port
	- **Empower**
	- Empower Configuration Manager
	- Processing Monitor
	- Processing Server
	- Waters DHCP Server Configuration
	- Waters Instrument Server
	- Waters Service
	- ñ WDHCP Server Svc.exe
- Instrument control software-related processes:
	- ñ ACQUITY Console Client
	- ñ ACQUITY Console Server
	- ñ Trinity UI (if applicable)
	- ñ Waters File Service (if applicable)

## <span id="page-106-0"></span>**Configuring a database net service name**

You must configure a net service name (previously called a database alias) on each client to connect to the Empower database unless you are using the TNS ADMIN environment variable.

**Tip:** The TNS ADMIN variable is set during installation, and a tnsnames.ora file is created. The TNS\_ADMIN variable points to the tnsnames.ora file.

Use the following procedure to create a new service name or modify the existing net service name.

### **To configure a net service name**

- 1. Select Start > Programs > Oracle Empower102 > Configuration and Migration Tools > Net Configuration Assistant.
- 2. On the Net Configuration Assistant wizard Welcome page, select "Local" Net Service Name configuration", and then click Next.
- 3. On the Net Service Name Configuration page, ensure that Add is selected, and then click Next.
- 4. On the Service Name page, enter the global database name, and then click Next.

**Tip:** The global database name is the combination of the Oracle Service Identifier (SID) and the database domain name, as supplied during installation.

**Example:** If the SID is WAT7 and the database domain name is Empower1.Waters.com, the global database name is WAT7.Empower1.Waters.com.

5. On the Select Protocols page, ensure that TCP/IP is selected, and then click Next.

- 6. On the TCP/IP Protocol page, enter either the host name or the IP address of the server in the Host Name field.
- 7. Leave the default port selection at 1521, and then click Next.

## **To test the connection**

- 1. On the test page, select "Yes, perform a test", and then click Next. **Result:** The test will fail, indicating the  $ORA-01017$  – invalid username/passwordî error. If the failure is associated with any error other than ORA-01017, contact Waters Technical Support.
- 2. Click Change Login. On the Change Login page, enter System in the Username field and Empower in the Password field. "Empower" is the default password for the Oracle System account in Empower 2. Click OK.

## **To specify the net service name**

1. On the Net Service Name page, enter a name in the Net Service Name field, and then click Next.

**Requirement:** The name that you enter appears in the Database field of the Empower Login page. When using a client with a  $LAC/E^{32}$  module. the client and the module must use the identical net service name.

2. On the "Another Net Service Name?" page, Select No, click Next until the Welcome page of the Oracle Net Configuration Assistant wizard appears, and then click Finish.

## <span id="page-107-0"></span>**Registering printers**

### **To register printers for Empower reports**

1. Select Start > Programs > Empower > Register Empower Node Printers.

**Requirement:** You must be logged in to the Empower node as an administrator or a user with rights enabling you to write to the registry.

2. On the Register Empower Node Printers page, review the list of printers that are currently registered.
**Tip:** The Register Empower Node Printers page shows only printers added using the control panel. To add a new printer, click Start > Settings > Printers.

- 3. If you need to register additional printers, click Get Printers, select the printer(s), and then click OK.
- 4. Click OK to save the changes, and close the page.

## **Checking for Empower service packs**

Waters periodically releases service packs to address existing issues or to provide enhanced functionality. These service packs are available for downloading from the Waters Elite web site and must be installed according to the instructions contained in their associated release notes. If you want physical media, note the part number from the web site and contact your local Waters subsidiary to place an order.

**Tip:** If you are using real-time virus scanning, exclude all Empower-related folders and their sub-directories. Some real-time virus scanners mistake normal Empower functionality for virus activity and can therefore interfere with data buffering.

# **Installing a LAC/E<sup>32</sup> Module**

This chapter explains how to install the Empower 2 FR 5 software on Waters  ${\rm LAC}/{\rm E}^{32}$  modules. To install Empower 2 FR 5 software on an acquisition client, follow the installation instructions in [Chapter 6.](#page-98-0)

**Recommendation:** Before installing any hardware or software, perform a full backup of your hard drives (see the instructions provided by the manufacturer of your computer).

#### **Contents**

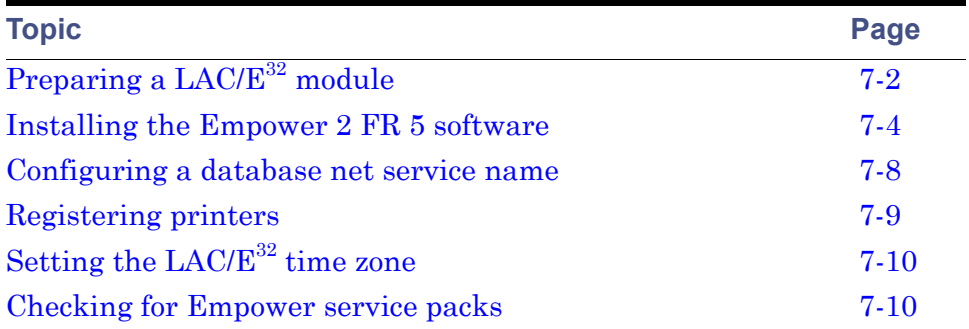

## <span id="page-111-0"></span>**Preparing a LAC/E32 module**

Each  $LAC/E^{32}$  module requires the hardware and software in the table titled [ìRequirements for the Windows database serverî on page 1-7](#page-16-0). Normally, Waters installs the software before shipping the system to you.

Follow these procedures to prepare a  $LAC/E^{32}$  module:

- Connecting remotely to a  $LAC/E^{32}$  module (see [Appendix A\)](#page-134-0)
- Updating the Equinox driver (see "Updating the Equinox driver" on [page 7-2\)](#page-111-1)
- Changing the page file size (see "Changing the Page File size" on [page 7-3\)](#page-112-0)
- Configuring the event viewer (see "Configuring the Event Viewer" on [page 7-4\)](#page-113-1)

### **Connecting remotely**

Use the Remote Desktop feature of Windows Vista or Windows XP to access your LAC/ $E^{32}$  module from a remote location.

## <span id="page-111-1"></span>**Updating the Equinox driver**

**Restriction:** The Equinox driver is not supported on Windows Vista.

Empower for Windows XP supports only Equinox driver version 5.40.0.0. If the Empower node has an Equinox 8-port serial interface card, Windows detects it during the first power-up after installing the serial card, and automatically installs a driver for the Equinox card. Check the driver version and install v. 5.40.0.0, if needed. If your Empower node does not have an Equinox driver, continue with "Changing the Page File size" on page 7-3.

#### **To verify the Equinox driver version**

- 1. Select Start > Settings > Control Panel and double-click System.
- 2. Click the Hardware tab, and then click Device Manager.
- 3. On the Device Manager page, click the plus sign to the left-hand side of "Multi-port serial adapters".

<span id="page-112-1"></span>4. Right-click Equinox SST-8P PCI Adapter, select Properties, and verify the driver version is 5.40.0.0.

**Tip:** If the version is not 5.40.0.0, click Update Driver.

#### **To update the Equinox driver version**

- 1. On the Hardware Update Wizard Welcome page (which appears when you click Update Driver in [step 4](#page-112-1) above), select "Install from a list or specific location (Advanced)", and then click Next.
- 2. On the Choose your search and installation options page, select  $\Delta$ Don't search. I will choose the driver to install", and then click Next.
- 3. On the "Select the device driver you want to install for this hardware" page, click Have disk.
- 4. On the Install From Disk page, type (or browse to)  $\subset$ : \EQN, and then click OK.
- 5. On the "Select the device driver you want to install" page, ensure that ìShow compatible hardwareî is selected, and then click Next.
- 6. If a Hardware Installation Warning page appears, click Continue Anyway to continue the installation.

**Tip:** Although not digitally signed for this release of Windows XP, Equinox driver v. 5.40.0.0 is the correct driver for Empower.

- 7. On the Completing the Hardware Update Wizard page, click Finish.
- 8. On the Equinox SST-8P PCI Adapter Properties page, click Close, and then restart the computer.

## <span id="page-112-0"></span>**Changing the Page File size**

<span id="page-112-2"></span>Empower requires a minimum page file size of 1024 MB.

#### **To change the page file size**

- 1. In Windows Explorer, right-click My Computer, click Properties, and then click the Advanced tab.
- 2. On the System Properties page, in the Performance panel, click Settings, and on the Performance Options page, click the Advanced tab.
- 3. In the Virtual Memory panel, take one of the following actions:
- ï If the page size is already 1024 MB or greater, click Cancel (you need not change the size), and continue with "Configuring the Event" Viewer"
- ï If the page size is less than 1024 MB, click Change, and continue with the next step.
- 4. On the Virtual Memory page, under Paging File Size for selected drive, enter a minimum of 1024 in Initial size (MB) and a minimum of 1024 in Maximum size (MB), and then click Set.
- 5. Click OK on the Virtual Memory, Performance Options, and System Properties page, and then restart the computer.

## <span id="page-113-1"></span>**Configuring the Event Viewer**

#### **To configure Event Viewer**

- 1. Right-click My Computer, and then click Manage.
- 2. In the System Tools tree, click Event Viewer.
- <span id="page-113-2"></span>3. Right-click Application, and then click Properties.
- <span id="page-113-3"></span>4. On the Application Log Properties page, on the General tab, click ìOverwrite events as neededî, click Apply, and then click OK.
- 5. Repeat [step 3](#page-113-2) and [step 4](#page-113-3) for Security and System.
- 6. Close the Event Viewer page.

## <span id="page-113-0"></span>**Installing the Empower 2 FR 5 software**

By default, the Empower 2 FR 5 installer installs both the Oracle 10.2.0.3 client and Empower 2 FR 5. If your site has its own Oracle license and prefers to install Oracle 10.2.0.3 as a separate application, consider these installation issues:

- Install Oracle 10.2.0.3 software only (without a database) prior to installing Empower 2.
- The HKEY\_LOCAL\_MACHINE\Software\Oracle\NLS\_Lang registry key value must be changed to AMERICAN AMERICA.WE8ISO8859P1.

ï During installation, you are asked if you want to use your installed Oracle software. Select Yes and supply the location of the Oracle program files.

Waters supplies Empower 2 FR 5 software on a DVD.

## <span id="page-114-1"></span>**Installing Empower 2 FR 5 software**

## **To install Empower 2 FR 5 on the LAC/E32 module**

- 1. Insert the Empower 2 FR 5 DVD into the DVD drive.
- 2. Browse to the Client folder on the Empower 2 FR 5 DVD and double-click EmpowerClientFR5setup.exe
- 3. On the Choose Setup Language page, select a language from the drop-down list.

**Requirement:** If Microsoft .NET Framework 3.0 software is installed on your system, the installation continues. However, if the software is not installed, the Requirement wizard page appears. On that page, click Install.

- 4. On the Welcome page, click Next.
- 5. On the License Agreement page, accept the license agreement, and then click Next.
- 6. On the Customer Information page, enter your user name, organization, and serial number, and then click Next.
- <span id="page-114-0"></span>7. On the Setup Type page, select Custom if you want to install the software on a drive other than C. Otherwise, leave Typical selected.
- 8. Verify that the correct Empower Installation Type  $(LAC/E^{32})$  is selected, and then click Next.

If you selected Custom, continue with "Finishing a custom installation" [on page 7-6.](#page-115-0)

If you selected Typical, continue with the next section.

#### **To configure a typical installation**

1. On the Installation Options page, make the following selections:

In the TNS\_ADMIN environment variable field, you have the option of setting the TNS ADMIN environment variable. This variable setting

adds an environmental variable that points to a preconfigured tnsnames.ora file, which is located in a network-accessible share. This option allows large installations to maintain a single tnsnames.ora file in a share instead of configuring a tnsnames.ora file on each  $LAC/E^{32}$ module.

- If you do not intend to use this configuration option, leave No selected, and then click Next.
- ï If you want to enable the TNS\_ADMIN variable, select Yes, enter the network path to the share containing the preconfigured tnsnames.ora file (for example, \\servername\sharename\$), and then click Next. (Use the TNS\_ADMIN directory that was set in [ìConfiguring a shared tnsnames.ora fileî on page 4-9.](#page-76-0))

**Rule:** If the TNS\_ADMIN environmental variable is set, the LAC/E disregards local tnsnames.ora files.

- 2. On the Ready to Install the Program page, click Install to start the installation.
- 3. When the installation is complete, restart the  $LAC/E^{32}$  module and log in to the operating system as the local administrator.
- 4. If you are not using the TNS\_ADMIN environmental variable, see [ìConfiguring a database net service nameî on page 7-8](#page-117-0) to configure a local tnsnames.ora file.
- 5. If you want to install software support for one or more instruments, use the Waters Instrument Control Options Pack (ICOP) installation DVD. Browse to the appropriate language folder on the DVD, locate the setup.exe file, and then double-click the file. Follow the prompts to install the software support you need.

## <span id="page-115-0"></span>**Finishing a custom installation**

If you selected Custom in [step 7](#page-114-0) on [page 7-5,](#page-114-1) complete the installation as follows.

#### **To configure a custom installation**

1. On the Custom Setup page, specify installation drives for the application components. By default, all locations point to the C drive.

To designate drives other than drive C, select a feature (for example, Empower Oracle Files and Database), and then click the Change Feature Location button.

- 2. On the Change Current Destination Folder page, select the desired drive, and then click OK to return to the Custom Setup page.
- 3. On the Installation Options page, make the following selections:

In the TNS ADMIN environment variable field, you have the option of setting the TNS ADMIN environment variable. This variable setting adds an environmental variable that points to a preconfigured tnsnames.ora file, which is located in a network-accessible share. This option allows large installations to maintain a single tnsnames.ora file in a share instead of configuring a tnsnames.ora file on each  $\mathrm{LAC}/\mathrm{E}^{32}$ module.

- If you do not intend to use this configuration option, leave No selected, and then click Next.
- ï If you want to enable the TNS\_ADMIN variable, select Yes, enter the network path to the share containing the preconfigured tnsnames.ora file (for example, \\servername\sharename\$), and then click Next. (Use the TNS\_ADMIN directory that was set in [ìConfiguring a shared tnsnames.ora fileî on page 4-9.](#page-76-0))

**Rule:** If the TNS\_ADMIN environmental variable is set, the server disregards local tnsnames.ora files.

- 4. On the Ready to Install the Program page, click Install to start the installation.
- 5. On the Installation is Complete page, click "Yes, I want to restart my computer now", and then click Finish.
- 6. After the computer restarts, log in using an account with Administrator privileges.
- 7. If a Command Prompt window and a Registry Editor message box appear, click OK to close the message box.
- 8. If you want to install software support for one or more instruments, use the Waters Instrument Control Options Pack (ICOP) installation DVD. Browse to the appropriate language folder on the DVD, locate the setup.exe file, and then double-click the file. Follow the prompts to install the software support you need.

## <span id="page-117-0"></span>**Configuring a database net service name**

<span id="page-117-2"></span>You must configure a net service name (previously called a database alias) on each  $LAC/E^{32}$  module to connect to the Empower database, unless you are using the TNS ADMIN environment variable.

**Tip:** The TNS ADMIN variable is set during installation, and a tnsnames.ora file is created. The TNS\_ADMIN variable points to the tnsnames.ora file.

<span id="page-117-1"></span>Use the following procedure to create a new service name or modify the existing net service name.

#### **To configure a net service name**

- 1. Select Start  $>$  Programs  $>$  Oracle Empower102  $>$  Configuration and Migration Tools > Net Configuration Assistant.
- 2. On the Net Configuration Assistant wizard Welcome page, select "Local" Net Service Name configuration", and then click Next.
- 3. On the Net Service Name Configuration page, ensure that Add is selected, and then click Next.
- 4. On the Service Name page, enter the global database name, and then click Next.

**Tip:** The global database name is the combination of the Oracle Service Identifier (SID) and the database domain name, as supplied during installation.

**Example:** If the SID is WAT7 and the database domain name is Empower1.Waters.com, the global database name is WAT7.Empower1.Waters.com.

- 5. On the Select Protocols page, ensure that TCP/IP is selected, and then click Next.
- 6. On the TCP/IP Protocol page, enter the host name or the IP address of the server in the Host Name field. Leave the default port selection at 1521, and then click Next.

#### **To test the connection**

1. On the test page, select "Yes, perform a test," and then click Next.

**Result:** The test will fail, indicating the "ORA-01017 – invalid" username/password" error. If the failure is associated with any error other than ORA-01017, contact Waters Technical Support.

- 2. Click Change Login. On the Change Login page, enter System in the username field and Empower in the password field. ("Empower" is the default password for the Oracle System account in Empower 2 FR 5.)
- 3. Click OK.

#### **To specify the net service name**

1. On the Net Service Name page, enter a name in the Net Service Name field, and then click Next.

**Requirement:** The name that you enter appears in the Database field of the Empower Login page. When using a client with a  $LAC/E^{32}$  module. the client and the module must use the identical net service name.

2. On the "Another Net Service Name?" page, Select No, click Next until the Welcome page of the Oracle Net Configuration Assistant wizard appears, and then click Finish.

## <span id="page-118-0"></span>**Registering printers**

#### **To register printers for Empower reports**

1. Select Start > Programs > Empower > Register Empower Node Printers.

**Requirement:** You must be logged in to the Empower node as an administrator or a user with rights enabling you to write to the registry.

2. On the Register Empower Node Printers page, review the list of printers that are currently registered.

**Tip:** The Register Empower Node Printers page shows only printers added using the control panel. To add a new printer, click Start > Settings > Printers.

- 3. If you need to register additional printers, click Get Printers, select the printer(s), and then click OK.
- 4. Click OK to save the changes, and close the page.

## <span id="page-119-0"></span>**Setting the LAC/E32 time zone**

Empower records the date and time of data acquisition and processing for different countries and time zones.

**Requirement:** Always restart the LAC/E<sup>32</sup> module after the following conditions:

- You change the time zone of the operating system
- The LAC/ $E^{32}$  drops its network connection

If either of these conditions occurs and you do not restart the  $\text{LAC}/\text{E}^{32}$ , the time stamps on all injections acquired during buffering can be displayed incorrectly. Changes made to the operating system time zone setting do not take effect until the  $LAC/E^{32}$  is restarted.

#### **To specify the time zone for the LAC/E32**

- 1. Log in to Empower software as an administrator from any client.
- 2. Access Configuration Manager, and click Empower Nodes.
- 3. Right-click the  $LAC/E^{32}$ , and select Empower Node Properties.
- 4. Select the appropriate time zone for the  $\text{LAC}/\text{E}^{32}$ , and then click OK.

## <span id="page-119-1"></span>**Checking for Empower service packs**

Waters periodically releases service packs to address existing issues or to provide enhanced functionality. These service packs are available for downloading from the Waters Elite web site and should be installed according to the instructions contained in their associated release notes. If you want physical media, note the part number from the web site and contact your local Waters subsidiary to place an order.

**Tip:** If you are using real-time virus scanning, exclude all Empower-related folders and their sub-directories. Some real-time virus scanners mistake normal Empower functionality for virus activity and can therefore interfere with data buffering.

# **8 Installing an Empower file server**

This chapter explains how to install the Waters Service as a separate service on a server other than the Empower 2 FR 5 database server.

**Recommendation:** Before installing any hardware or software, perform a full backup of your hard drives (see the instructions provided by the manufacturer of your computer).

**Contents**

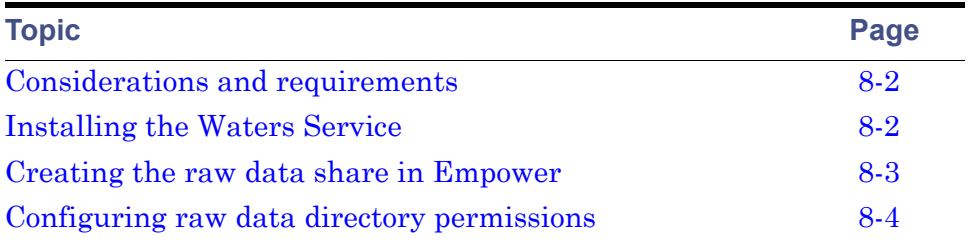

## <span id="page-121-0"></span>**Considerations**

<span id="page-121-2"></span>The Waters Service allows computers on which it is installed to have raw data shares configured in Empower software. Users can store project raw data on these file shares. The service provides secure access to Empower software raw data files through the Empower application. While the operating system permissions on the files can be set to read-only for Empower users, these same users can have write privileges through the WatersService when running Empower software.

If you are using real-time virus scanning, exclude all Empower-related folders and their sub-directories. Some real-time virus scanners mistake normal Empower functionality for virus activity and can therefore interfere with data buffering.

### **Requirements**

- <span id="page-121-3"></span>Valid client and server network connections
- Windows Server 2003 or Windows 2000 Server

**Restriction:** Windows XP is supported on a file server; however, the number of incoming connections is limited to 10.

## <span id="page-121-1"></span>**Installing the Waters Service**

**Requirement:** Before continuing with the installation procedure, verify that all logs in the Event Viewer are set to "Overwrite events as needed". (See "Configuring the Event Viewer" on page 6-3).

#### **To install the WatersService on a server on which Empower software is not loaded**

- 1. Insert the Empower 2 FR 5 DVD into the DVD drive.
- 2. On the DVD, browse to the Options folder, then the WatersService folder, and then double-click the WaterServiceSetup.exe file.
- 3. On the Welcome page, click Next.
- 4. On the Custom Setup page, select Waters Service, and then click Next.

5. On the Empower Raw Data Share page, select the default name (Waters\_Projects\$) or customize the name, and then click Next.

**Requirement:** If you customize the name, you must use the same share name for the raw data files share (see the next section, "Creating the raw data share in Empower"). You must also put a \$ on the end of the name to hide the share from network browsing.

- 6. On the Ready to Install the Program page, click Install.
- 7. On the InstallShield Wizard Completed page, click Finish.

## <span id="page-122-0"></span>**Creating the raw data share in Empower**

#### **To create the raw data share**

- 1. Log in to Empower 2 FR 5 as an administrator user and access Configuration Manager.
- 2. In Configuration Manager, click View > Manage Raw Data Files.
- 3. Click Add File Service.
- 4. In the Node Name field, enter the name or IP address of the file server on which you installed Waters Service in the previous section.
- 5. Click Test to verify that the file server is reachable and properly configured. Click OK at the "File server valid" message box.

**Tip:** If the test reported the file server is invalid, check your entry in the Node Name field. Make any necessary corrections and repeat the test. If the file server is still reported invalid, the cause can be configuration errors on the file server.

- 6. Click Add Raw Data Share.
- 7. On the Add Empower Raw Data Share page, enter the name of the raw data share you created in step 5 of the procedure you used to install the WatersService (see above).

If the share name you entered was not pre-configured on the file server, you are prompted to enter a directory path for the raw data share. Enter the path (for example, C:\QALab\Projects), and then click OK.

## <span id="page-123-0"></span>**Configuring raw data directory permissions**

The raw data share on the file server is created with default security settings supplied by the installed operating system. To ensure the proper level of access and security, the security permissions must be set exactly as described in "Configuring the Empower Projects directory" on page 4-10, in this guide.

## **9 Configuring Empower software in a Citrix Presentation Server™ environment**

Refer to this chapter when installing Empower 2 FR 5 in a Citrix Presentation Server environment.

**Contents**

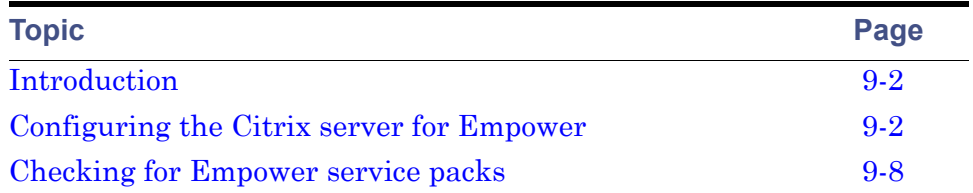

## <span id="page-125-0"></span>**Introduction**

To access Empower 2 FR 5 in a Citrix Presentation Server environment, the Empower 2 FR 5 client is loaded onto the Citrix terminal server. Client computers can then connect to the Citrix server to access and operate Empower 2 FR 5. Clients access Empower using the Independent Computing Architecture  $(ICA^{\circledast})$  protocol developed by Citrix.

You can also use the Citrix Web Interface Server to provide web-based access to Citrix Empower servers.

<span id="page-125-2"></span>**Requirement:** Empower 2 FR 5 must be the only application running on your Citrix server. Do not run non-Empower applications on your Citrix server.

<span id="page-125-3"></span>For information on installing and configuring a Citrix server, contact Citrix.

## <span id="page-125-1"></span>**Configuring the Citrix server for Empower**

To use the Citrix server with Empower 2 FR 5 clients, first verify that you are using the required Microsoft operating system and version, and ensure that Citrix Presentation Server 4.0 or 4.5 software is installed on the server. Then set the system up as follows:

- Uninstall any existing ICOP, ICS, or AQT software, if applicable, using the Add/Remove program.
- Uninstall any previous versions of Empower software.
- Configure Event Viewer.
- Install the Empower 2 FR 5 client on the Citrix server.
- Disable WatersService.
- Configure database net service names.
- Publish Empower.

#### **Uninstalling previous instrument control and Empower software**

If you have previous versions of instrument control option packs (ICOPs), instrument control software (ICS), AQT software, or Empower software on your Citrix server, you must uninstall the software using the Add/Remove program. Uninstall the components in the following order:

1. Uninstall any ICOPs or ICS, if applicable.

- 2. Uninstall any AQT software, if applicable.
- 3. Uninstall the Empower client.

**Requirement:** When you uninstall Empower, you must also manually delete the old milerror.log file from the Windows directory. Since this file contains information about prior error conditions which may no longer exist with a new installation of Empower, deleting the milerror.log file prevents any non-existent error conditions from being included in Verify Files. Any subsequent error conditions that occur with the new Empower installation are then accurately captured in Verify Files.

## **Configuring Event Viewer**

#### <span id="page-126-2"></span><span id="page-126-0"></span>**To configure Event Viewer**

- 1. Click Start > Programs > Administrative Tools > Event Viewer.
- 2. On the Event Viewer page, in the Tree tab, right click Application Log, and select Properties.
- <span id="page-126-1"></span>3. On the Application Log Properties page, select "Overwrite events as neededî, select Apply, and then click OK.
- 4. Repeat [step 1](#page-126-0) through [step 3](#page-126-1) for the Security Log and the System Log.
- 5. Close the Event Viewer page.

#### **Installing the Empower 2 FR 5 client on the Citrix server**

**Restriction:** Do not attempt to install the Empower 2 FR 5 client on the Citrix server from a staged network location. Install the client on the Citrix server using the Empower 2 FR 5 DVD from a local or mapped DVD drive.

#### **To install the Empower client software**

- 1. Access Add/Remove Programs from the Control Panel.
- 2. On the Add or Remove Programs page, click Add New Programs. Then click the CD or Floppy button.
- 3. Insert the Empower 2 FR 5 DVD into the DVD drive, and click Next on the Install Program From Floppy Disk or CD-ROM page.
- 4. On the Run Installation Program page, click Browse and browse to the Client folder on the DVD. Select the EmpowerClientFR5setup.exe file, and then click Next.
- 5. On the Choose Setup Language page, select a language from the drop-down list, and then click OK.

**Restriction:** Do not click Next on the After Installation page until the installation is complete.

**Requirement:** If Microsoft .NET Framework 3.0 software is installed on your system, the installation continues. However, if the software is not installed, the Requirement wizard page appears. On that page, click Install.

- 6. On the Welcome page, click Next.
- 7. On the License Agreement page, accept the license agreement, and then click Next.
- 8. On the Customer Information page, enter your user name, organization, and serial number, and then click Next.
- 9. On the Setup Type page, leave Typical selected.
- 10. Verify that the correct Empower Installation Type (Client) is selected, and then click Next.
- 11. On the Installation Options page, make the following selections:

In the TNS\_ADMIN environment variable field, you have the option of setting the TNS\_ADMIN environment variable. This variable setting adds an environmental variable to the client that points to a preconfigured tnsnames.ora file, which is located in a network-accessible share. This option allows large installations to maintain a single tnsnames.ora file in a share instead of configuring a tnsnames.ora file on each client and LAC/E<sup>32</sup> module.

- ï If you do not intend to use this configuration option, leave No selected, and then click Next.
- ï If you want to enable the TNS\_ADMIN variable, select Yes, enter the network path to the share containing the preconfigured tnsnames.ora file (for example, \\servername\sharename\$), and

then click Next. (Use the TNS\_ADMIN directory that was set in [ìConfiguring a shared tnsnames.ora fileî on page 4-9.](#page-76-0))

**Rule:** If the TNS\_ADMIN environmental variable is set, the client disregards local tnsnames.ora files.

- 12. On the Ready to Install the Program page, click Install to start the installation.
- 13. When the installation is complete, click No on the Empower Client Installer Information page. DO NOT click Yes on this page.
- 14. On the After Installation page, click Next.
- 15. On the Finish Admin Install page, click Finish.
- 16. Restart the Citrix server, and log in to the operating system as an administrator.

#### **Disabling WatersService**

By default, WatersService is installed with the startup type set to automatic. If WatersService is left running, processing jobs will be queued rather than executed concurrently. This can cause slower performance.

**Recommendation:** For better performance, disable WatersService.

#### **To disable WatersService**

- 1. From the Start menu, right-click My Computer and select Manage.
- 2. Under Services and applications, double-click Services.
- 3. Right-click WatersServices, and then select Properties.
- 4. On the Properties page, change the Startup type to Disabled. Click Apply, and then click OK.
- 5. Restart the Citrix server.

## **Configuring the database net service names**

To configure the database net service names, see "Configuring a database net [service nameî on page 6-9](#page-106-0). On the Net Service Name page, remember that you must define the same net service name on both the Citrix server and the  $LAC/E^{32}$  modules.

## **Publishing Empower in Citrix Presentation Server**

#### **To publish Empower in Citrix Presentation Server v4.0**

- <span id="page-129-0"></span>1. Log in to the Citrix Management Console.
- 2. Select Actions **>** New **>** Published Application.
- 3. On the Publish Application page, enter a Display Name and an Application Description, and then click Next.
- 4. On the Specify what to Publish page, select Application and click Browse.
- 5. On the Choose Application page, double-click the appropriate Citrix server and locate  $X:\E_{m}$  bin\empower.exe (where  $X$  is the drive on which you installed Empower). Click OK, and then click Next.
- 6. On the Program Neighborhood Settings page, select how you want the application to be launched, and then click Next.

**Tip:** The typical setting is "Add shortcut to client's desktop".

- 7. On the Specify Applications Appearance page, select your session window size, set colors to True Color (24 bit), clear Maximize application at startup, and then click Next.
- 8. On the Specify ICA Client Requirements page, click Next.
- 9. On the Specify Application Limits page, click Next.
- 10. On the Specify Servers page, select the Citrix servers that the application will run on, and then click Next.

**Tip:** If you have multiple Citrix servers in a farm, and you want to publish Empower 2 FR 5 as a load-balanced application, add each server that has the Empower Client Stack installed to the Configured Servers list.

11. Select the appropriate domain from the Look in list, then select the accounts that will have access to the application, and then click Add.

**Requirement:** For multiple domains, click the folder icon located to the right of the Look in list. Select the next Domain, and repeat this step.

- 12. Click Next after all accounts have been configured.
- 13. Click Finish to exit the Citrix Management Console.

**Tip:** If you are using multiple databases and multiple Citrix servers configured in a server farm, you can configure roaming profiles to ensure that each Windows user's default database is set correctly. The last database a user successfully logged in to is the default database.

#### **To publish Empower in Citrix Presentation Server v4.5**

- 1. Log in to the Citrix Access Management Console.
- 2. On the Citrix Access Management Console, under Citrix Resources:
	- a. Click Presentation Server.
	- b. Select the Citrix Server Farm (or the Applications folder or any subfolder).
	- c. From the Action menu, click New > Publish Application.
- 3. At the Welcome Screen, click Next.
- 4. At the Name screen, enter a Display Name and an Application Description, and then click Next.
- 5. At the Type screen:
	- a. Click Application.
	- b. For Application type, select "Accessed from a server".
	- c. For Server application type, select Installed Application.
	- d. Click Next.
- 6. At the Location Screen:
	- a. On the Command line dialogue box, click Browse to locate the  $X$ : \empower \Bin \Empower.exe file (where  $X$ : is the drive where Empower is installed).

**Result:** The Working Directory defaults to the directory selected in the Command Line box.

- b. Click Next.
- 7. At the Servers screen:
	- a. Click Add.
	- b. Select the server on which your published application will run, and then click Add.
- c. Click OK.
- d. Click Next.
- 8. At the Users screen:
	- a. Select "Allow only configured users".
	- b. In the Select directory type, select "Citrix User Selector" from the drop-down menu, and then click Add.
	- c. Select the Show Users checkbox.
	- d. Double-click the appropriate domain. If prompted, enter a User Name and password to connect to the domain.
	- e. Select the accounts that will have access to the application, and then click Add.
	- f. Click OK to close the window, and then click Next.
- 9. At the Shortcut presentation screen, select the checkbox for "Add" shortcut to the client's desktop", and then click Next.
- 10. At the Publish Immediately Screen, select the checkbox for "Configure" advanced application settings now".
- 11. At the Access Control screen, accept the defaults, and then click Next.
- 12. At the Content redirection screen, accept the defaults, and then click Next.
- 13. At the Limits screen, accept the defaults, and then click Next.
- 14. At the Client options screen, accept the defaults, and then click Next.
- 15. At the Appearance Screen, select your session window size and set the Colors to True color (24-bit).

**Tip:** Ensure that "Maximize application at startup" is not checked.

16. Click Finish to exit the Citrix Management Console.

## <span id="page-131-0"></span>**Checking for Empower service packs**

Waters periodically releases service packs to address existing issues or to provide enhanced functionality. These service packs are available for downloading from the Waters Elite web site and should be installed according to the instructions contained in their associated release notes. If you want physical media, note the part number from the web site and contact your local Waters subsidiary to place an order.

9-10 Configuring Empower software in a Citrix Presentation Server™ environment

## <span id="page-134-0"></span>**A Connecting remotely to a**  LAC/E<sup>32</sup> module

This appendix explains how to configure remote connections to  $LAC/E^{32}$ modules.

**Contents:**

Τ

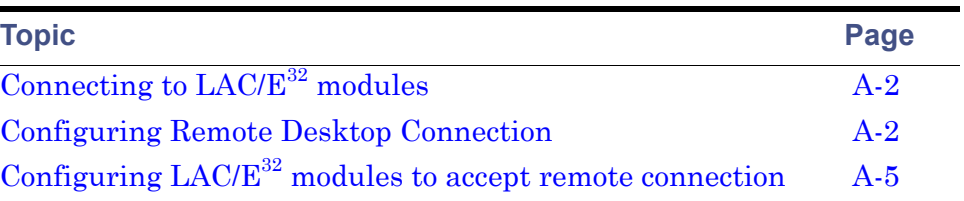

## <span id="page-135-0"></span>**Connecting to LAC/E32 modules**

<span id="page-135-2"></span>The LAC/ $E^{32}$  module has Remote Desktop Connection administration software installed on it. The software is installed by default during Windows XP installation. If you have an XP system, use the Remote Desktop application to control the  $LAC/E^{32}$  module remotely.

<span id="page-135-3"></span>This appendix explains how to install remote administration software on a viewer client or server computer. The preferred method for remote control is to use Remote Desktop Connection.

## <span id="page-135-1"></span>**Configuring Remote Desktop Connection**

**Requirement:** For Remote Desktop Connection to work, both the Client Viewer computer and the Remote Host computer must have the TCP/IP Protocol installed on the network connection, and there must be a TCP/IP address assigned.

#### **To configure Remote Desktop Connection software**

- 1. Click Programs > Accessories > Communications > Remote Desktop Connection.
- 2. In the Remote Desktop Connection page, click Options.

<span id="page-135-4"></span>If you want Remote Desktop Connection to start without the need to enter an administrator password, type the Administrator password in the password box, and select Save my password.

**Tip:** The LAC/E32 is shipped from Waters with the Administrator password set to "waters".

- 3. Click the Local Resources tab and perform these actions:
	- In the Remote computer sound selection box, select "Do not play".
	- In the Keyboard selection box, select "In full screen mode only".
	- In the Local devices box, clear these check boxes: Disk drives, Printers, and Serial ports.
- 4. Click the Experience tab. In the "Allow the following" check box list, clear Desktop background, and select all the remaining options.
- 5. Click the General tab.

6. To save all these settings, in the Connection settings box, click Save As. **Tips:**

If you want to keep these as the default settings for starting Remote Desktop Connection, then allow them to be saved in the default settings file named Default.rdp.

Different settings can be saved with different file names and then selected with the Open button in the General page. When you save the Remote Desktop configuration settings file to a filename that already exists, a warning message appears. Click Yes to replace the file.

#### **To start a Remote Desktop connection**

In the Remote Desktop Connection General tab, type the IP address of the remote  $LAC/E^{32}$  module into the Computer box, and then click Connect.

Alternative: If the Viewer client and the Remote LAC/E<sup>32</sup> are configured in the same domain using the same IP address range and Subnet mask, you can connect to the remote  $\text{LAC}/\text{E}^{32}$  module using the remote system's computer name.

**Tip:** The Windows XP LAC/E<sup>32</sup> is shipped from Waters with an IP address of 10.10.10.xxx, and a computer name of Waters-xxx, where xxx are the last 3 numeric digits of the Waters  $LAC/E^{32}$  serial number. For example, for Waters Serial Number E02L32105W, the IP address would be 10.10.10.105, and the computer name would be Waters-105.

**Exception:** If the computer is not found, an error message appears. If the computer name was used to connect to the computer, then try again using the IP address. Connecting using the IP address should always work.

Keep these items in mind when working with Remote Desktop Connection:

- If you select "Browse for more" in the list of available computers, the network browse page appears. If you double-click to continue the browse, an error message appears if no terminal server is installed on your network.
- In full screen mode, a connection bar appears at the top of the remote  $LAC/E^{32}$  Host screen. (The host computer is called the remote computer in Remote Desktop Connection terminology.)

The connection bar has the remote computer name or IP address that you entered, so it shows which  $LAC/E^{32}$  module you are remotely controlling. In addition, the connection bar offers the following controls:

- Minimize button (-) Minimizes the remote host desktop and returns you to the viewer computer desktop with the remote host session minimized on the task bar.
- Close button  $(x)$  Disconnects the remote host session. You can also disconnect from the remote host by clicking Start > Disconnect.
- $Restore/Maximize button Allows the remote host desktop be a$ window on the viewer computer desktop. When the remote desktop is a window, the Connection bar is no longer necessary and is no longer displayed.
- $\cdot$  If you change the IP address at the remote LAC/ $E^{32}$  module during a remote connection session, and then click the OK button in Local Area Connection Properties, immediately issue a session Disconnect. You can then reestablish the connection using the new IP address for the computer name (or the computer name if the systems are now in the same domain/IP address range/subnet mask).
- To disconnect from the remote system yet keep your logon session active, click the "x" on the connection bar in full-screen mode. Alternatively, at the remote system desktop, click Start > Disconnect. The Disconnect Windows Session message box appears. Click OK.

When you disconnect from the  $\text{LAC}/\text{E}^{32}$ , the remote session is still active and you are still actively logged on to the system. If you want to end your remote session, you must log off from the system.

ï To log off and end a remote session, at the remote system desktop, click Start > Log Off. The Log Off Windows page appears. Click the Log Off Button. The LAC/ $E^{32}$  module shows the logon screen, ready to initiate another Remote Desktop Connection session.

**Tip:** Empower 2 FR 5 services will run on the LAC/ $E^{32}$  while it is at the logon screen.

If a system restart occurs at the remote host during a remote session, (for example, after a program installation and restart) you are automatically logged off from the remote system and returned to the viewer desktop.

#### **To initiate a system Restart or Power-down**

1. Click Start > Windows Security.

**Tip:** This will bring up the same menu as pressing Control > Alt > Delete at the LAC/E<sup>32</sup> Desktop with local logon.

2. Click the Shutdown button.

**Tip:** This will bring up the Shut Down Windows page.

Select Restart or Shutdown and then click OK.

## <span id="page-138-0"></span>**Configuring LAC/E32 modules to accept remote connection**

For the Windows  $\text{XP LAC/E}^{32}$  module to accept incoming remote connections, it must be enabled in System Properties. Enabling of the Windows XP  $LAC/E^{32}$  module has already been accomplished.

If for any reason, the configuration is lost, perform these actions to restore the capability to accept remote connections.

#### **To configure LAC/E32 modules to accept remote connections**

- 1. Right click the My Computer Icon on the desktop and select Properties.
- 2. Click the Remote tab.
- 3. Select the "Allow users to connect remotely to this computer" check box, and click OK.

System administrators can use Remote Desktop Connection by default. However, it is possible to Add other users or Groups with this capability using the Select Remote Users button in the Remote tab of the System Properties page on the LAC/E<sup>32</sup> module.

## **Index**

#### **Numerics**

1100 Series Control Modules [1-16](#page-25-0) 8-port serial card [1-6](#page-15-0)

## **A**

Accessories, IEEE-488 [1-11](#page-20-0), [1-16](#page-25-1) Acquisition Server [2-4](#page-31-0) Addresses, setting IEEE-488 [2-13](#page-40-0) Archive log files [4-4](#page-71-0) Autoextending [4-5](#page-72-0) Autoinjectors, IEEE-488 [1-12](#page-21-0)

#### **B**

Base key [3-7](#page-58-0), [4-14](#page-81-0) Bench space [2-2](#page-29-0) busLAC/E card [1-6](#page-15-1) connections [2-8](#page-35-0), [2-17](#page-44-0) functions [2-9](#page-36-0) installing [2-5](#page-32-0) ports [2-8](#page-35-1) setting device addresses [2-13](#page-40-1)

## **C**

Cable IEEE-488 [2-10](#page-37-0) length [1-9](#page-18-0), [2-3](#page-30-0), [2-10](#page-37-1) serial [2-17](#page-44-1) Calculations virtual memory on server [4-3](#page-70-0) Cards 8-port serial [1-6](#page-15-2), [1-16](#page-25-2), [1-17](#page-26-0) busLAC/E [1-6](#page-15-2), [2-5](#page-32-0), [2-9](#page-36-0), [2-16](#page-43-0), [2-17](#page-44-0) Equinox [1-16](#page-25-2), [1-17](#page-26-0) network interface [2-5](#page-32-1), [2-8](#page-35-2) Chromatographic devices [2-5](#page-32-2) Chromatography files [4-5](#page-72-1) Citrix server [9-2](#page-125-2)

configuring [9-2](#page-125-3) configuring event viewer [9-3](#page-126-2) publishing Empower in [9-6](#page-129-0) Clients requirements [1-6](#page-15-3) Computer peripherals [2-3](#page-30-1), [2-4](#page-31-1) Concurrent Users (Workgroup only) [4-15](#page-82-0) Configuring Citrix server [9-2](#page-125-3) database service name [4-8](#page-75-0) database service names [6-9](#page-106-1), [7-8](#page-117-1) Empower projects directory [4-10](#page-77-1) guidelines [2-10](#page-37-2) net service name [4-8](#page-75-0), [6-9](#page-106-2), [7-8](#page-117-2) typical systems [1-2](#page-11-0) **Connections** busLAC/E card [2-17](#page-44-0) detectors [2-13](#page-40-2) IEEE-488 [2-10](#page-37-0) Contact closure [2-12](#page-39-0) Converting digital signals [2-16](#page-43-1) Custom installation [3-3](#page-54-0) workstation, finishing [3-4](#page-55-0)

#### **D**

Database datafiles [4-5](#page-72-0) Database service names [4-8](#page-75-0), [6-9](#page-106-2), [7-8](#page-117-2) **Detectors** connections [2-13](#page-40-2) IEEE-488 [1-11](#page-20-1) mass [1-14](#page-23-0) non-IEEE-488 [2-17](#page-44-2) Devices RS-32-based [1-9](#page-18-1) setting IEEE-488 addresses [2-13](#page-40-0) supported by [1-9](#page-18-2)

Digital signals, converting [2-16](#page-43-1) DIP switch settings [2-14](#page-41-0) Disk space and memory required [4-4](#page-71-1) Disk space, required [4-4](#page-71-1)

## **E**

Empower before installing [3-2](#page-53-0) options, installing [4-17](#page-84-0) server [2-4](#page-31-2) starting [2-23](#page-50-0) starting installation [3-3](#page-54-1) Empower and Oracle application files [4-4](#page-71-2) Empower Enterprise system, installing software [4-1](#page-68-0) Empower Personal Workstation Base Package Key [3-8](#page-59-0), [3-10](#page-61-0), [4-15](#page-82-1) Empower projects directory configuring for Windows 2000 Advanced Server [4-11](#page-78-0) configuring for Windows 2000 Server [4-11](#page-78-0) configuring for Windows 2003 Server [4-12](#page-79-0) Empower Software system, typical configurations [1-2](#page-11-1) **Enterprise** installation [4-15](#page-82-2) installation using default settings [4-6](#page-73-0), [5-2](#page-91-0) Enterprise client/server, configuration [1-4](#page-13-0) Environmental requirements [2-2](#page-29-1) Equinox serial card [1-16](#page-25-2)

#### **F**

File server considerations [8-2](#page-121-2) requirements [8-2](#page-121-3)

File Verification utility [3-14](#page-65-0), [4-21](#page-88-0) Files chromatography raw data [4-5](#page-72-1) Empower and Oracle application [4-4](#page-71-2) installation log [3-14](#page-65-1), [4-20](#page-87-0) Verification [3-14](#page-65-0), [4-21](#page-88-0) Firmware versions, minimum [1-10](#page-19-0), [1-12](#page-21-1)

#### **G**

Guidelines configuring [2-10](#page-37-2) IEEE interface [2-10](#page-37-2)

#### **H**

Humidity requirements [2-2](#page-29-1)

#### **I**

I/O distribution box [1-9](#page-18-3), [2-17](#page-44-3) IEEE-488 accessories [1-10](#page-19-1), [1-11](#page-20-0), [1-12](#page-21-2) address [2-14](#page-41-1) addresses, setting [2-13](#page-40-3) bus [2-9](#page-36-1), [2-14](#page-41-2) connections [2-10](#page-37-0) device addresses [2-13](#page-40-3) devices [1-9](#page-18-4), [1-10](#page-19-1), [1-12](#page-21-2), [2-8](#page-35-3) guidelines [2-10](#page-37-2) port [2-8](#page-35-3) setting device addresses [2-13](#page-40-0) Inject start signal [2-12](#page-39-0) Injector connections [2-12](#page-39-0) Installation log [3-13](#page-64-0), [3-14](#page-65-1), [4-20](#page-87-0) Installing busLAC/E card [2-5](#page-32-0) computer peripherals [2-3](#page-30-1), [2-4](#page-31-1) custom, on workstation [3-3](#page-54-0) Empower option [4-17](#page-84-0) Empower UNIX product [5-2](#page-91-1)

network [2-3](#page-30-1) network interface card [2-8](#page-35-2) options in an Enterprise environment [4-15](#page-82-2) requirements [3-2](#page-53-0) server [2-4](#page-31-2) typical, on workstation [3-3](#page-54-2) using default settings [4-6](#page-73-0), [5-2](#page-91-0) workstation license [3-8](#page-59-0), [3-10](#page-61-0), [4-15](#page-82-1) Installing options in a workstation environment [3-8](#page-59-1) Interface guidelines [2-10](#page-37-2) IEEE-488 [1-16](#page-25-3) Internet Explorer 6.0 [1-9](#page-18-5) Internet Explorer 7.0 [1-6](#page-15-4), [1-7](#page-16-1), [1-8](#page-17-0)

#### **L**

LAC/ $E^{32}$  Acquisition Server [2-4](#page-31-0), [A-2](#page-135-2) Log file, installation [3-14](#page-65-1), [4-20](#page-87-0)

#### **M**

Mass detectors [1-14](#page-23-0) Memory considerations [4-3](#page-70-1)

#### **N**

Named User Licenses [3-7](#page-58-1), [3-8](#page-59-2), [4-15](#page-82-3) Net service name [4-8](#page-75-0), [6-9](#page-106-2), [7-8](#page-117-2) Network installing [2-2](#page-29-2) Network interface card [2-5](#page-32-1) installing [2-8](#page-35-2)

#### **O**

Options [3-7](#page-58-2) key disks [4-15](#page-82-4) uninstalling [3-12](#page-63-0), [4-17](#page-84-1) Oracle functions [4-3](#page-70-2) initialization parameters [4-2](#page-69-0)

required memory [4-3](#page-70-1) Oracle database [4-2](#page-69-1)

#### **P**

.<br>Page file sizes, changing [3-2](#page-53-1), [6-2](#page-99-0), [7-3](#page-112-2) Peripheral devices, installing [2-3](#page-30-1), [2-4](#page-31-1) Personal workstation [2-5](#page-32-2) requirements [1-6](#page-15-3) Powerup sequence [2-23](#page-50-0) Prerequisites, installing Personal workstation [3-2](#page-53-0) Pump Control Module [2-12](#page-39-1)

#### **R**

Remote administration software [A-2](#page-135-3) Remote Desktop [A-2](#page-135-4) Requirements client [1-6](#page-15-3) Enterprise client/server system [1-7](#page-16-2), [1-8](#page-17-1) environmental [2-2](#page-29-1) Primary Workgroup [1-7](#page-16-3) Secondary workgroup [1-6](#page-15-3) server [1-7](#page-16-2), [1-8](#page-17-1) ventilation [2-3](#page-30-2) workstation [2-3](#page-30-3) RS-232-based devices [1-9](#page-18-1)

#### **S**

Secondary workgroup PC, client requirements [1-6](#page-15-3) Serial cable [2-17](#page-44-1) Server installing hardware [2-4](#page-31-2) requirements [1-7](#page-16-2), [1-8](#page-17-1) Service Pack 3 for Windows 2000 [1-9](#page-18-6) Setting IEEE-488 addresses [2-13](#page-40-3) Signals analog [2-16](#page-43-2)

contact closure [2-12](#page-39-0) digital [2-16](#page-43-1) inject start [2-12](#page-39-0) trigger [2-12](#page-39-0) Site preparation [2-2](#page-29-2) Site selection [2-2](#page-29-3) Starting up Empower [2-23](#page-50-0) System devices supported [1-9](#page-18-2) IEEE-488 [1-12](#page-21-3) non-IEEE-488 [1-15](#page-24-0) System licenses [3-7](#page-58-3), [4-15](#page-82-5)

## **T**

Tablespace [4-5](#page-72-2) Temperature Control Module [2-12](#page-39-2) Temperature requirements [2-2](#page-29-1) Trigger signal [2-12](#page-39-0) Typical installation, workstation [3-3](#page-54-2)

#### **U**

Uninstalling options [3-12](#page-63-0), [4-17](#page-84-1) UNIX Installing Empower UNIX product [5-2](#page-91-1)

#### **V**

Verify Files program folder [3-14](#page-65-2), [4-20](#page-87-1) Verifying Empower files [3-14](#page-65-0), [4-21](#page-88-0) Viewing File Verification utility [3-14](#page-65-0), [4-21](#page-88-0) Installation log [3-14](#page-65-1), [4-20](#page-87-0)

#### **W**

WatersService [4-2](#page-69-2) Windows 2000, Service Pack 3 [1-9](#page-18-6) Workgroup configuration [1-3](#page-12-0)

requirements [1-7](#page-16-3) Workgroup primary PC, installing software [4-1](#page-68-1) **Workstation** installing options [3-8](#page-59-1) requirements [2-3](#page-30-3) uninstalling options [3-12](#page-63-0), [4-17](#page-84-1)

#### **Z**

ZQ 2000 and ZQ 4000 Mass Detectors [1-14](#page-23-0)